# Introduction to........

# **SAP Concur's mobile app – iPhone®**

Version 9.61.x – October 12, 2018

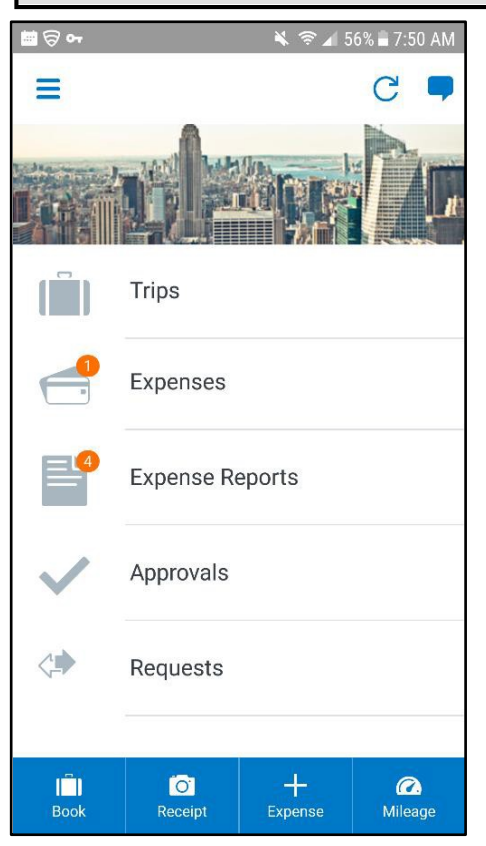

Applies to these SAP Concur solutions:

- **Expense in Travel & Expense**
- **X** Travel
- **EX Travel in Travel & Expense**
- **図** Invoice
- **図 Request**

You can use SAP Concur on your smartphone to assist with your Expense, Travel, Invoice, and Request needs. Because you are using your smartphone, you can access your information in a cab, in a meeting, at the restaurant – where your laptop is not available or is too cumbersome.

You can check your itinerary; book a flight, rental car, Amtrak, or hotel; get directions from your current location. You can enter out- of-pocket expenses real-time and take a picture of the associated receipt; create, submit, and check the status of your expense reports.

If you are an approver, you can approve expense reports, requests, payment requests (Invoice), etc.

**THIS GUIDE** - This guide provides brief "how to" steps. It assumes that the user already knows how to use the web version of SAP Concur and already understands the concepts of Expense (expenses, itemizations, attendees, etc.), Travel (booking, rules, etc.), Invoice (payment requests, purchase requests, etc.), and so on. It also assumes that the user is generally familiar with their mobile device. This guide is available in DOC and PDF format. You can use the DOC as a starting point for your own training materials.

Both are available in online Help (end user and admin) in the web version of SAP Concur.

### <span id="page-1-0"></span>**Contents**

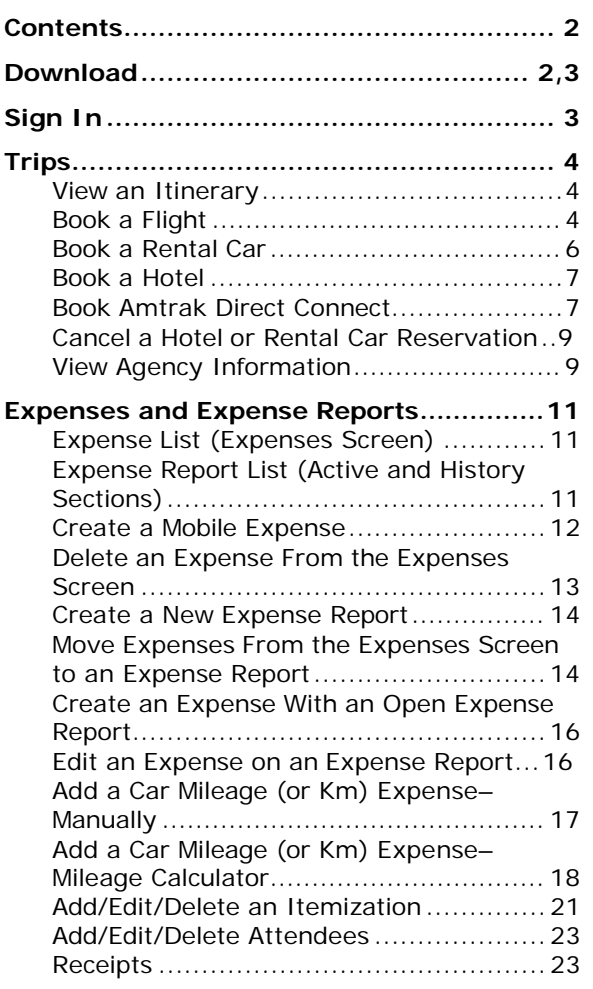

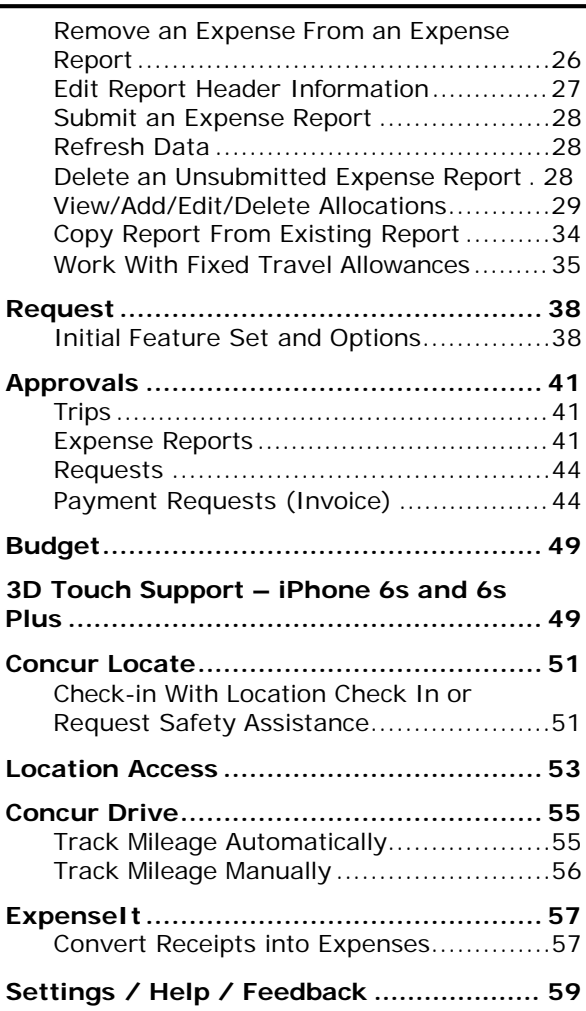

Initial login must be from a PC. Users should have their mobile device at hand to confirm that the download and access are successful. Log into iBuy Expense Reporting at<https://ibuy.gwu.edu/> and click the GW iBuy + Expense icon. Select Profile > Profile Settings. Select the **Concur Mobile Registration** option and click **create a Concur Mobile PIN** (your mobileonly password). It's recommended to create a short memorable PIN, such as a 4-digit number.

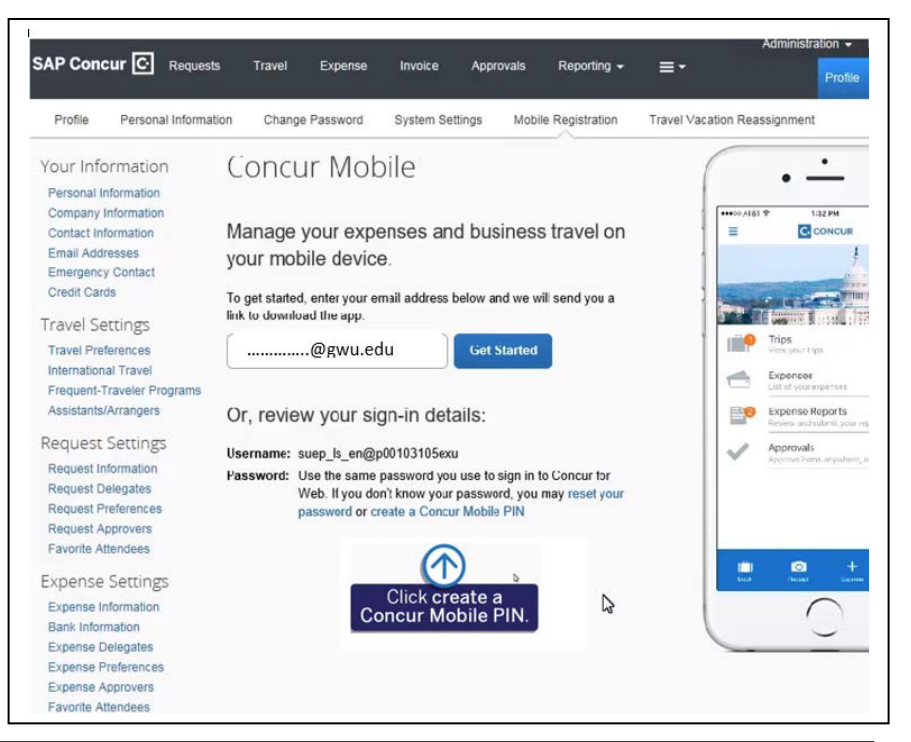

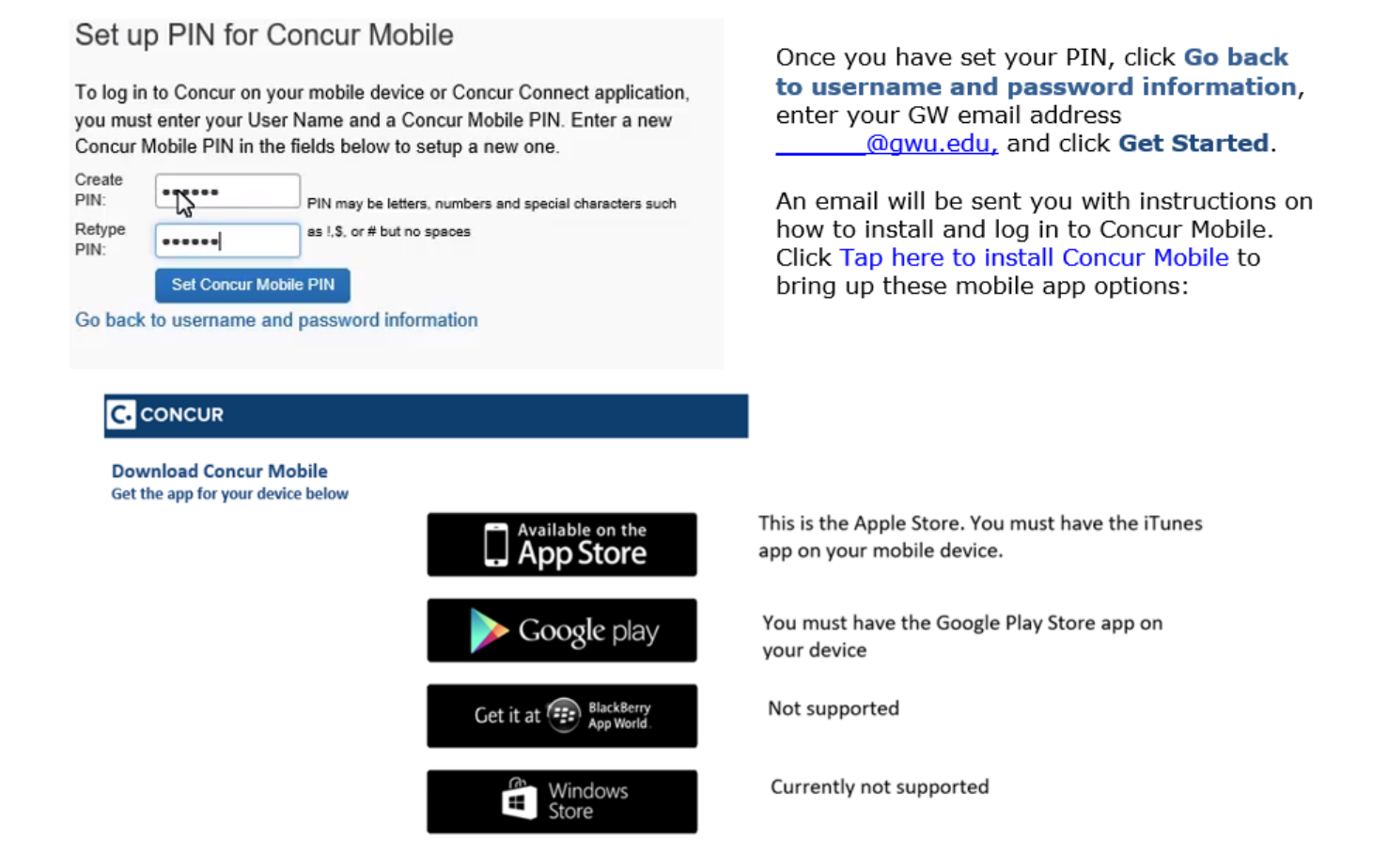

After the Concur app is downloaded, make sure you can log in and access the various features.

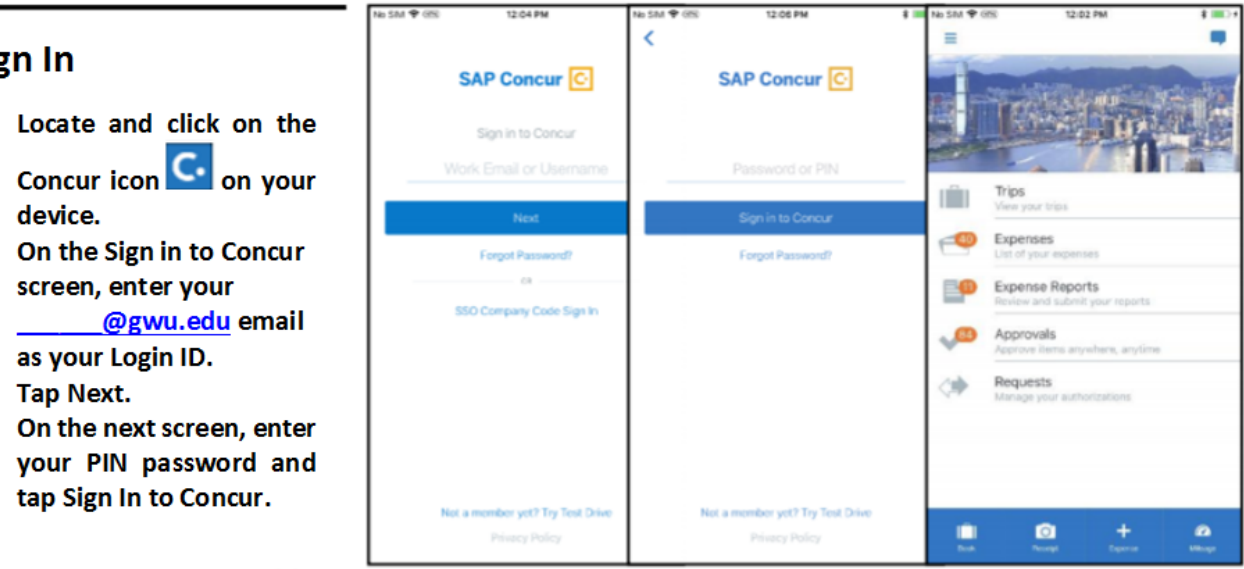

### **NOTE:** SAP Concur will not

**Sign In** 

• Locate

let you sign in if your device does not have a passcode or if your device has been compromised (modified to remove manufacturer restrictions).

The home screen provides access to your trips, expenses, expense reports, approvals, and more.

#### **PERMISSIONS**

The options that are available on the home screen vary depending on the user's permissions. For example, users who can access Expense on the web version of SAP Concur can access Expense in the mobile app. The same applies to Travel, Invoice, and Request.

<span id="page-3-2"></span><span id="page-3-1"></span><span id="page-3-0"></span>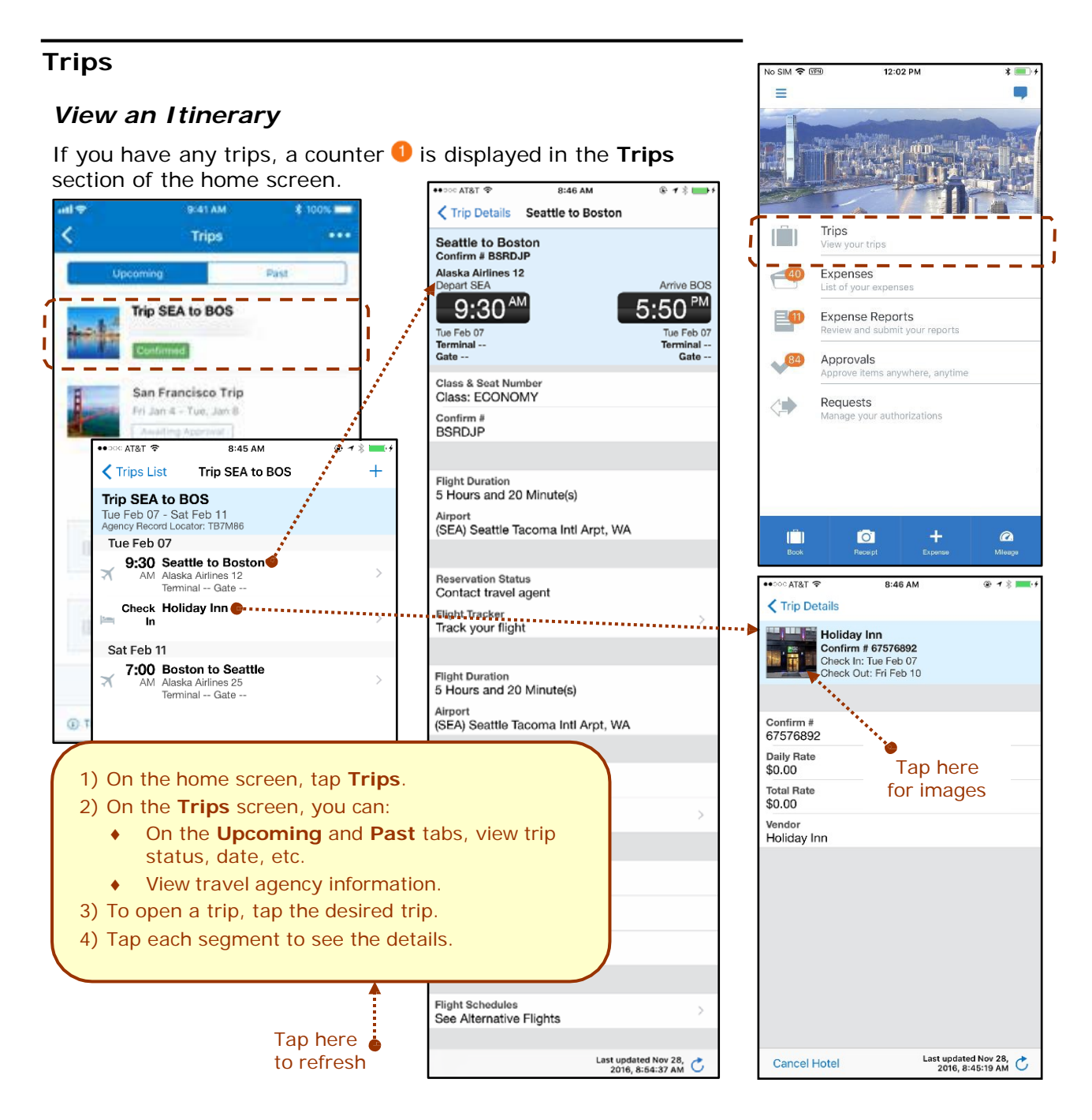

### *Book a Flight*

Depending on your configuration, you may be able to search for and book a flight.

To access the **Book Air** menu option:

- On the home screen, tap:
	- (lower-left corner) *– or –*
	- ♦ (upper-left corner) and then **Book Travel**
	- *– or –*
- On the **Trips** screen, tap:

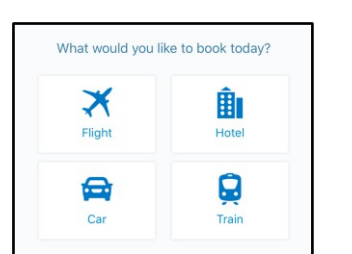

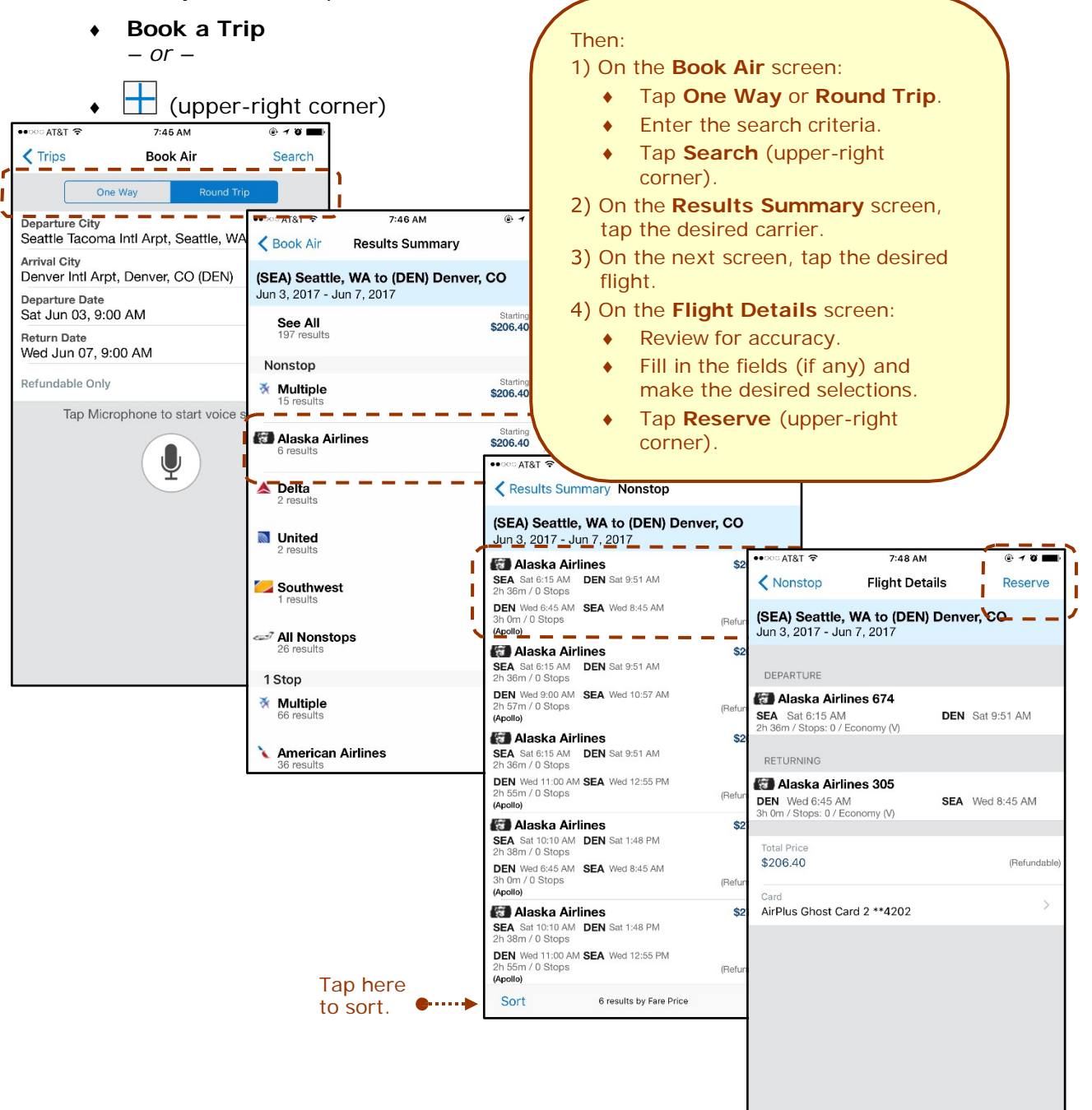

### <span id="page-5-0"></span>*Book a Rental Car*

To access the **Book Car** menu option:

- On the home screen, tap:
	- (lower-left corner) *– or* –
	- ♦ (upper-left corner) and then **Book Travel**

*– or –*

- On the **Trips** screen, tap:
	- ♦ **Book a Trip** *– or –* (upper-right corner)

*– or –*

• To add a car to an existing itinerary, with the

itinerary open, tap  $\pm$ (upper-right corner).

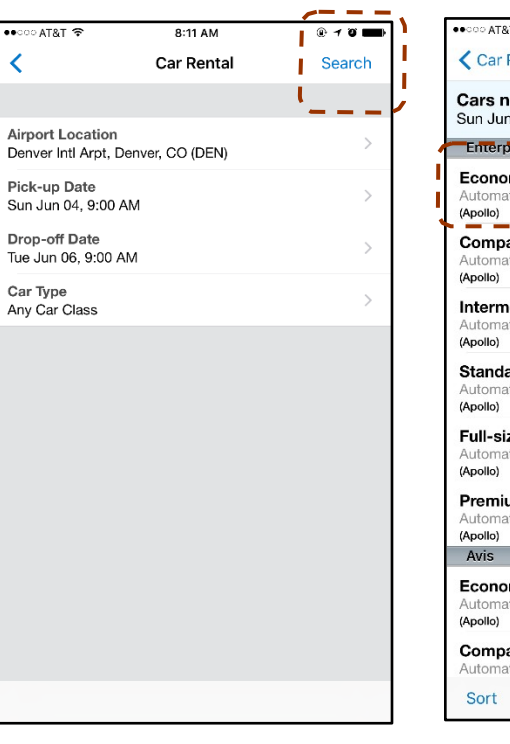

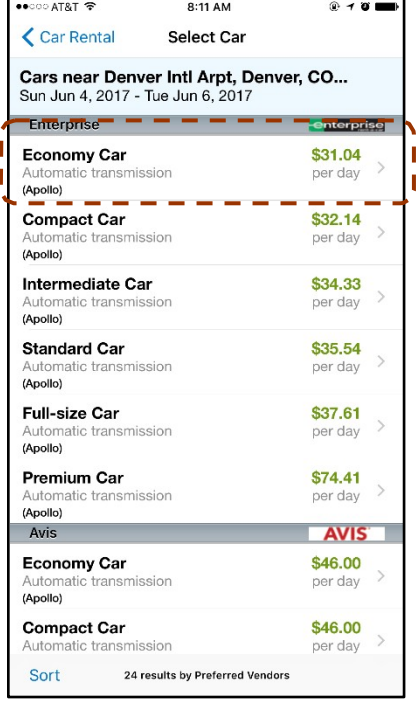

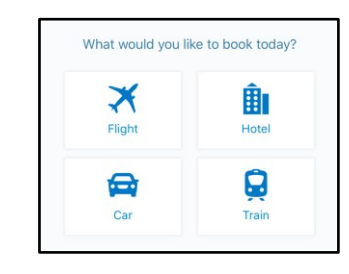

### Then: On the **Car Rental** screen:

- ♦ Enter the search criteria.
- ♦ Tap **Search** (upper-right corner).
- 2) On the **Select Car** screen, tap the desired car.
- On the **Car Details** screen:
	- Review for accuracy.
	- Fill in the fields (if any) and make the desired selections.
	- ♦ Tap **Reserve** (upper-right corner).

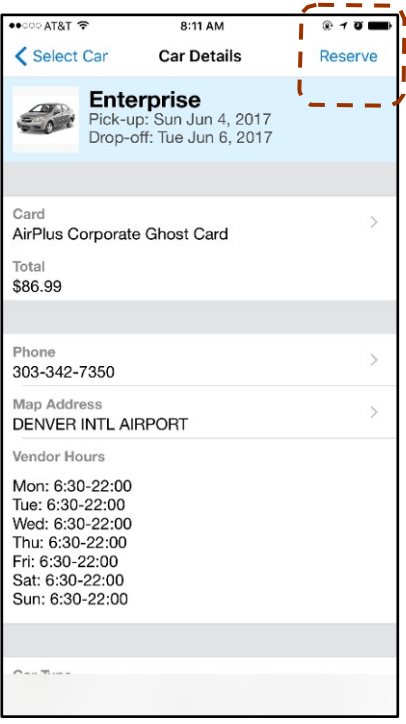

---------------Depending on your company's configuration, you may not be able  $\blacksquare$ to book a car unless you are adding it to an existing itinerary.

### <span id="page-6-0"></span>*Book a Hotel*

To access the **Book Hotel** menu option:

- On the home screen, tap:
	- $\bullet$   $\bullet$   $\bullet$  (lower-left corner) *– or –*
	- ♦ (upper-left corner) and then **Book Travel**
	- *– or –*
- <span id="page-6-1"></span>• On the **Trips** screen, tap:

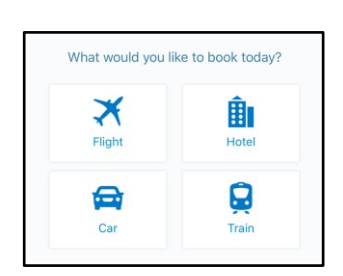

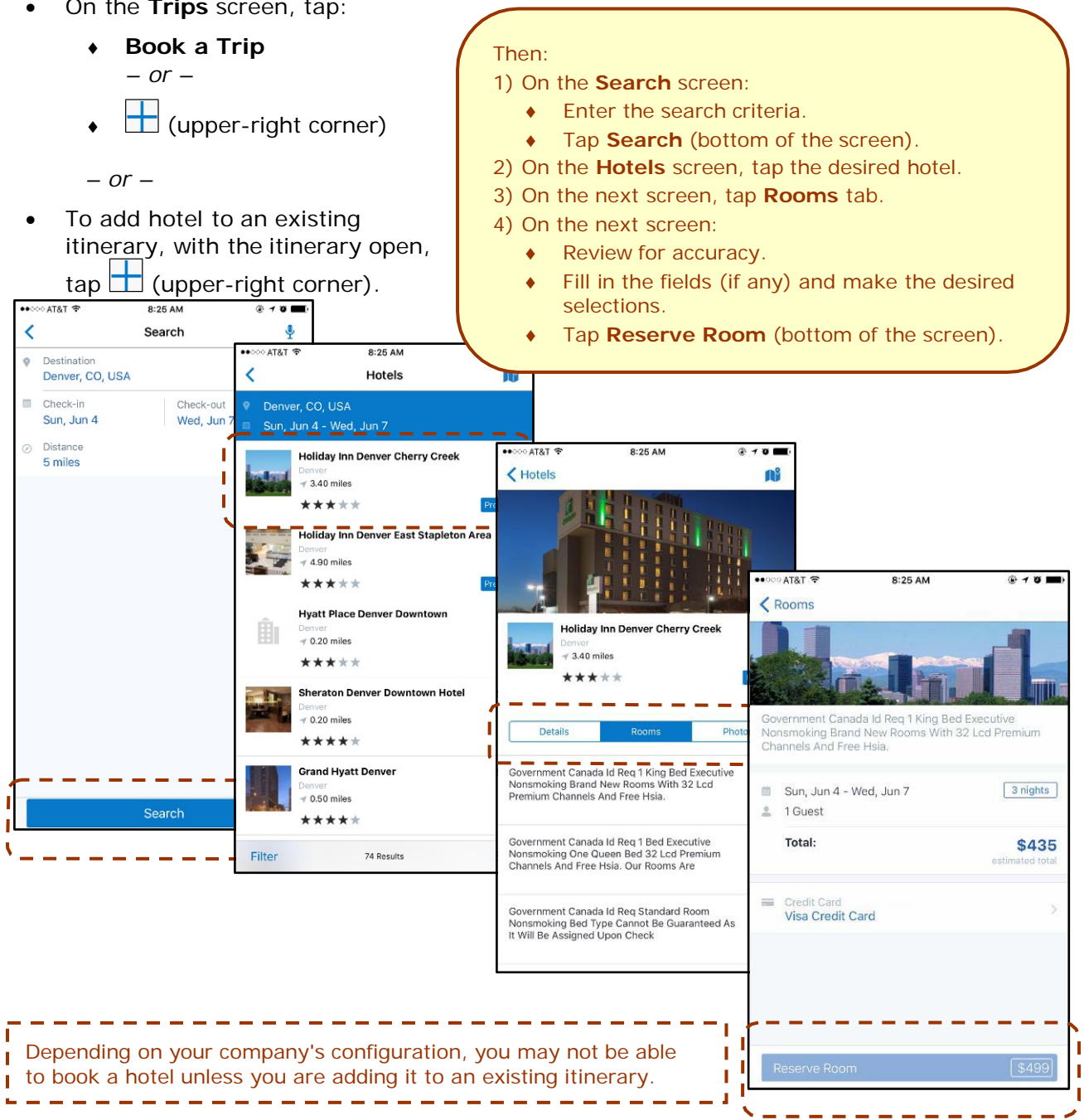

### *Book Amtrak Direct Connect*

You can book rail if your company is configured to use Amtrak Direct Connect.

What would you like to book today?

To access the **Book Train** menu option:

• On the home screen, tap: ≭ 勖 (lower-left corner) Flight Hotel *– or –* 0 恕 ♦ (upper-left corner) and then **Book Travel** *– or –* • On the **Trips** screen, tap: Then: ♦ **Book a Trip** 1) On the **Train** screen: *– or –* ♦ Tap **One Way** or **Round Trip**. ♦ Enter the search criteria.  $\Box$  (upper-right corner) Tap **Search** (upper-right corner). No SIM 2:42 PM On the **Train Choices** screen, tap the desired trip.  $\frac{Train}{1}$   $-$ Search ≤ On the **Fare Choices** screen, tap the desired fare. On the **Train Detail** screen: Orie Way Т Review for accuracy. T  $Departure$  Station  $- -$ Fill in the fields (if any) and make the desired (CHI) Chicago - Union Station selections. **Arrival Station** (MKA) Milwaukee Airport Tap **Reserve** (upper-right corner). No SIM 〒 2:43 PM Departure Date  $\zeta$  Train **Train Choices** Mon Feb 27, 8:00 AM **Return Date** (CHI) Chicago - Union Station - (MKA) M... Tue Feb 28, 3:00 PM Mon Feb 27, 2017 - Tue Feb 28, 2011 2:43 PM  $No SIM \approx$  $\blacksquare$ Train #333 (1h 14m)<br>CHI 10:20 AM - MKA 11:34 AM<br>Regional Train Choices Fare Choices BOOKING INFO Starti \$50.00 Train # 338 (1h 19m)<br>MKA 3:10 PM - CHI 4:29 PM Bacob (CHI) Chicago - Union Station - (MKA) M... Please specify Regional Property Mon Feb 27, 2017 - Tue Feb 28, 2017 Train #329 (1h 14m) No SIM 学 2:43 PM Bacob CHI 6:10 AM - MKA 7:24 AM<br>Regional Please specify Startin \$50.00 Train #333 (1h 14m) **<Fare Choices Train Detail | Reserve** Train # 340 (1h 19m)<br>MKA 5:55 PM - CHI 7:14 PM **Irain #333 (1n 14m)**<br>CHI 10:20 AM - MKA 11:34 AM<br>Regional ◟. Bannik Regional (CHI) Chicago - Union Station - (MKA) M... Train # 338 (1h 19m) MKA 3:10 F<br>Regional DM Mon Feb 27, 2017 - Tue Feb 28, 2017 Train #333 (1h 14m)<br>CHI 10:20 AM - MKA 11:34 AM Startin Regional \$50.00 Train #336 (1h 19m) PM SELECT SEAT CLASS BELOW Departure MKA 1:10 PM - CHI 2:29<br>Regional Train #333 (1h 14m) **CHI - MKA Train #329 (1h 14m)**<br>CHI 6:10 AM - MKA 7:24 AM<br>Regional **Coach Unreserved Seat** CHI 10:20 AM - MKA 11:34 AM \$50.0 Coach Unreserved Seat **MKA - CHI** Coach Unreserved Seat \$50.00 Train # 228 /1h 10ml (Amtrak) Return Train #338 (1h 14m) MKA 3:10 PM - CHI 4:29 PM Coach Unreserved Seat **Total Rate** \$50.00 Card Test Card Chris \*\* 1111 **Ticket Delivery Flectronic** 

### <span id="page-8-0"></span>*Cancel a Hotel or Rental Car Reservation*

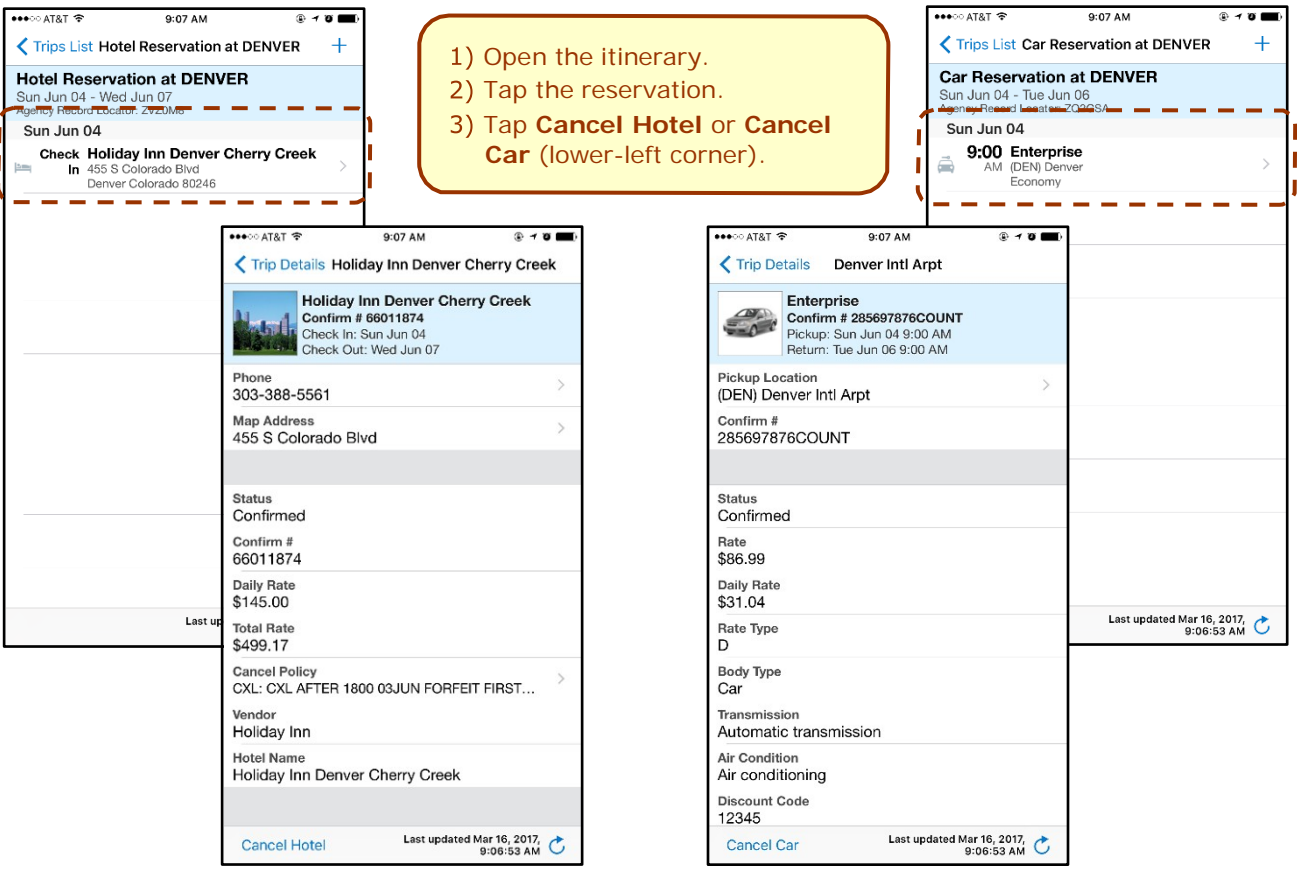

### <span id="page-8-1"></span>*View Agency Information*

You can access your agency information, such as hours, phone numbers, and web site information.

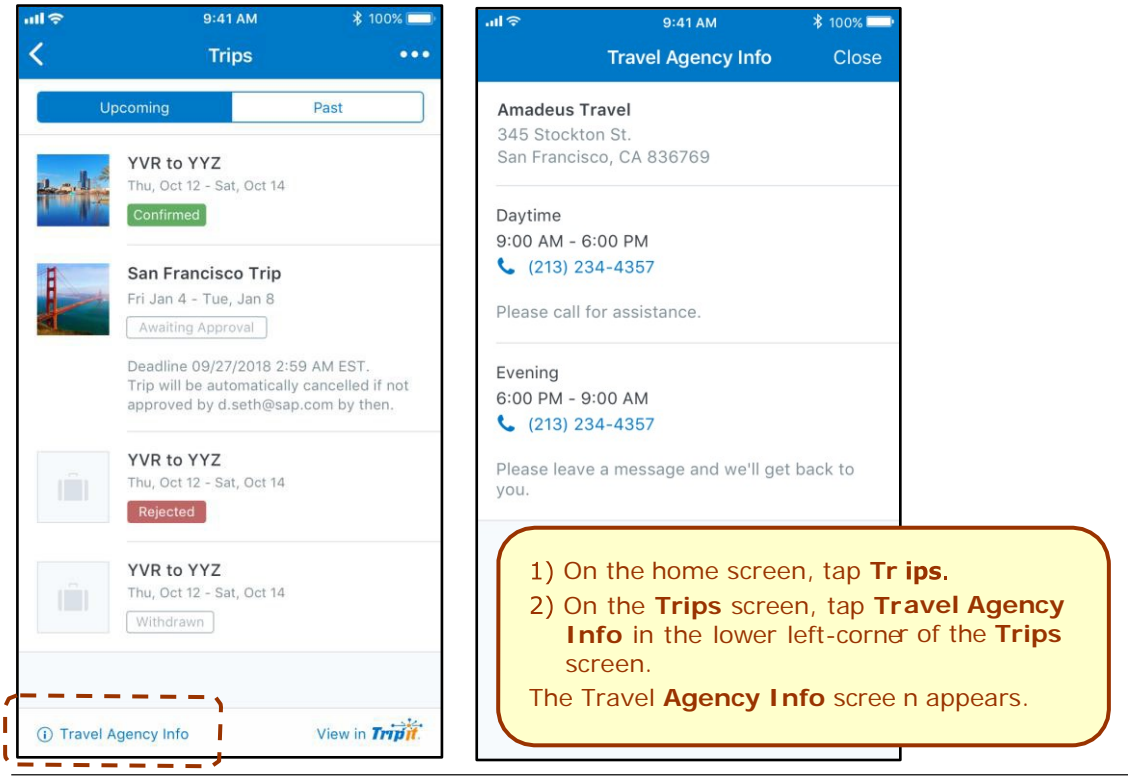

#### **OTHER APPS**

Depending on your company's configuration, TripIt and other apps may be available for download.

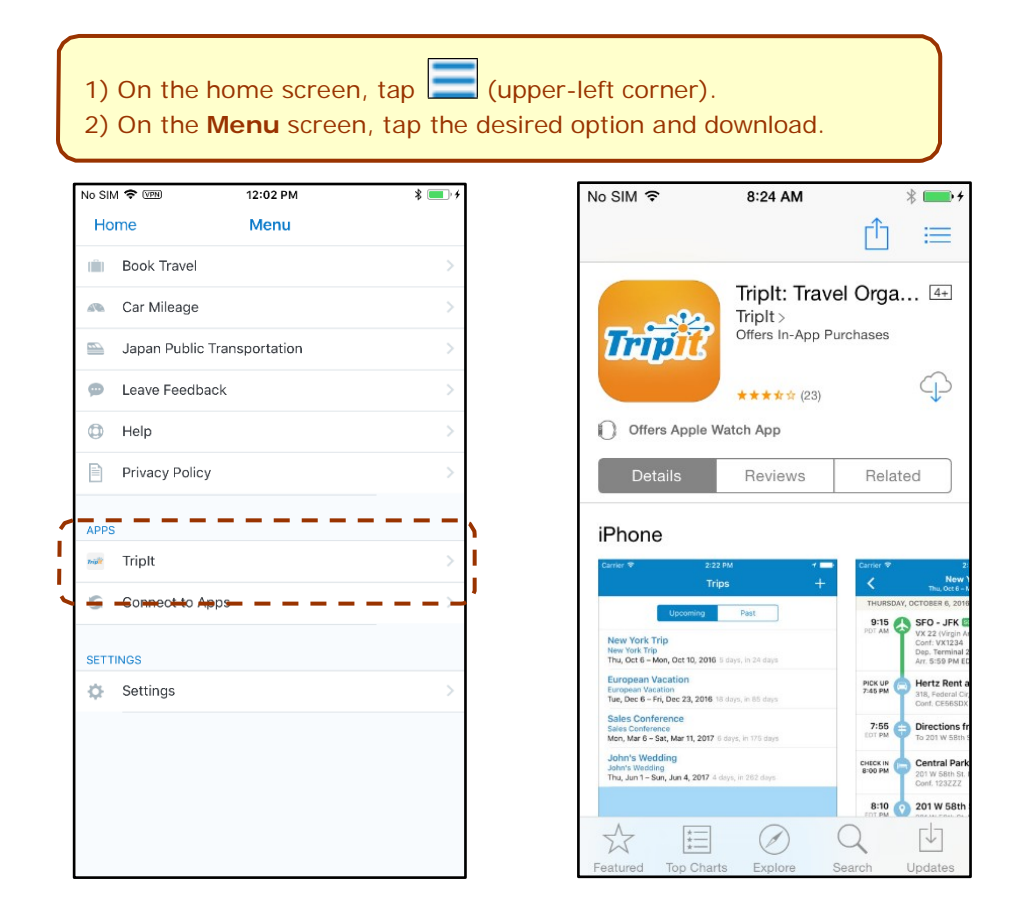

### **VIEW TRIPIT ITINERARY**

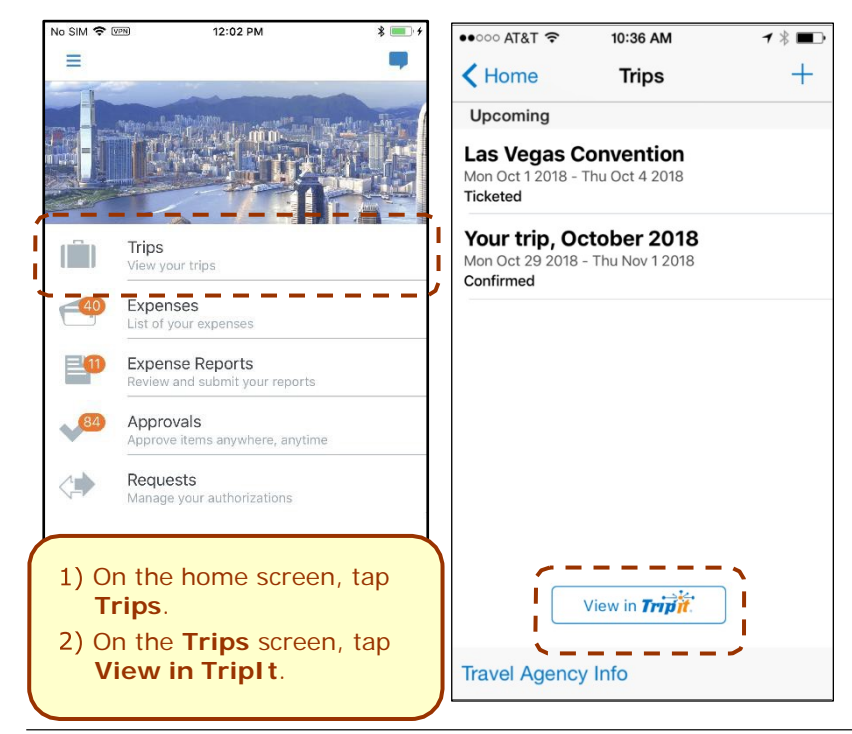

### <span id="page-10-0"></span>**Expenses and Expense Reports**

### <span id="page-10-1"></span>*Expense List (Expenses Screen)*

On the home screen, tap **Expenses** to access your list of expenses. Use the **Expenses** screen to:

- Add, view, edit, and delete *mobile* expenses. Mobile expenses are designed to be quick and easy.
	- To make more extensive features like itemizations and attendees, either:
		- Add the *mobile* expense to an expense report then edit.
		- Create the expense on an open expense report and then edit.
	- For car mileage/kilometers expenses, use the  $\frac{M\text{times}}{M\text{times}}$  icon (lower-right corner) on the home screen.
- View and make minimal edits to card transactions, which appear with the  $\Box$  icon.
	- ♦ To make more extensive edits, add the card transaction to an expense report then edit.
	- ♦ To *delete* a card transaction, use the web version of Expense, if your company allows you to delete card transactions.
- View e-receipts, which can be edited once attached to a report.
- Attach expenses *mobile* expenses, e-receipts, and card transactions to a new or existing expense report.

### <span id="page-10-2"></span>*Expense Report List (Active and History Sections)*

On the home screen, tap **Expense Reports** to access the list of expense reports. On the **Reports** screen, you can view up to 100 expense reports in each of the **Active** or **History** :12 AM sections. In the **Active** section, you can:

- View unsubmitted, submitted, and returned reports
- Create a new report
- Copy reports
- Delete unsubmitted reports
- View red and yellow earmarked reports flagged for exceptions
- View the name, status, date, and amount of each report

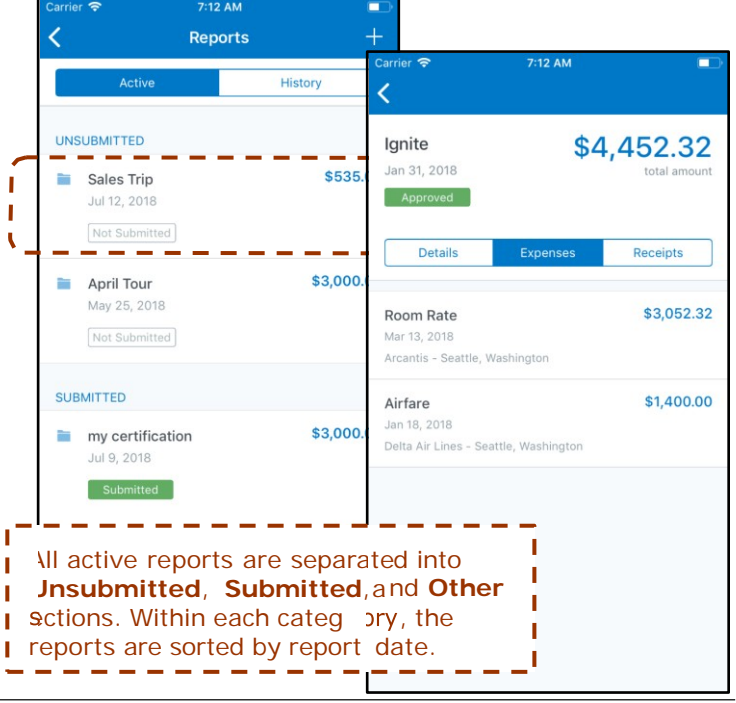

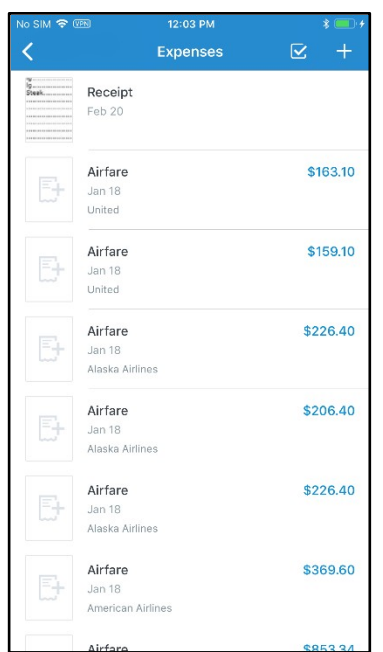

You can open an existing expense report and:

- View and edit the report summary (report header)
- View and attach receipt images
- View, add, import, match, edit (add attendees and itemizations), and remove expenses
- Submit your report

In the **History** section, you can:

- View reports that have been approved and sent for payment
- View red and yellow earmarked reports flagged for exceptions
- Copy reports

### <span id="page-11-0"></span>*Create a Mobile Expense*

To create a *mobile* expense:

- On the home screen, tap  $\frac{1}{2}$  (lower-right corner). – *or* –
- On the home screen, tap **Expenses**. Then, on the **Expenses** screen, tap  $\pm$ .

#### Then:

- 1) On the **Expense** screen, fill in the fields and make the desired selections.
- 2) Tap the receipt icon.
- 3) Take a picture of the receipt or grab an existing image from **From Library** or from your **Available Receipts**.
- 4) Tap Save.

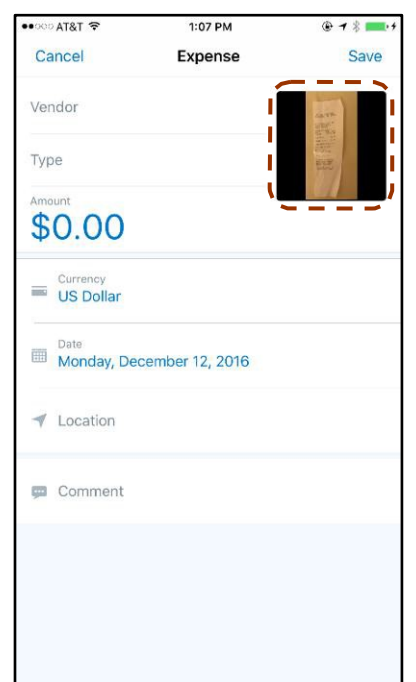

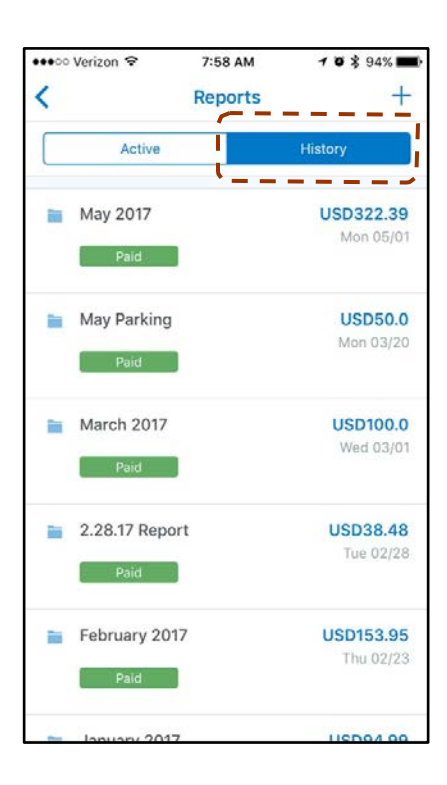

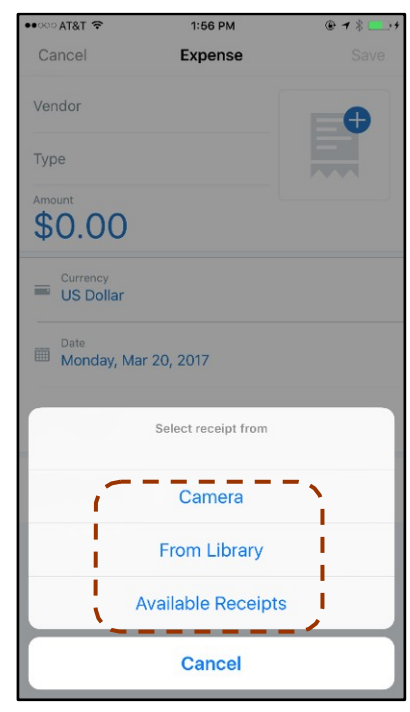

### <span id="page-12-0"></span>*Delete an Expense From the Expenses Screen*

You can delete one or more *mobile* expenses from the **Expenses** screen.

**NOTE:** To delete a *card* transaction, use the web version of Expense - if your company allows you to delete card transactions.

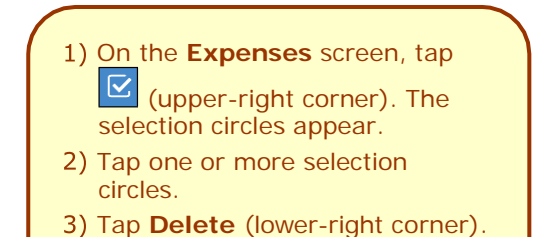

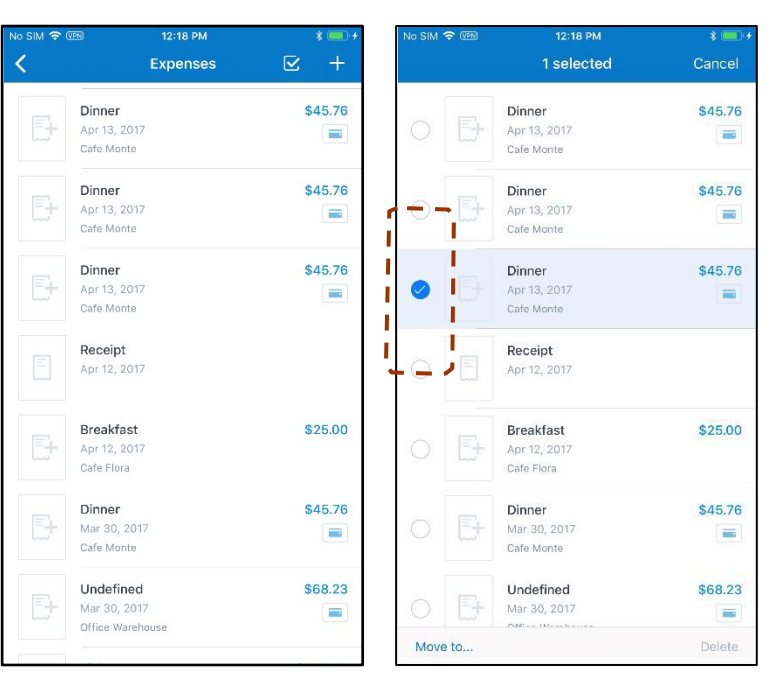

#### **DELETE A SINGLE MOBILE EXPENSE**

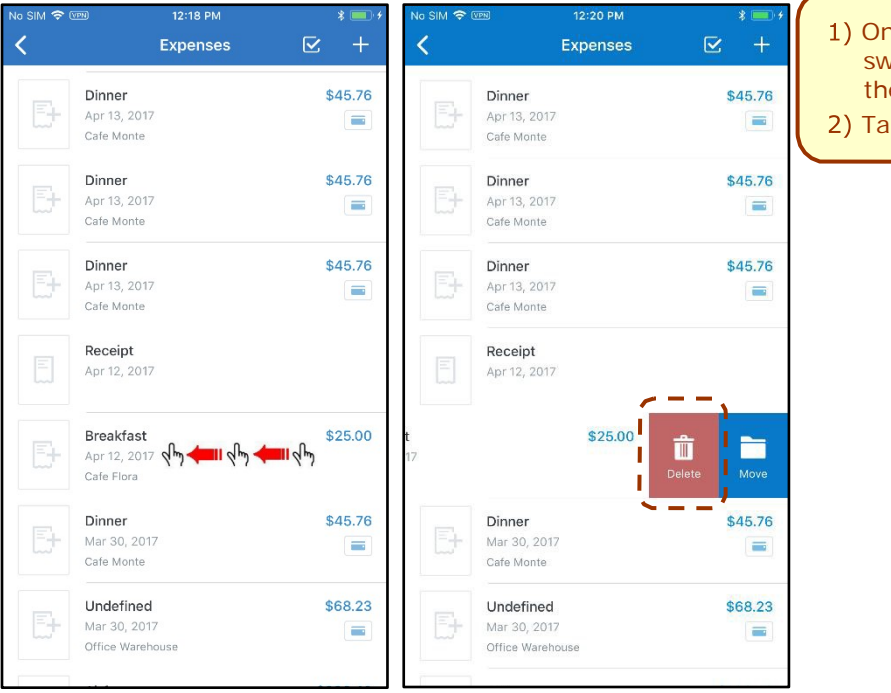

1) On the **Expenses** screen, swipe the desired expense to the left.

2) Tap Delete.

### <span id="page-13-0"></span>*Create a New Expense Report*

You can create a new report:

- From the **Reports** screen (shown here)
- While adding expenses from the **Expenses** screen (described on the following pages)
- While creating a car mileage expense (described on the following pages)

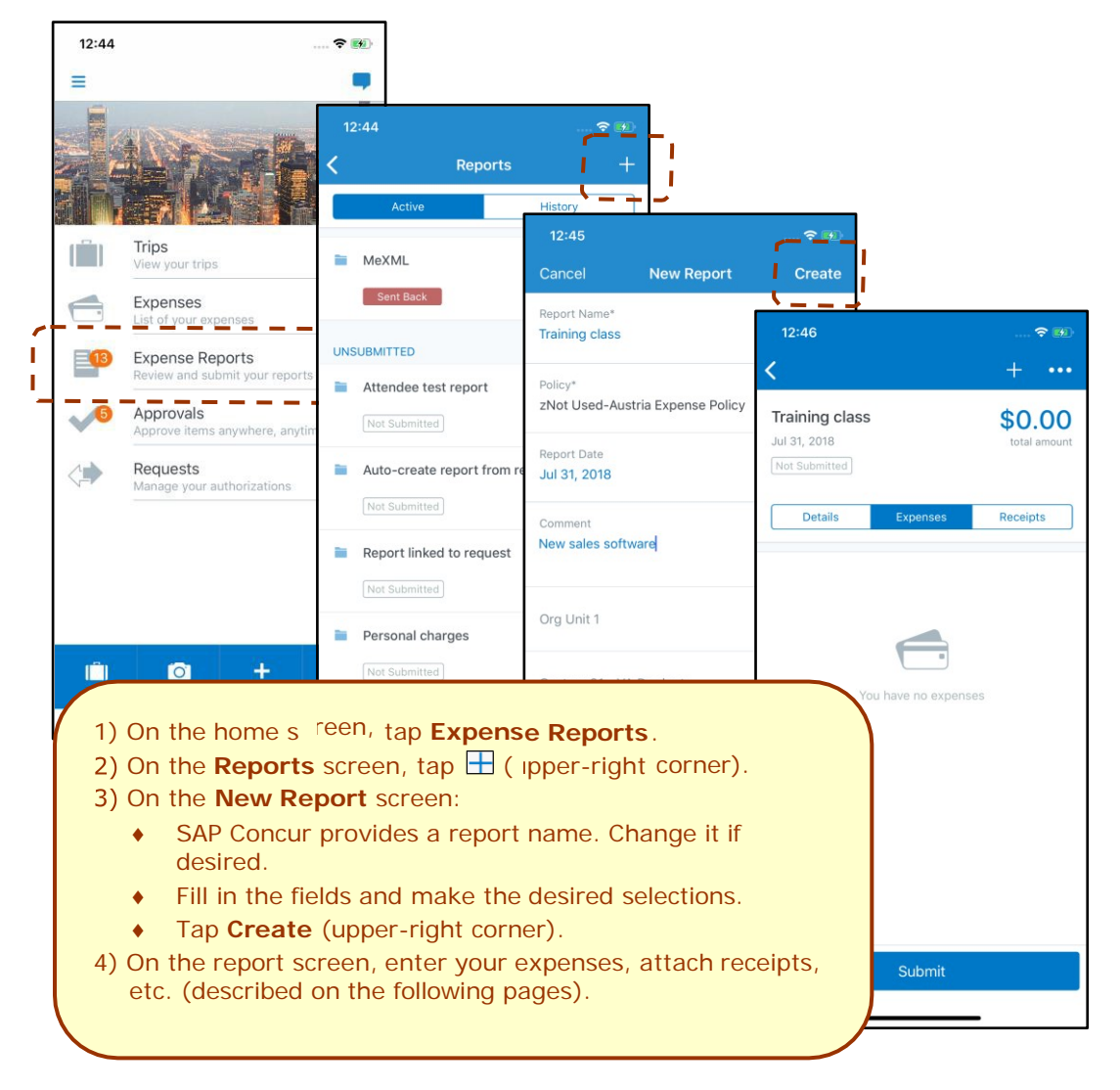

### *Move Expenses From the Expenses Screen to an Expense Report*

You can move one or more expenses to an existing expense report or use them to create a new expense report.

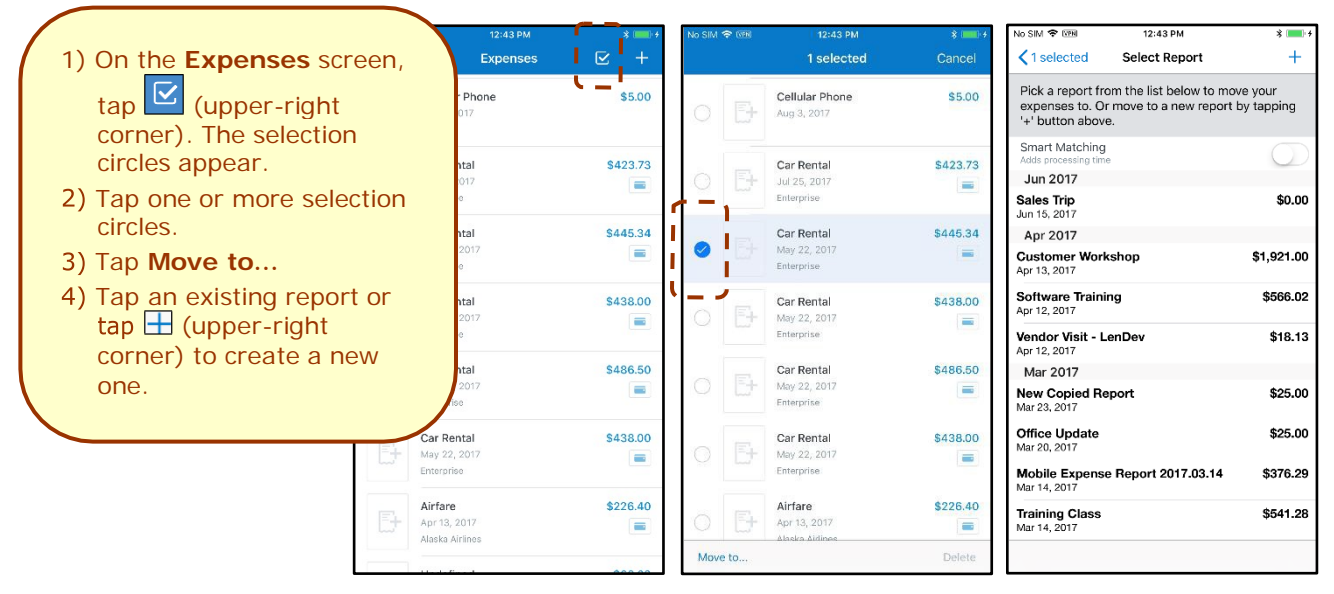

#### **MOVE A SINGLE MOBILE EXPENSE, E-RECEIPT, OR CREDIT CARD CHARGE TO A NEW OR EXISTING REPORT**

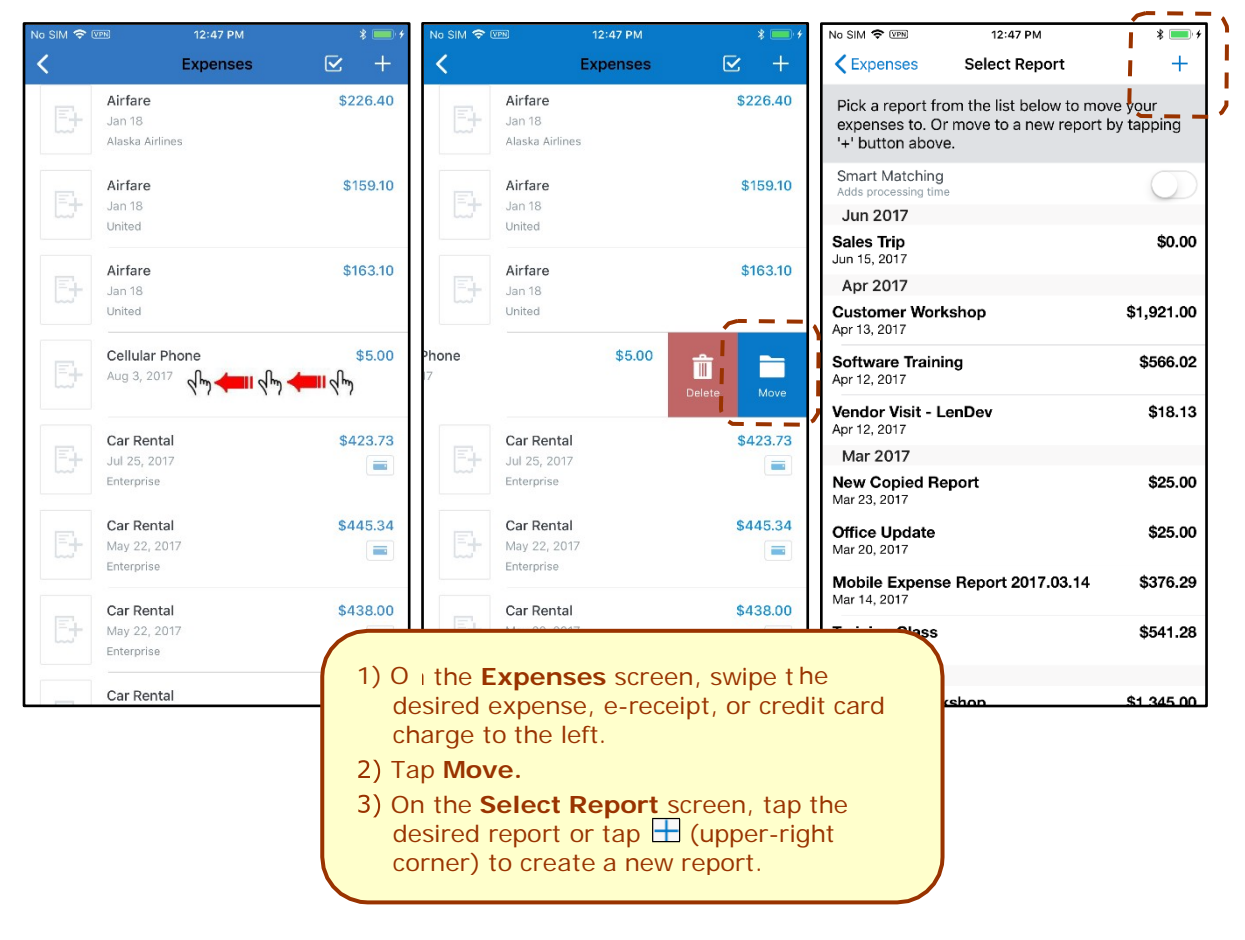

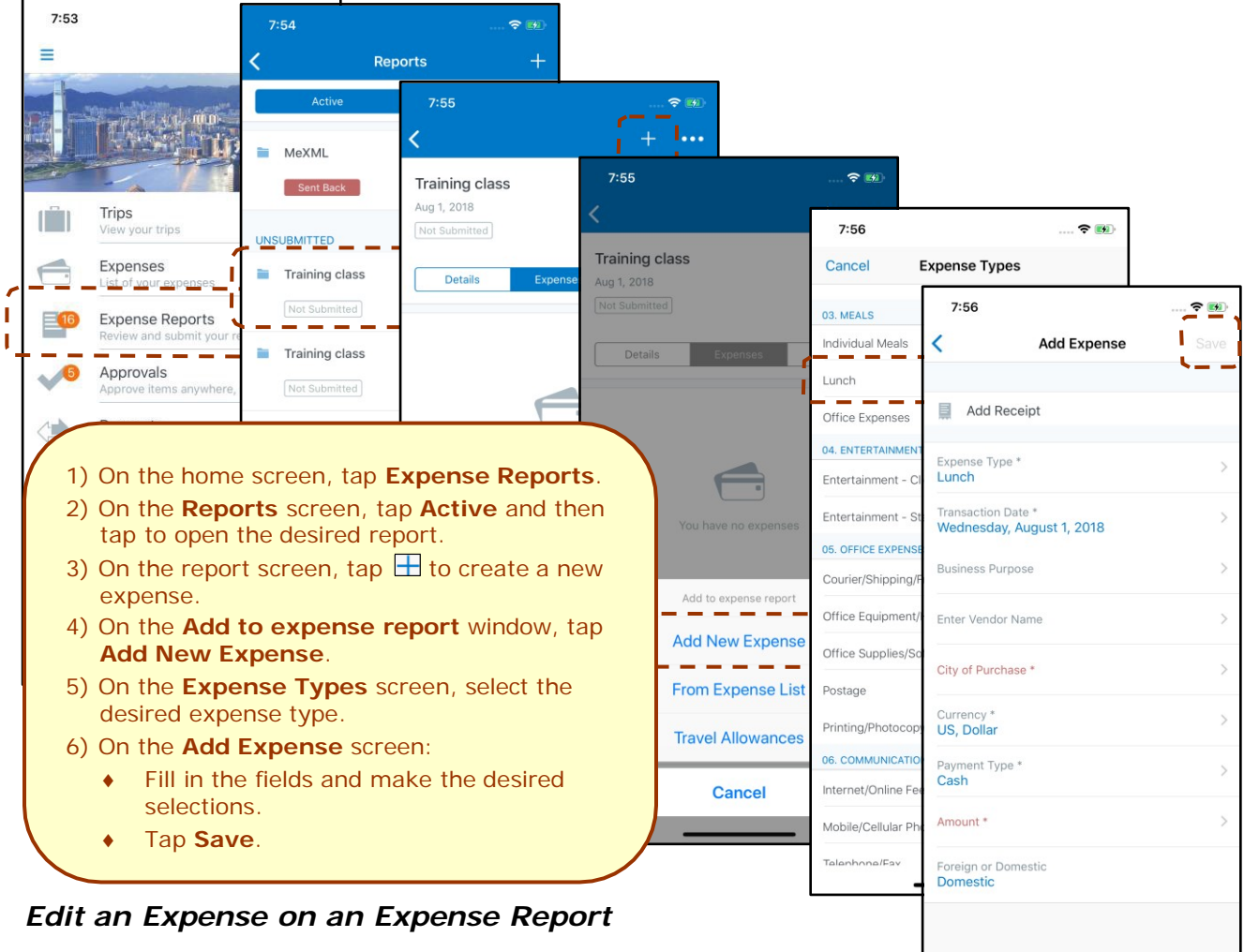

## <span id="page-15-0"></span>*Create an Expense With an Open Expense Report*

<span id="page-15-1"></span>If an expense is attached to an *unsubmitted* expense report, you can edit almost every field.

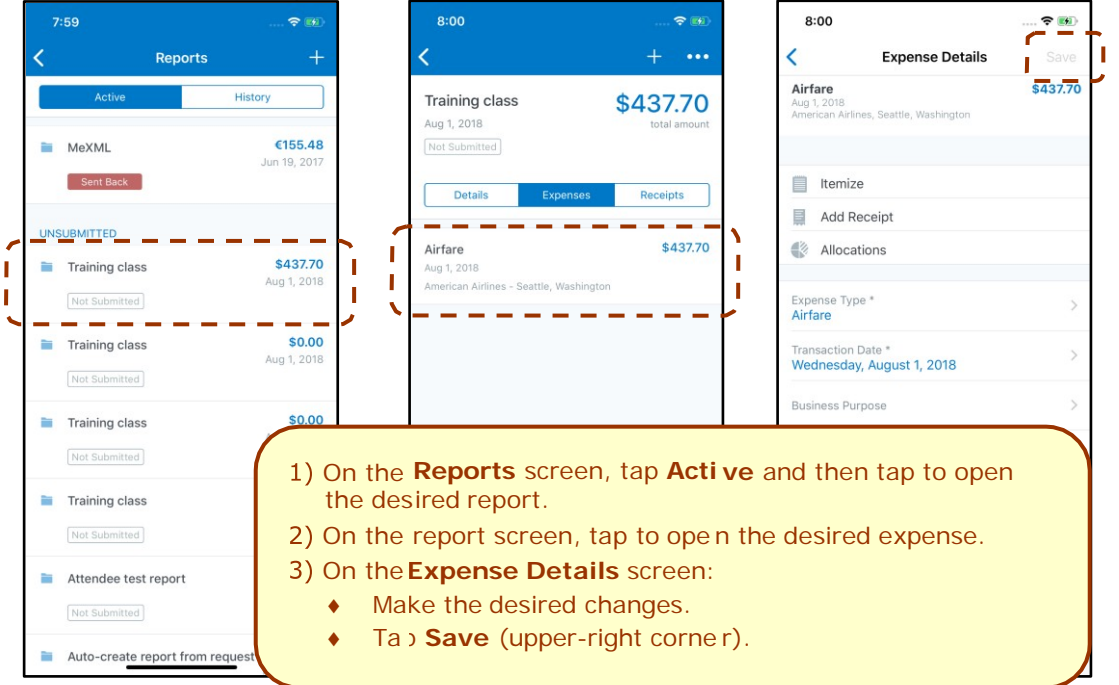

### <span id="page-16-0"></span>*Add a Car Mileage (or Km) Expense–Manually*

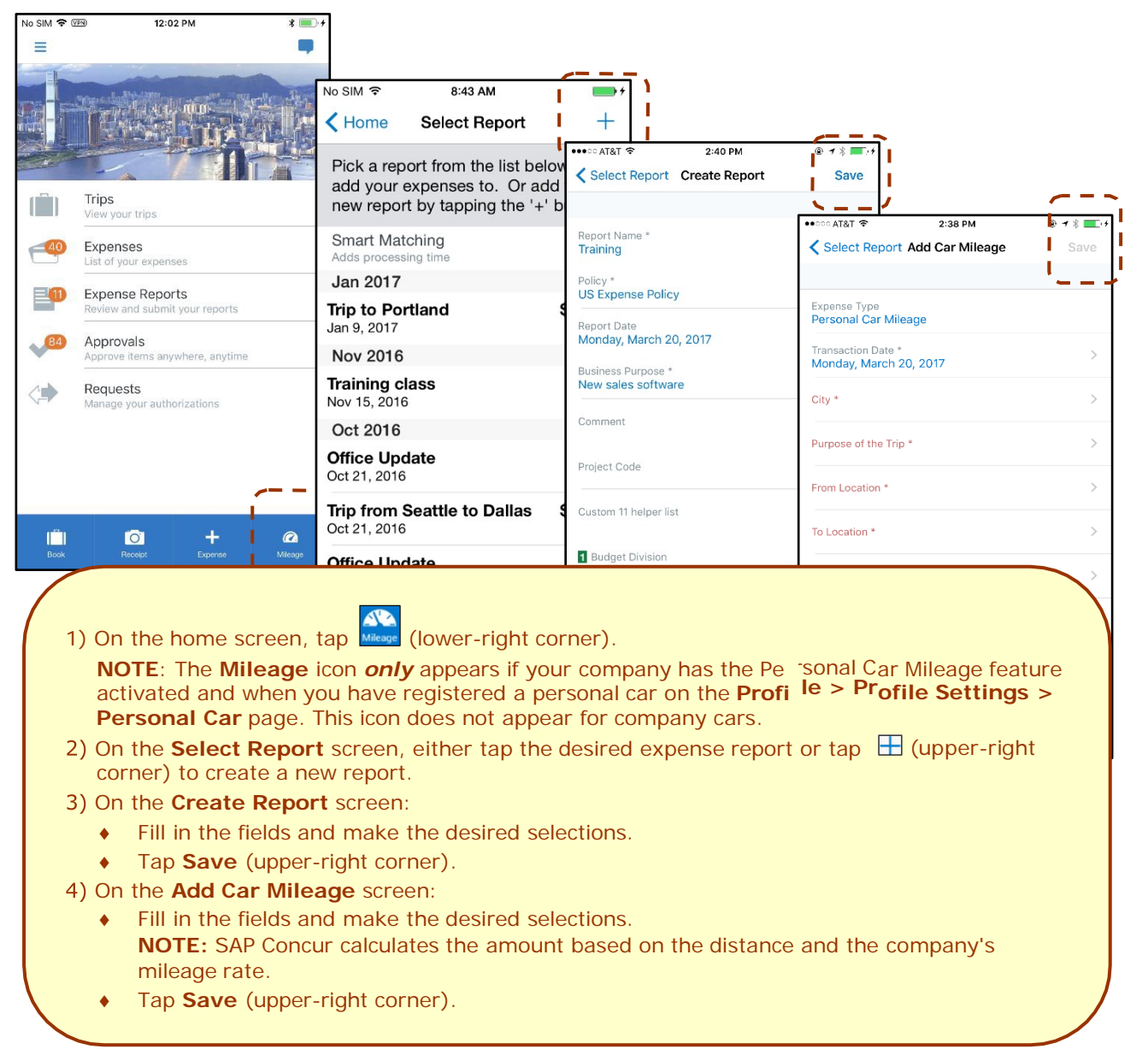

### <span id="page-17-0"></span>*Add a Car Mileage (or Km) Expense–Mileage Calculator*

The Mileage Calculator can be used for both personal and company car mileage. The example below shows personal mileage, using the **Mileage** icon on the home screen. For company car mileage, the user creates an expense as usual and selects the *Company Car Mileage* (or something similar) expense type. After that, both types work the same way – as shown below.

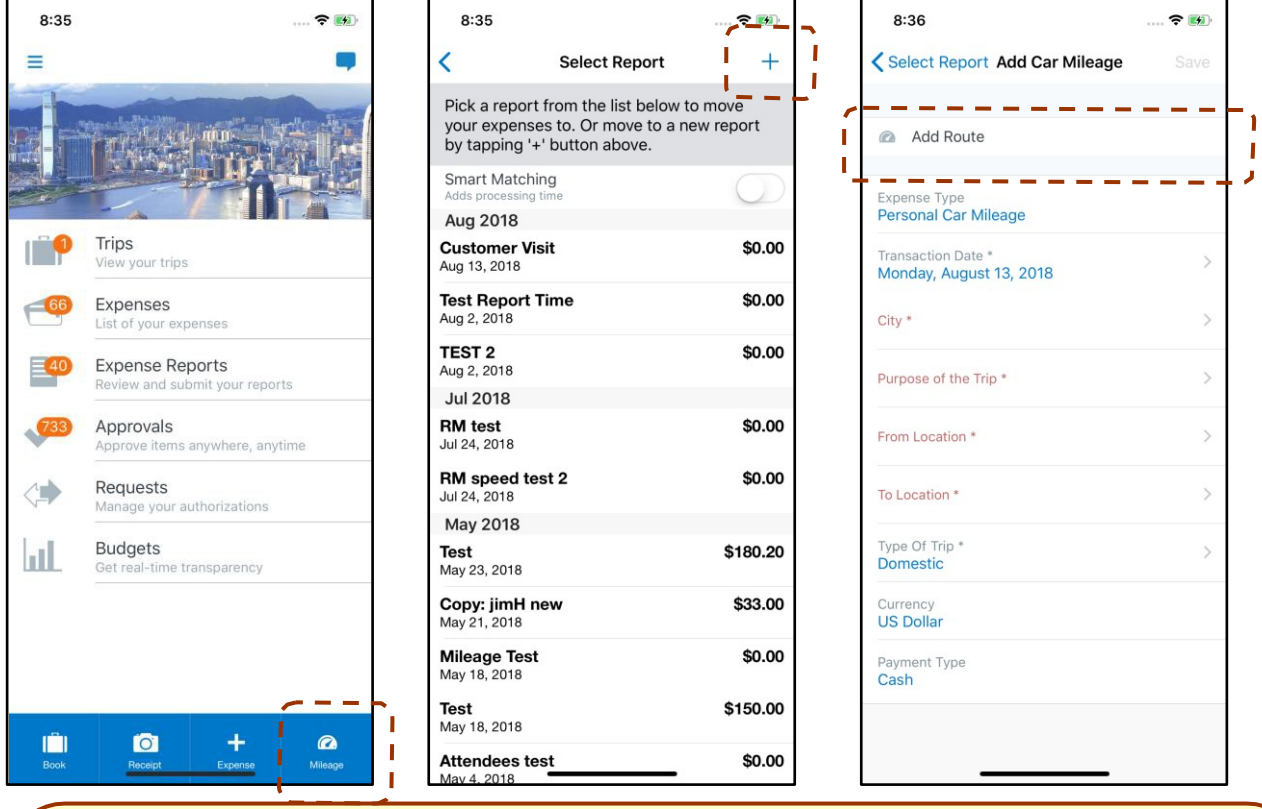

- On the home screen, tap the **Mileage** icon (lower-right corner). **NOTE:** This icon appears only if the company's configuration includes personal car mileage and if the user has defined a personal car in Profile.
- On the **Select Report** screen, either:
	- Add to an existing report by selecting the report. – *or* –
	- Tap + (upper-right corner) to create a new report. Complete the steps to create the new report.

On the **Add Car Mileage** screen, tap **Add Route**.

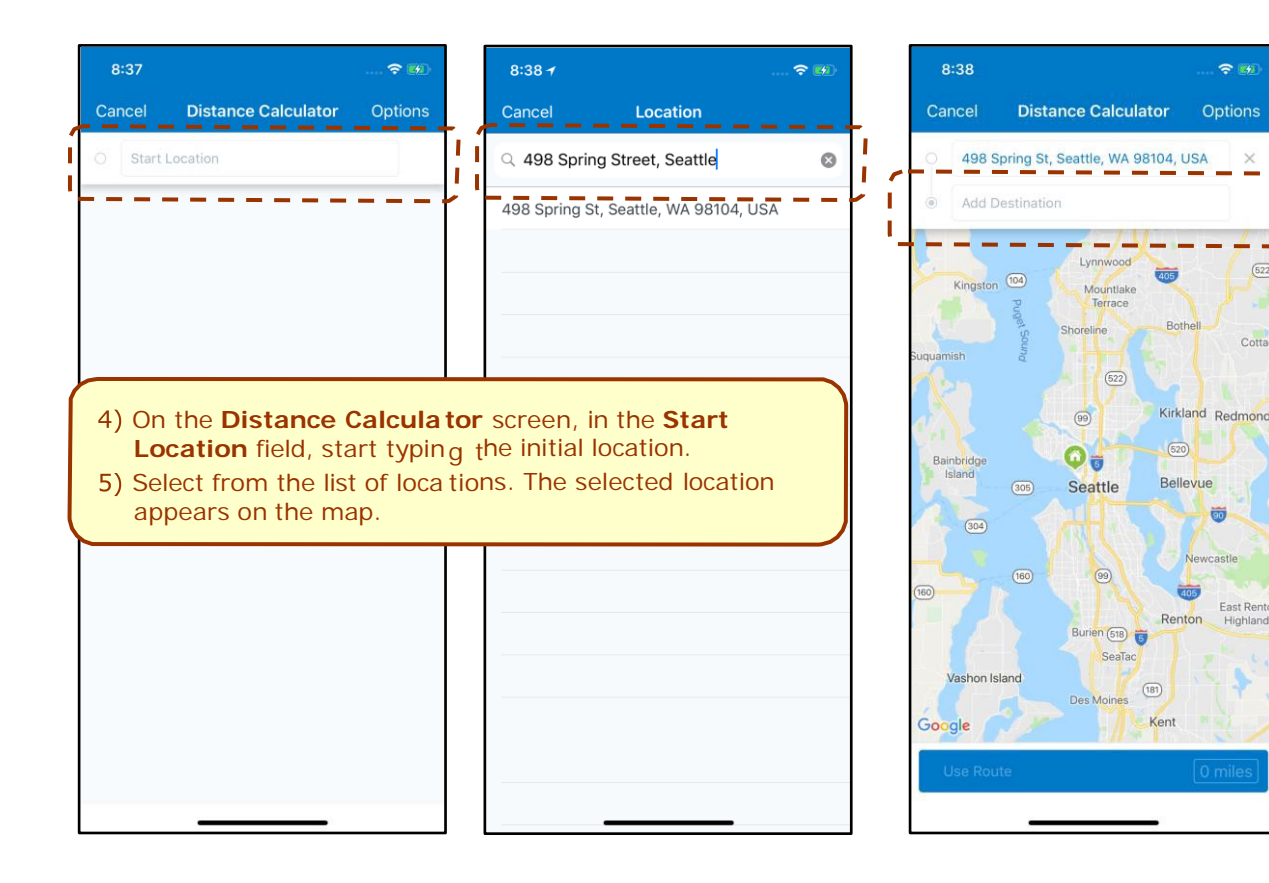

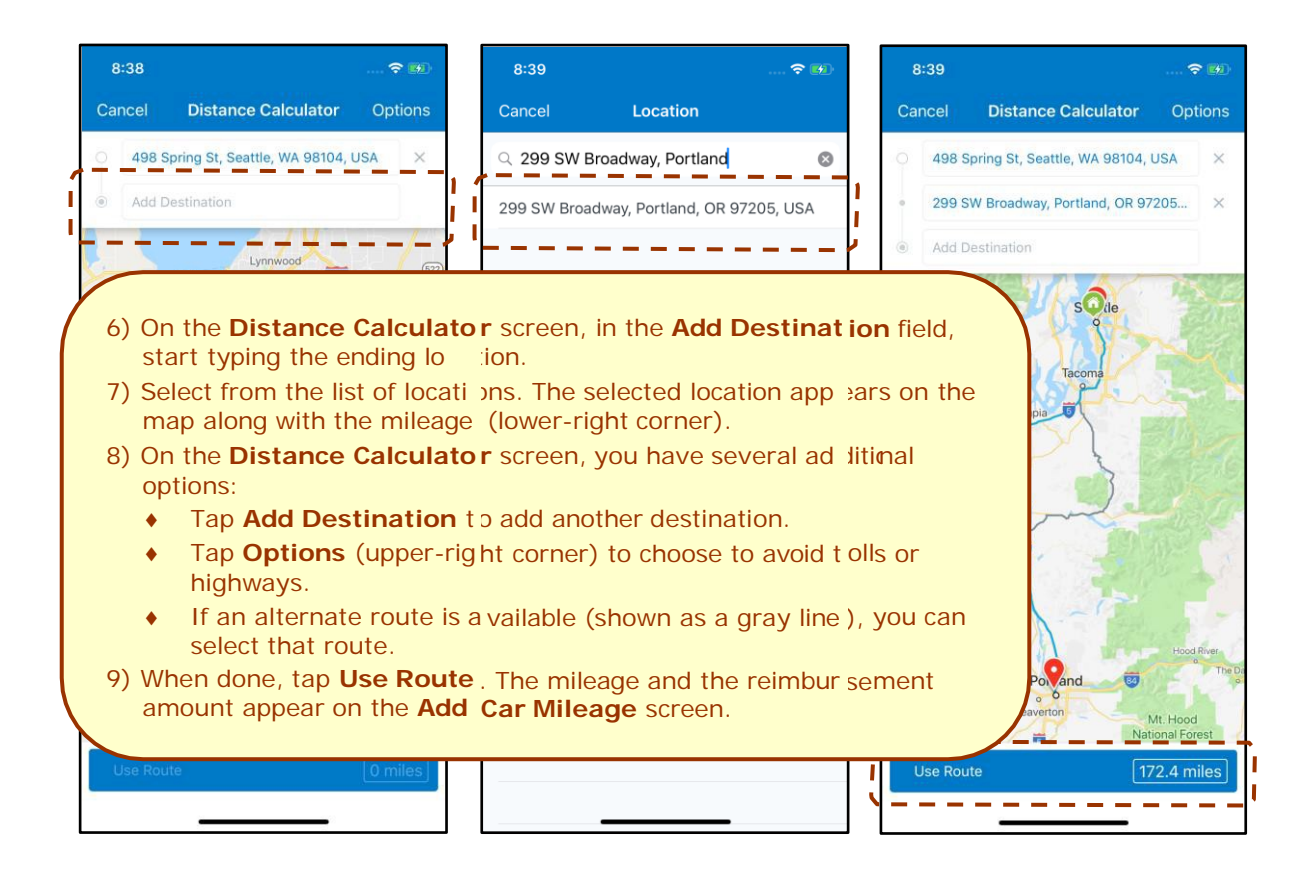

I

л

#### **MAKE ADJUSTMENTS**

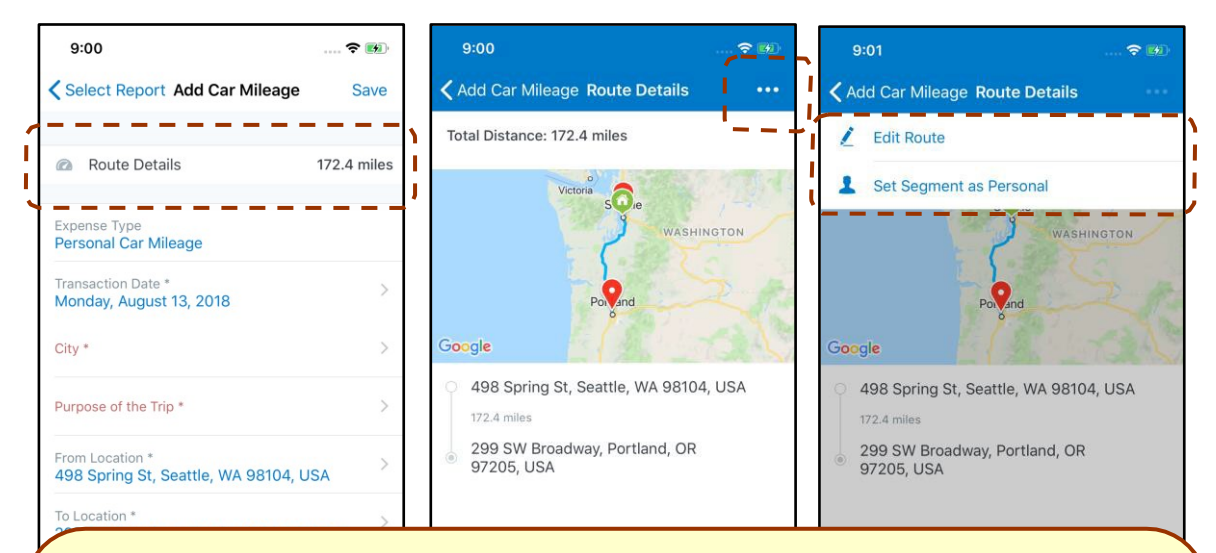

- To make additional adjus twents, on the **Add Car Mileage** Screen, tap **Route Details**.
- On the Route Details screen, click **[...]** (upper-right corner) to access the menu. Using the menu, you can:
	- Edit any portion of the trip
	- *or* –
	- Designate part of the trip as personal

#### 3) To edit a route:

- ◆ On the menu, tap **Ed<sub>it</sub> Route**.
- ♦ Make the desired changes, using the same steps as when you created the route.

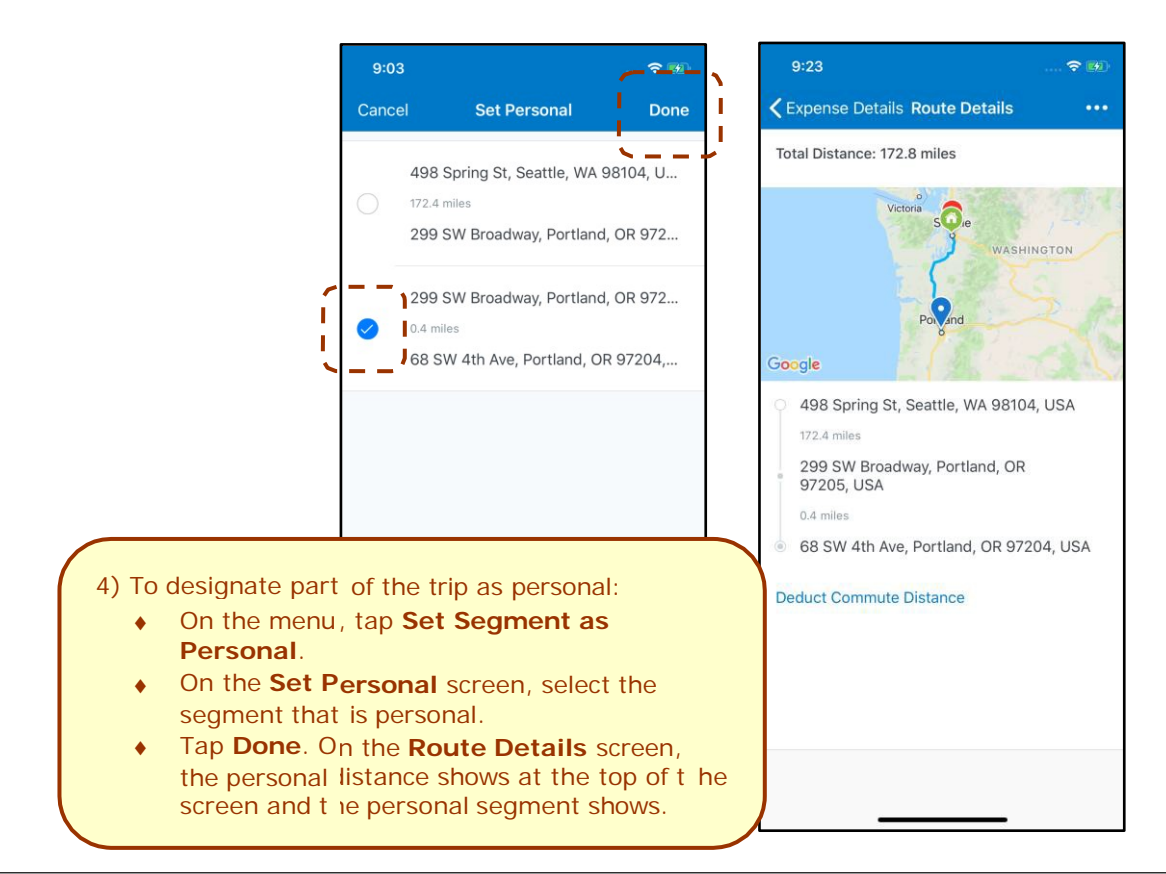

<span id="page-20-0"></span>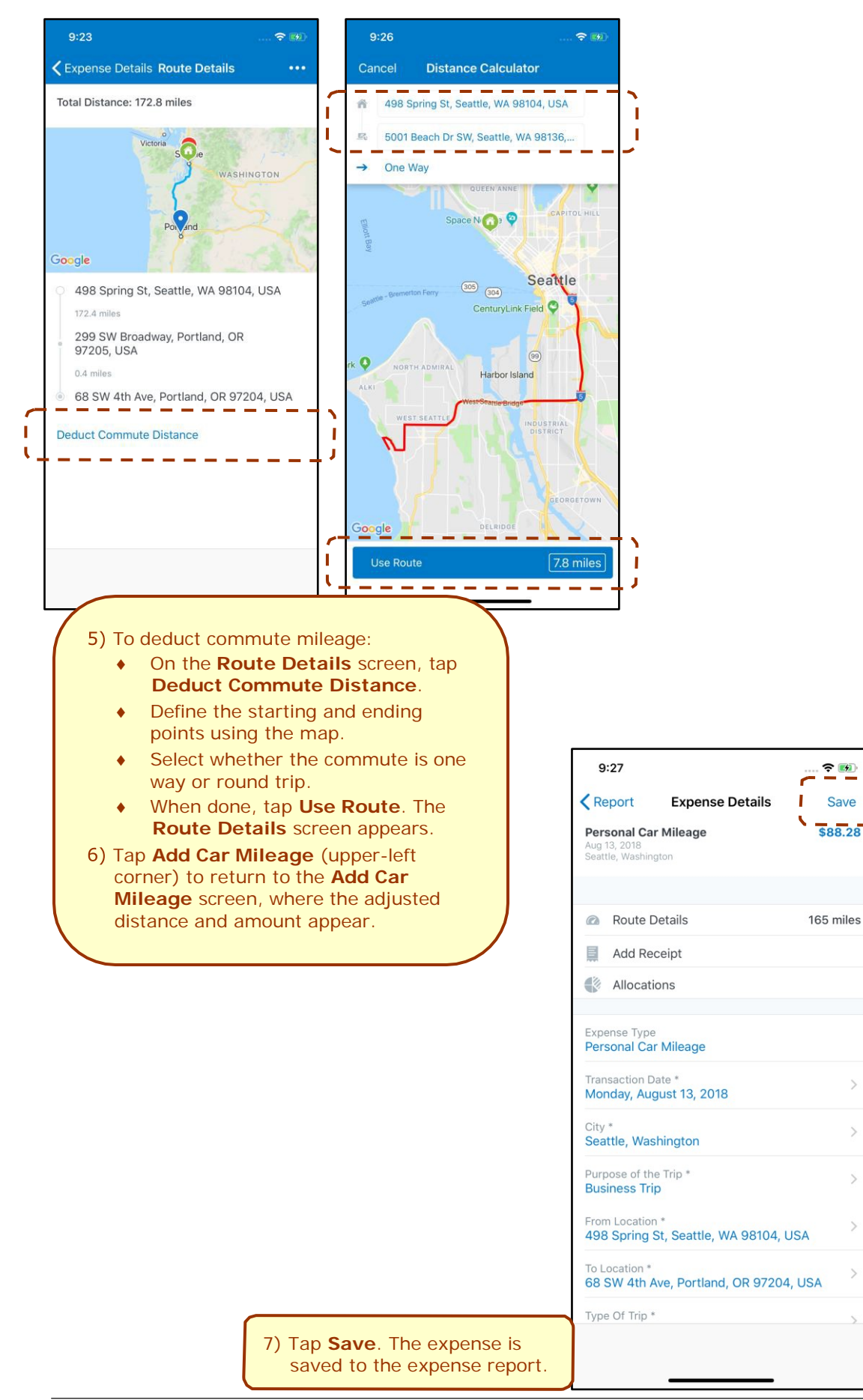

### *Add/Edit/Delete an Itemization*

After an expense has been added to a report, you can itemize the expense.

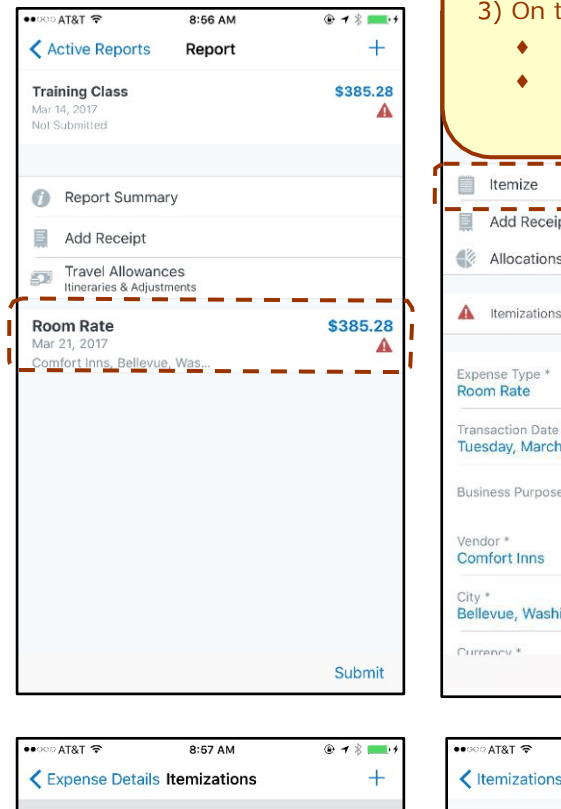

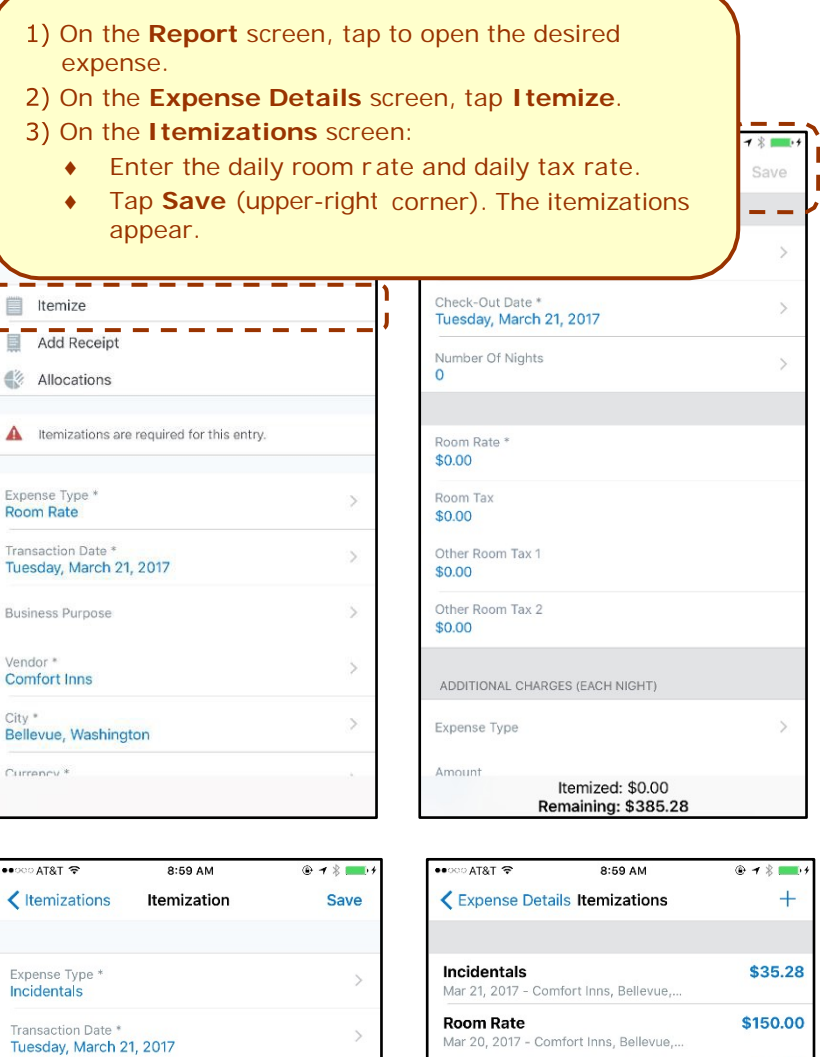

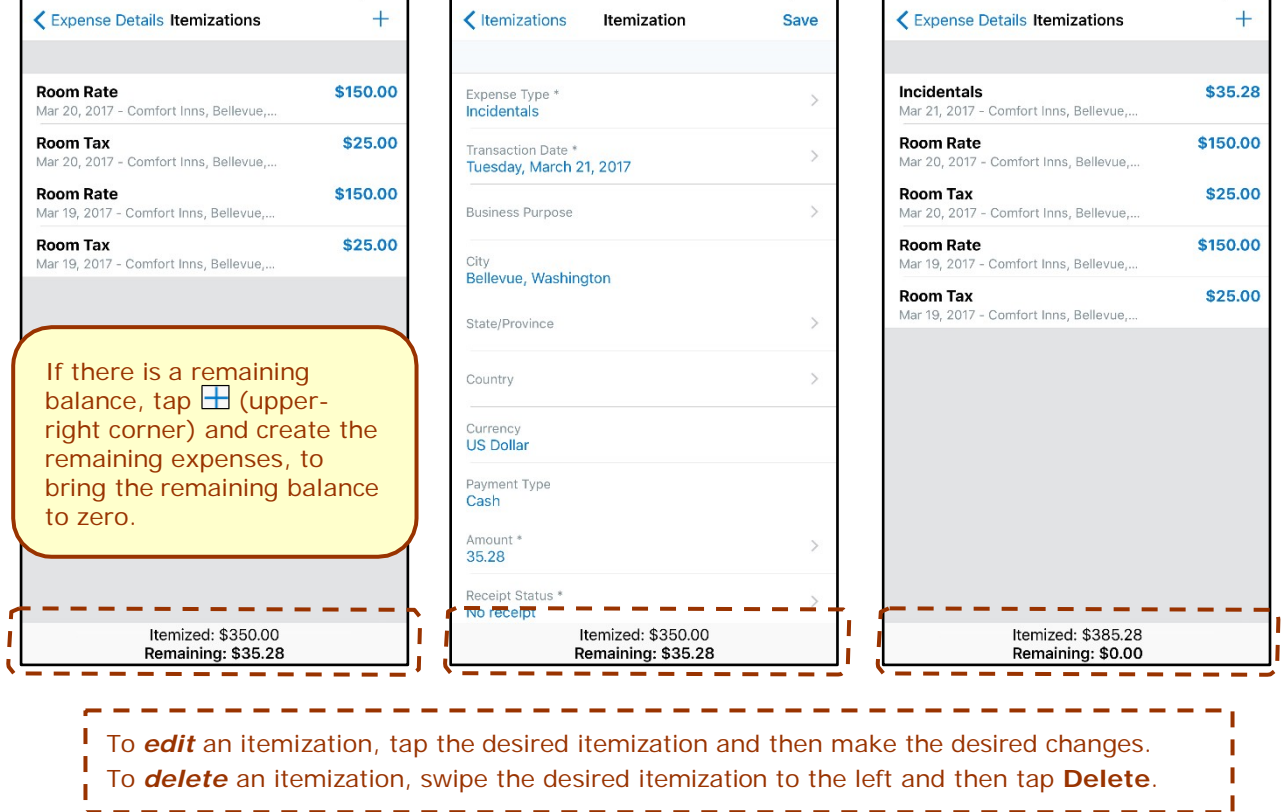

### <span id="page-22-0"></span>*Add/Edit/Delete Attendees*

After an expense has been added to a report, you can add attendees to the expense.

<span id="page-22-1"></span>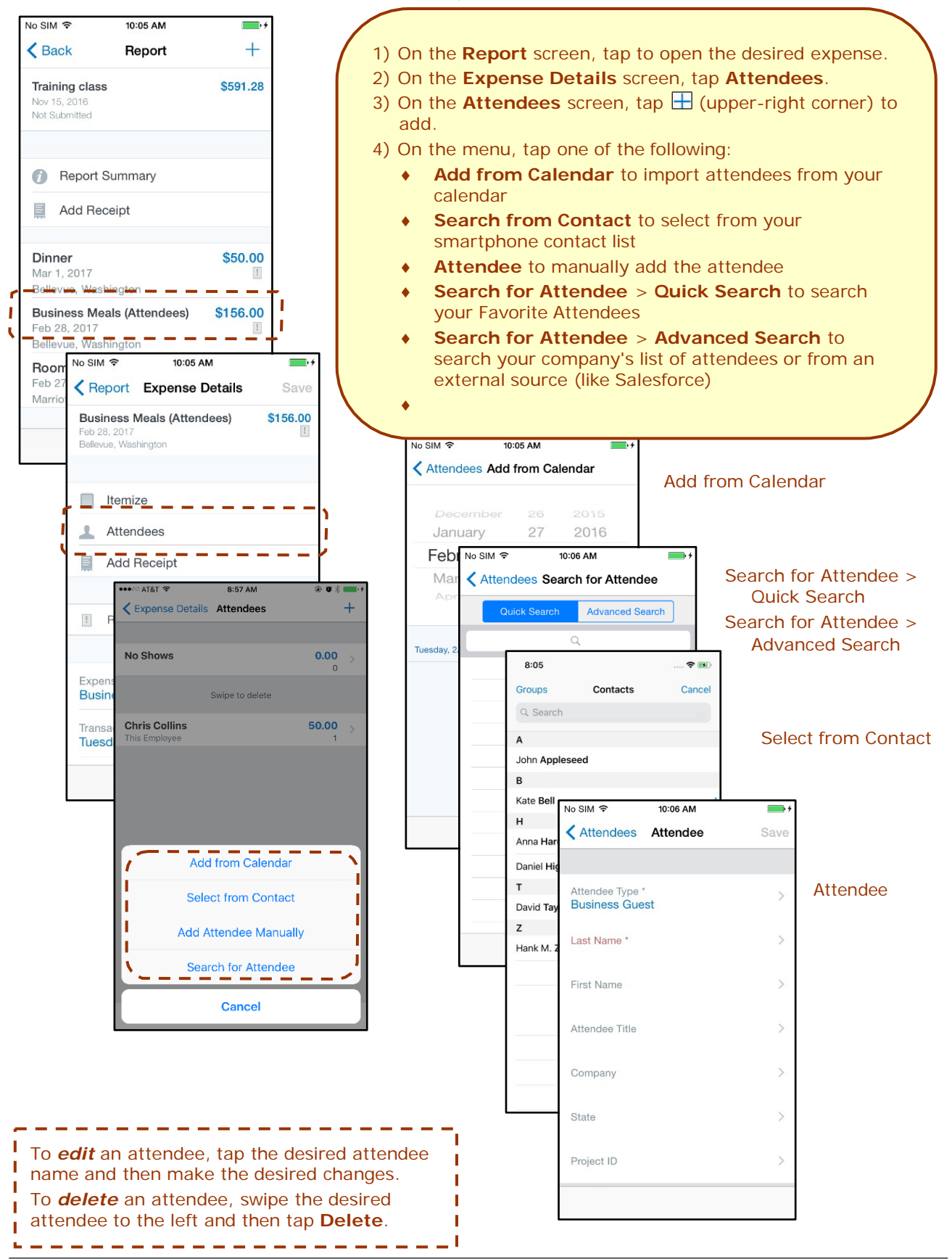

### *Receipts*

#### **ATTACH RECEIPTS**

Attach a receipt to a report or to an individual expense, whichever the situation requires.

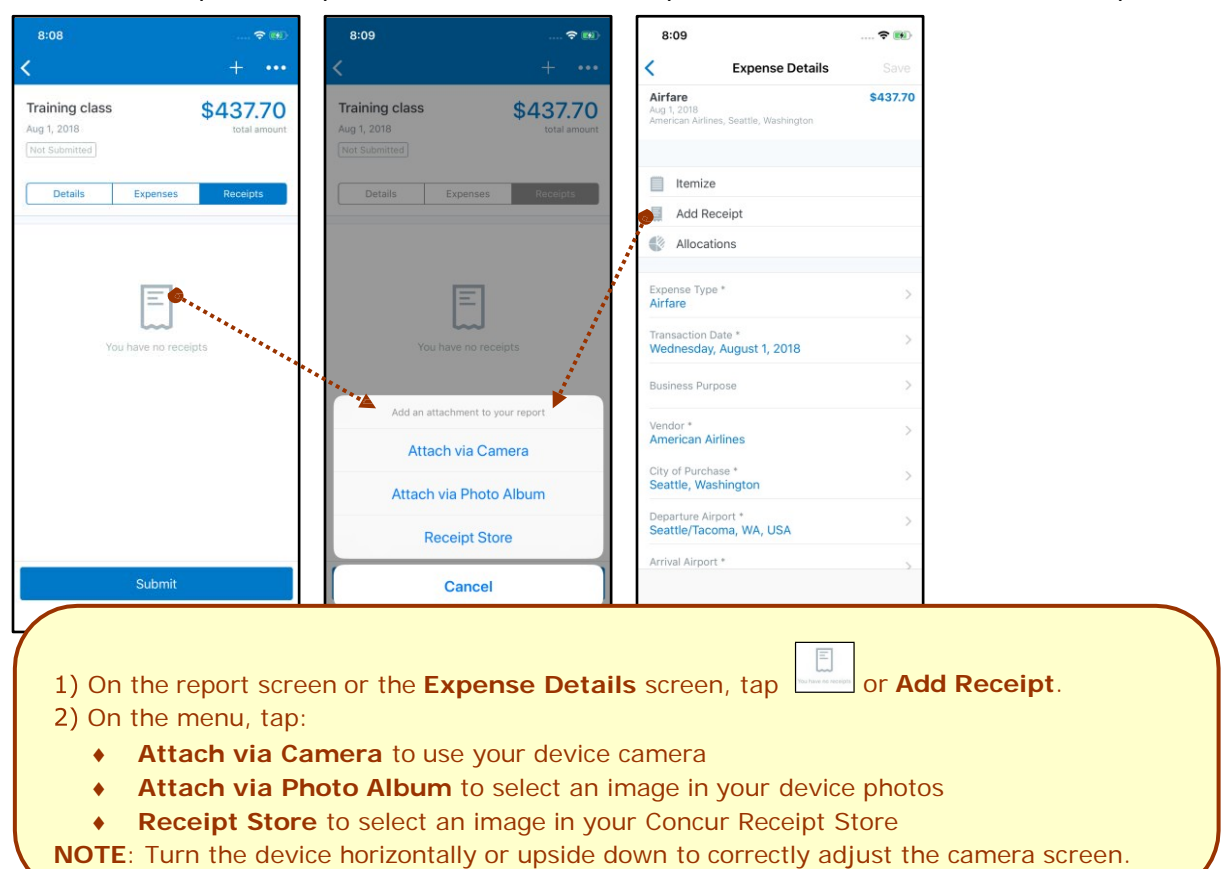

**CREATE A MOBILE EXPENSE FROM A RECEIPT**

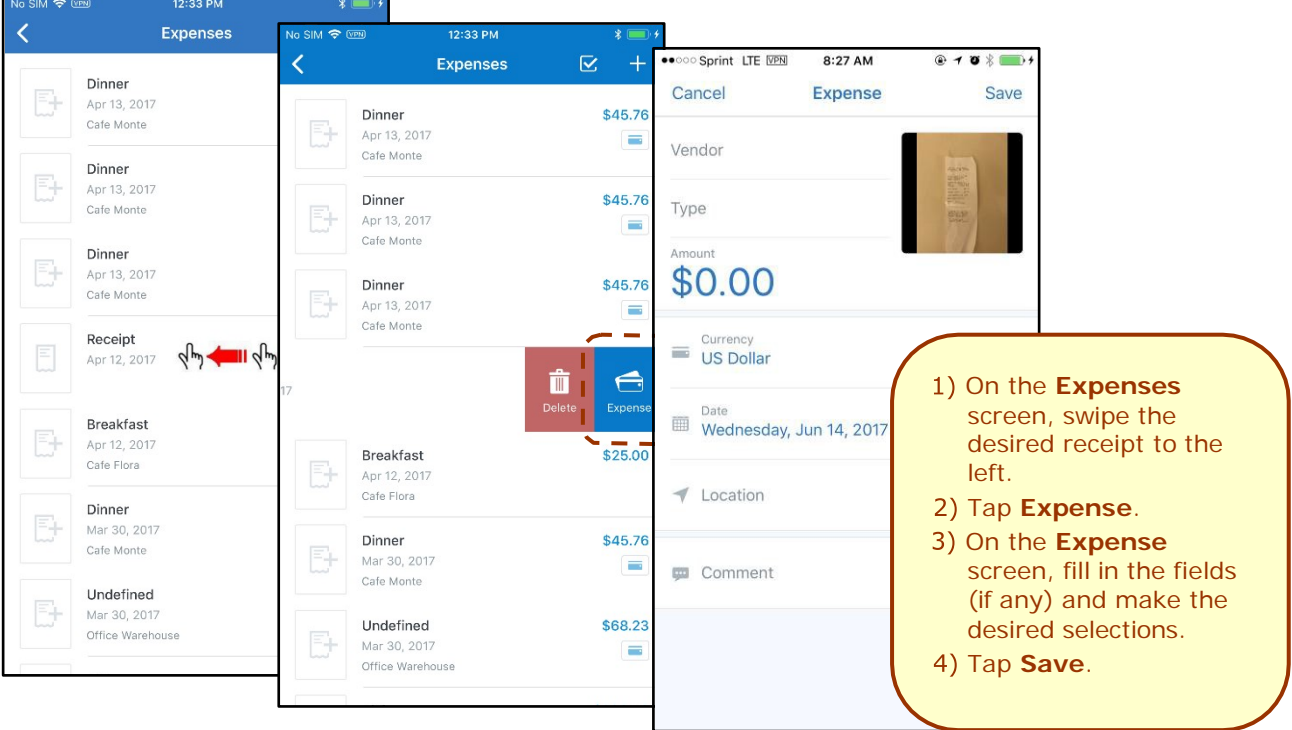

#### **VIEW RECEIPTS**

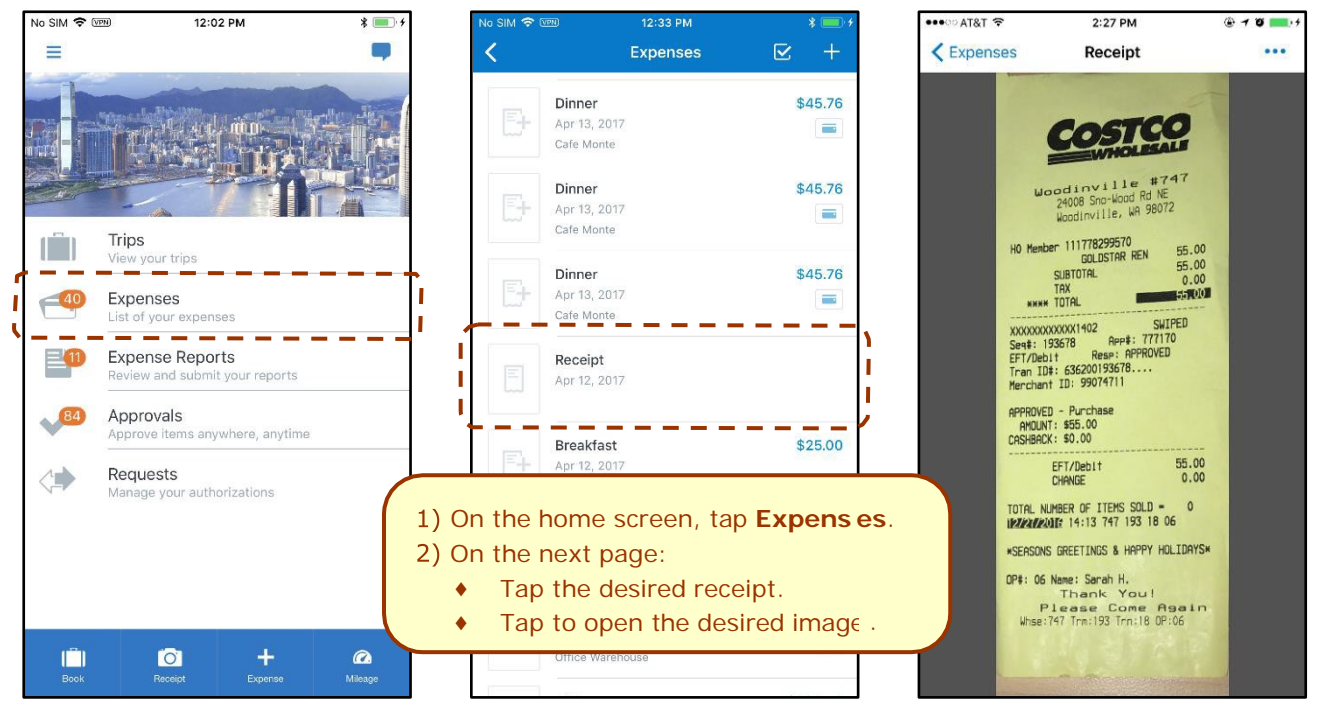

#### **DELETE RECEIPTS**

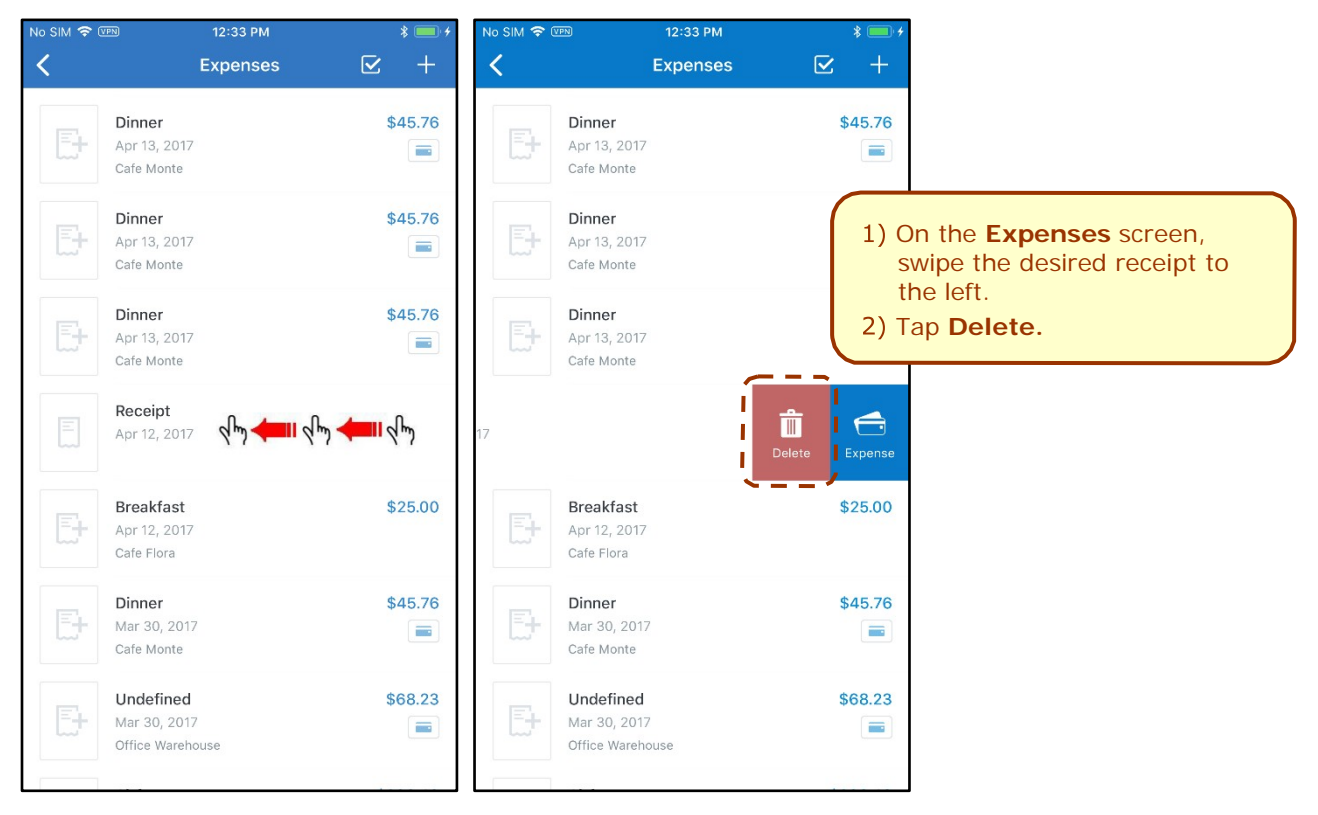

#### **ATTACH A MISSING RECEIPT DECLARATION TO AN EXPENSE**

Attach a missing receipt declaration to an expense.

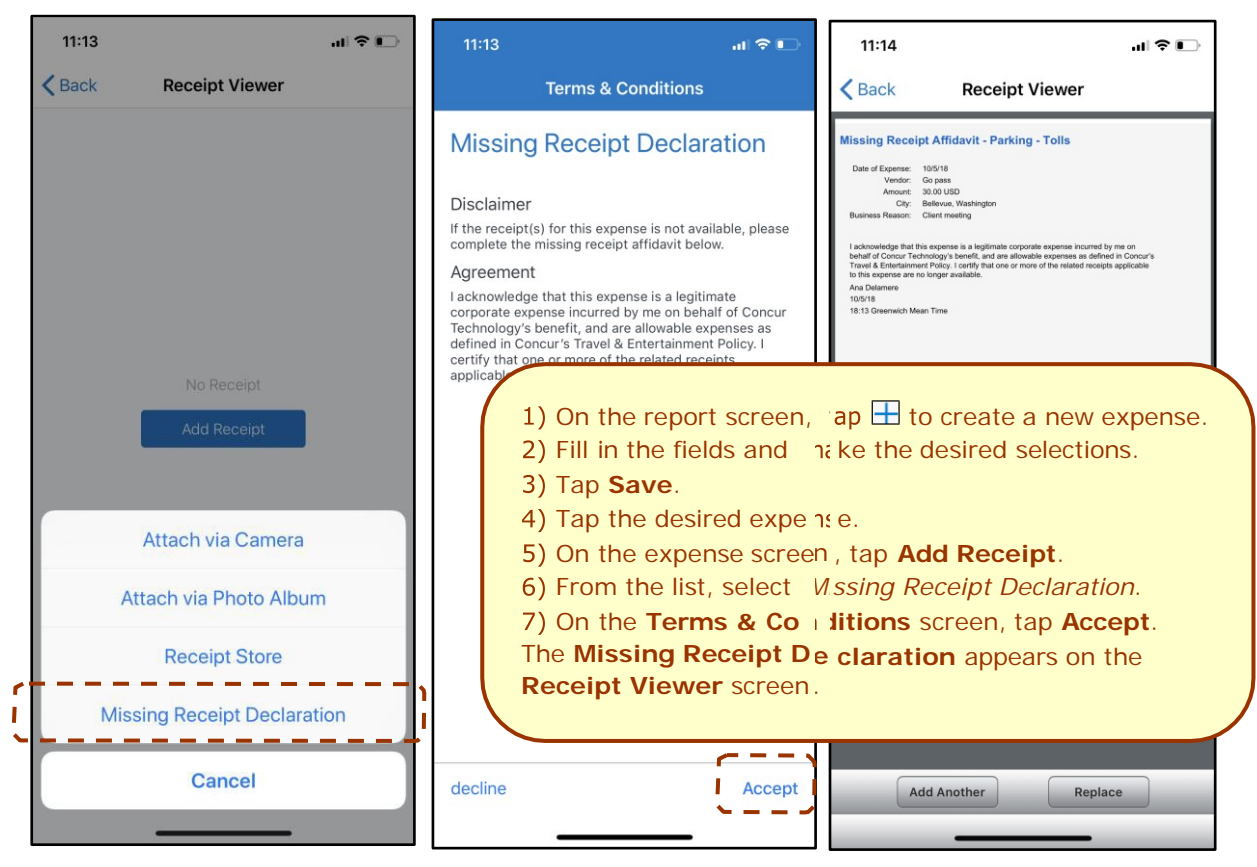

### <span id="page-25-0"></span>*Remove an Expense From an Expense Report*

You can remove an expense from an *unsubmitted* expense report.

1) On the expense report, swipe the desired expense to the left. The **Remove** button appears. 2) Tap **Remove**.

**NOTE:** If you delete a *mobile* expense or an expense created from a card transaction, it is not really deleted; it is moved back to the "pool" of expenses on the **Expenses** screen.

If you delete any other type of expense from an expense report, it is truly deleted. (This is consistent with the web version of Expense.)

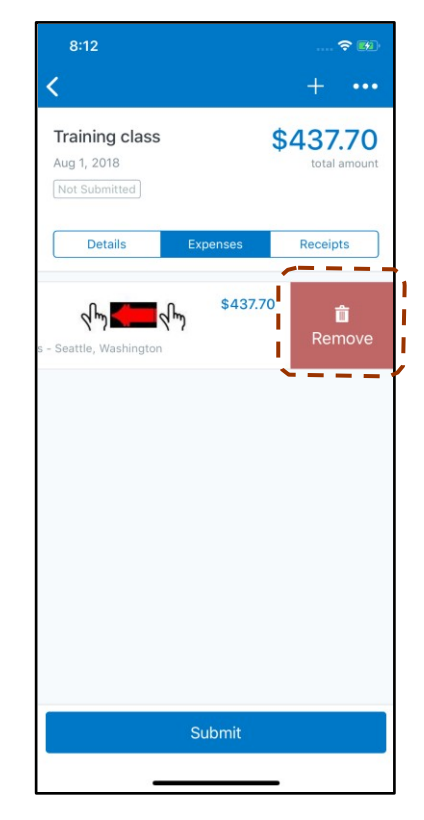

### <span id="page-26-0"></span>*Edit Report Header Information*

You can edit the report name, date, and other company-defined fields on an *unsubmitted* report.

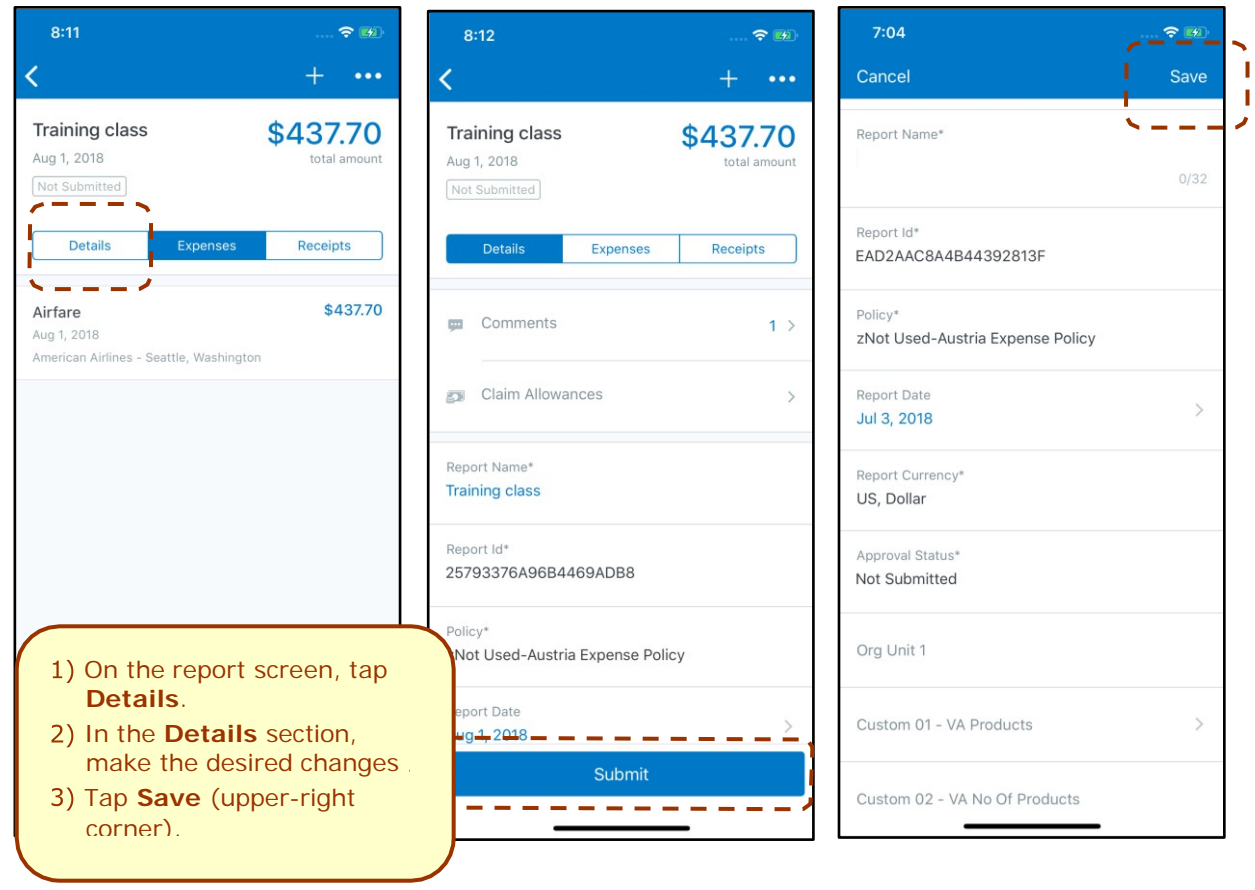

<span id="page-27-0"></span>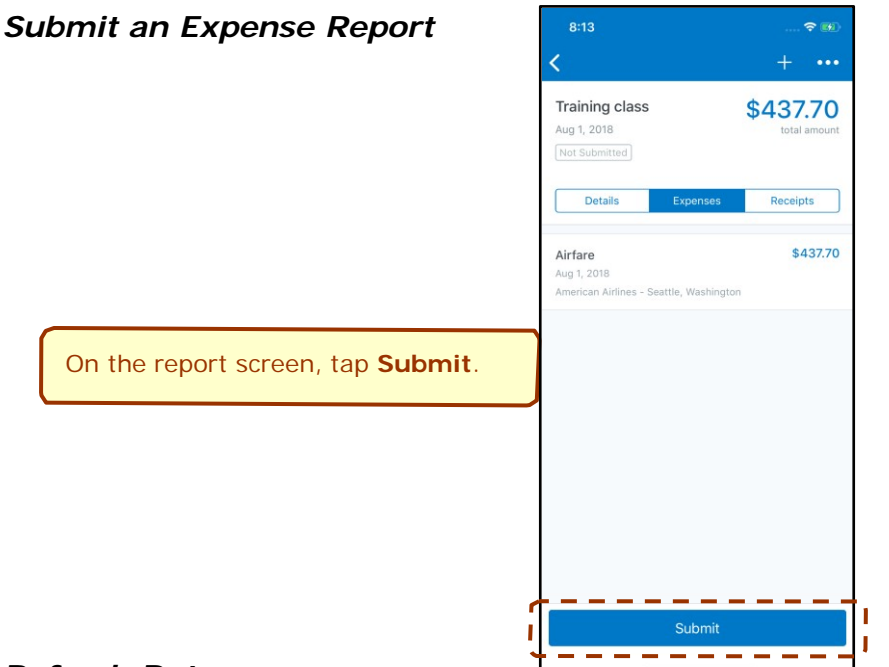

## <span id="page-27-1"></span>*Refresh Data*

To refresh data – for example, expenses and reports – pull down

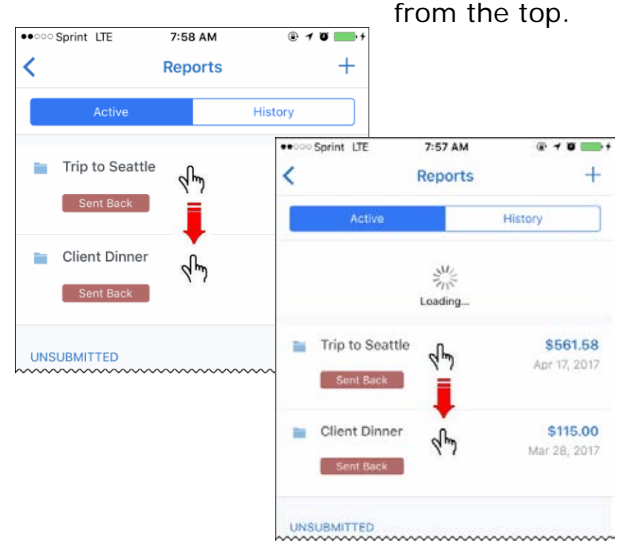

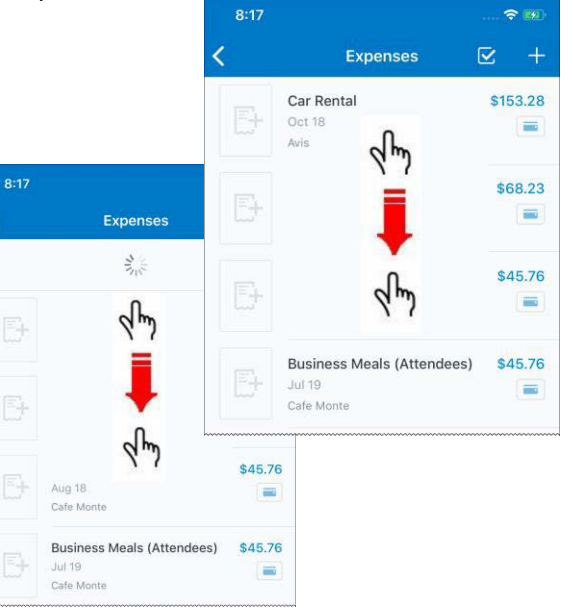

### <span id="page-27-2"></span>*Delete an Unsubmitted Expense Report*

On the **Reports** screen, tap **Active** and then swipe the desired report to the left. The **Delete** button appears. 2) Tap Delete.

**NOTE:** Expenses on the report that are related to card transactions are not really deleted – they are returned to the "pool" of card transactions. Cash transactions are truly deleted.

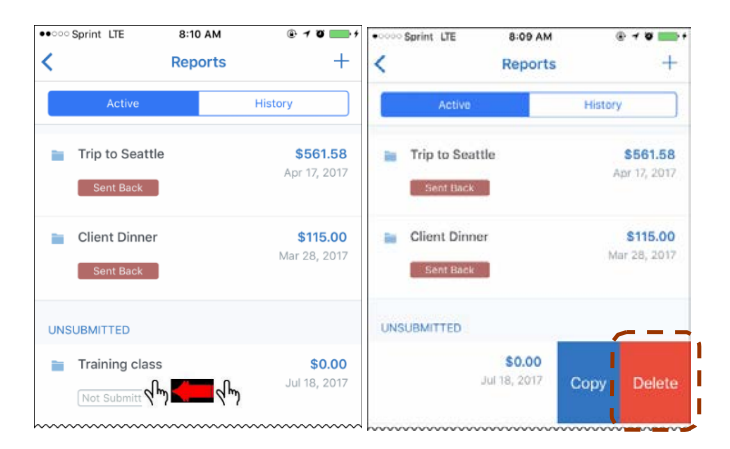

### <span id="page-28-0"></span>*View/Add/Edit/Delete Allocations*

You can view report-level allocations, expense-level allocations, and itemization-level allocations.

#### **VIEW REPORT-LEVEL ALLOCATIONS**

The **Allocation Summary** screen shows that the expenses are allocated to two cost centers (R&D and Marketing at 50% each). Each equals \$565.88 with a total of \$1,131.76. (\$1,131.76 = the airfare and hotel expense on the report.)

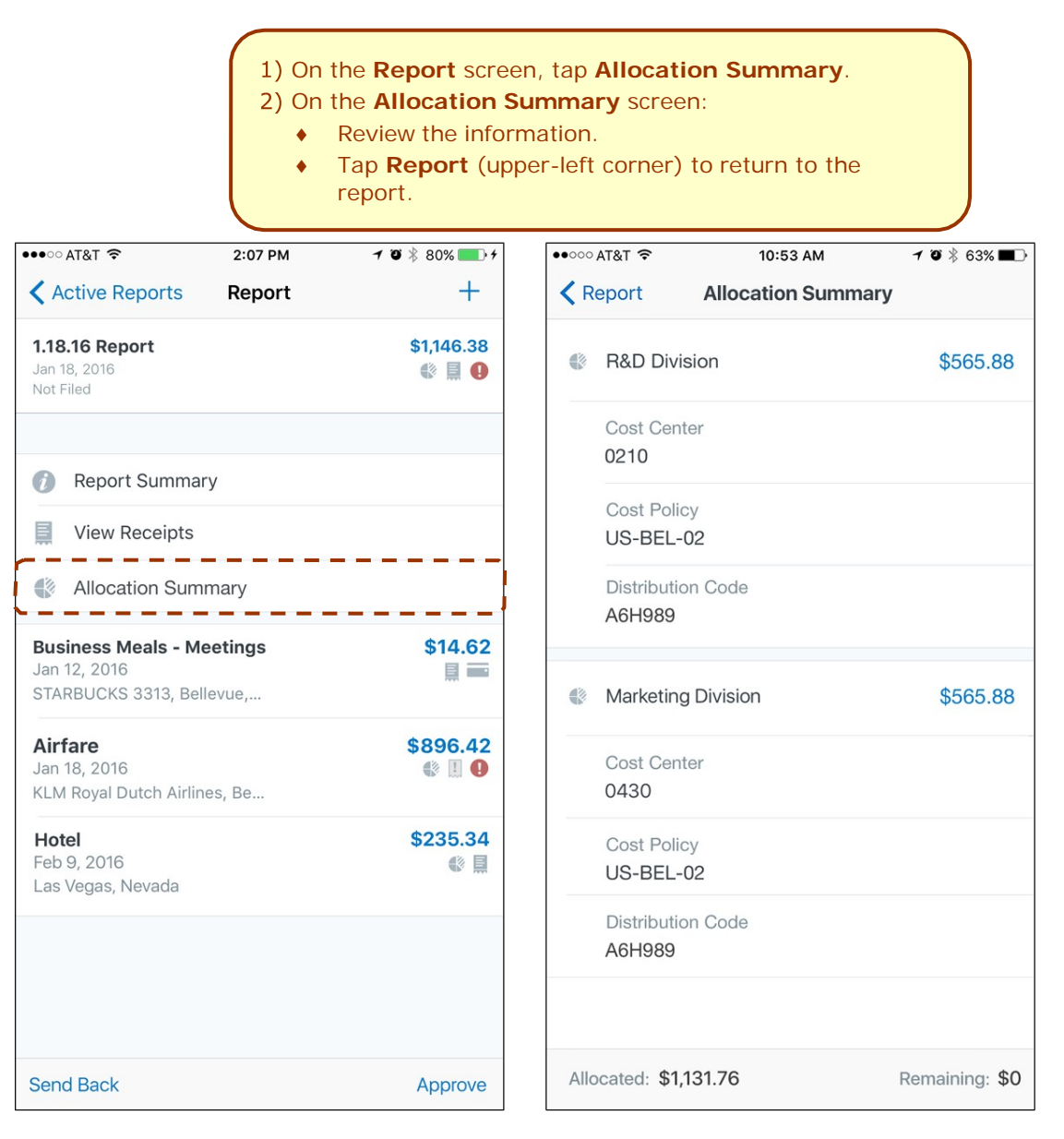

#### **VIEW EXPENSE-LEVEL ALLOCATIONS**

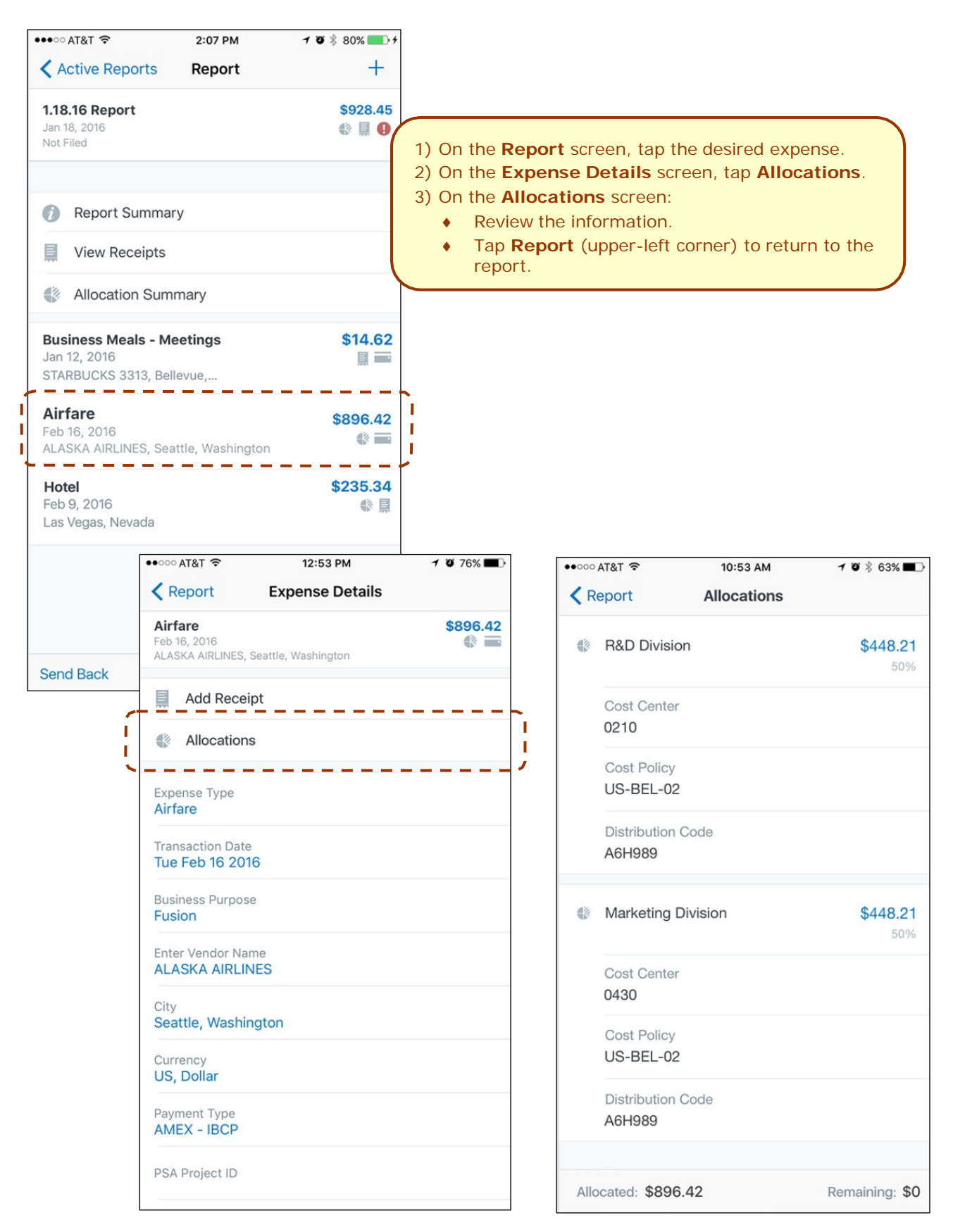

### **VIEW ITEMIZATION-LEVEL ALLOCATIONS**

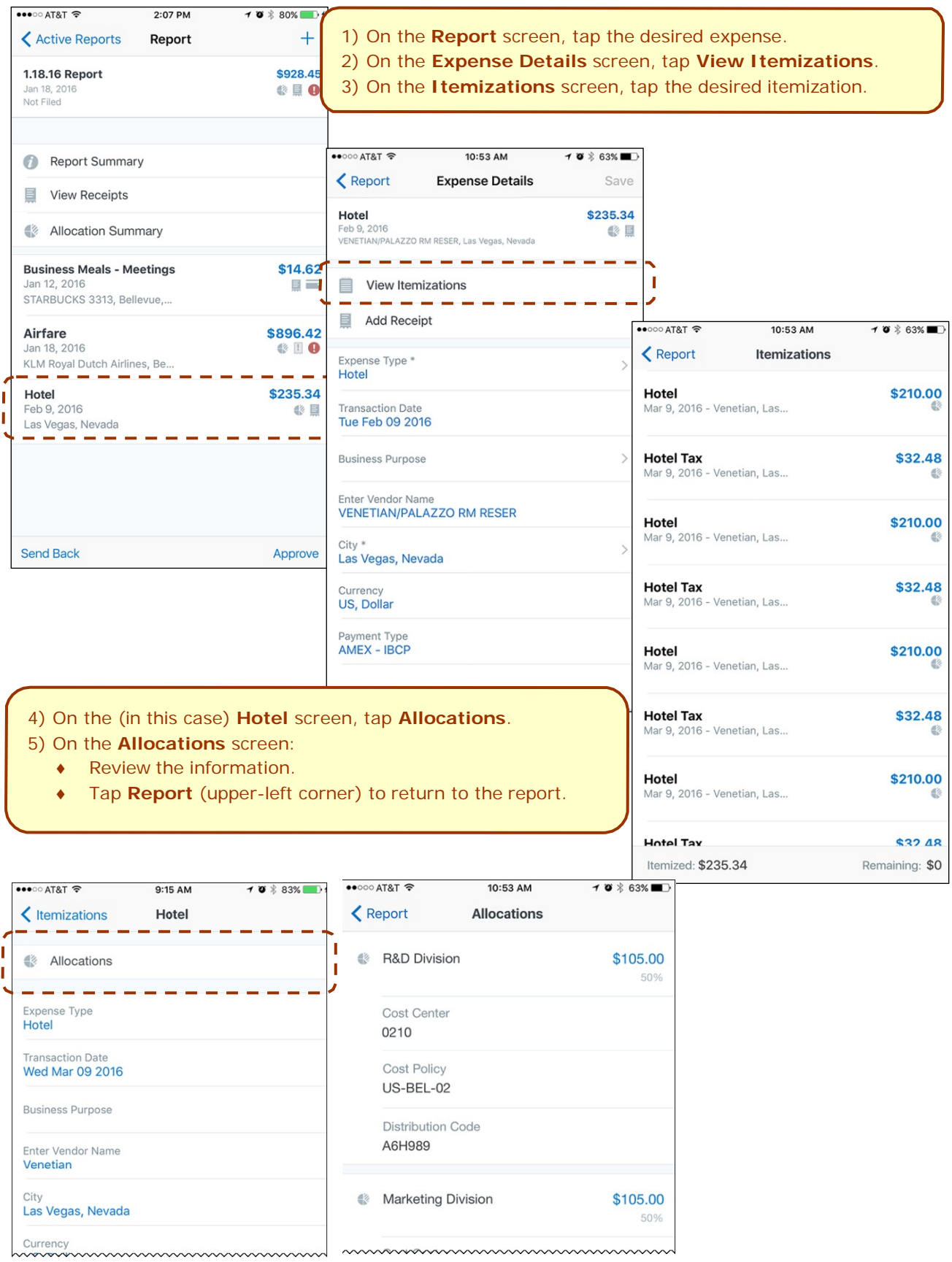

#### **ADD/EDIT/DELETEALLOCATIONS**

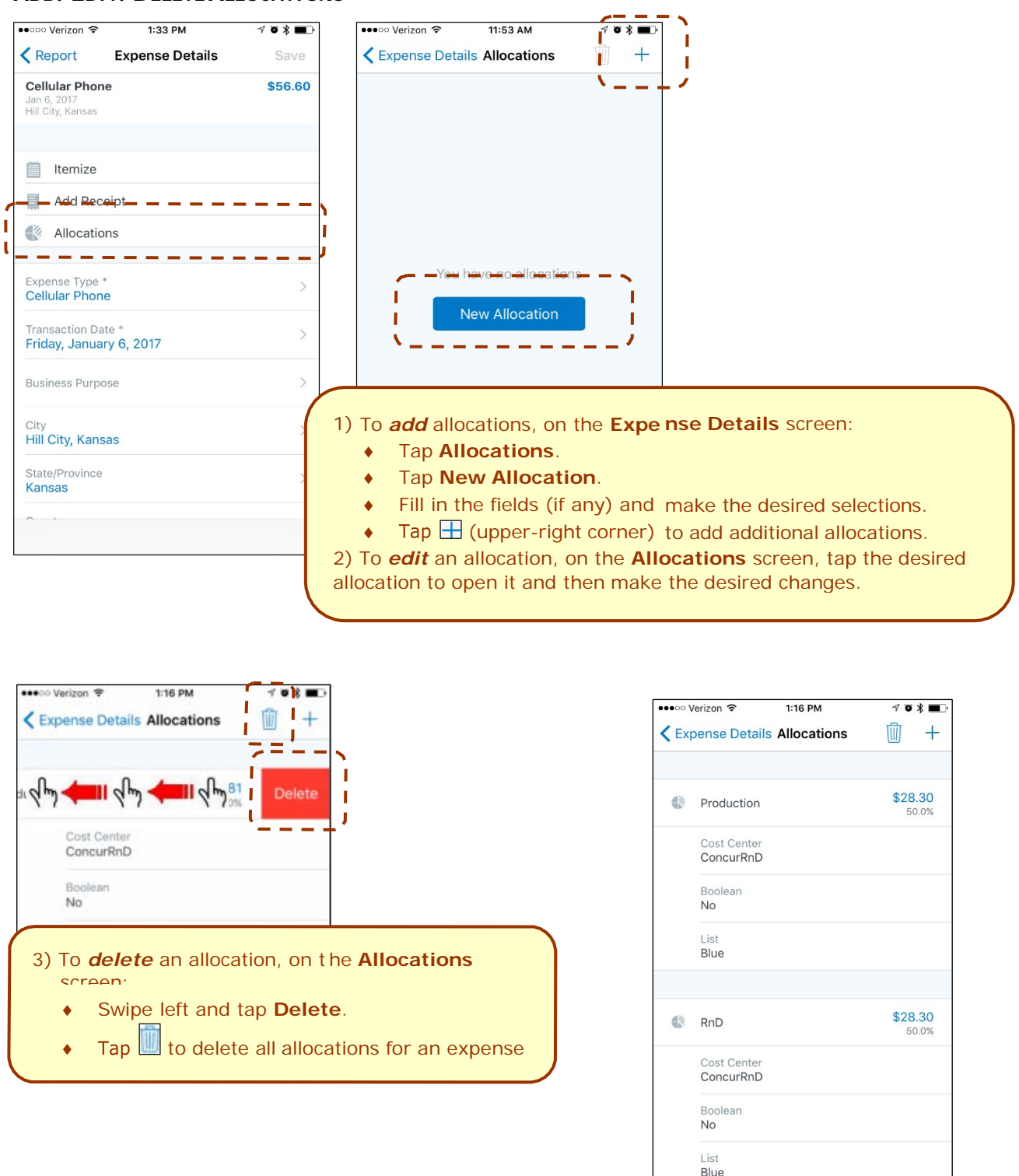

Allocated: 100%

п

ı

п

Remaining: 0%

#### **CREATE ITEMIZATION-LEVELALLOCATIONS**

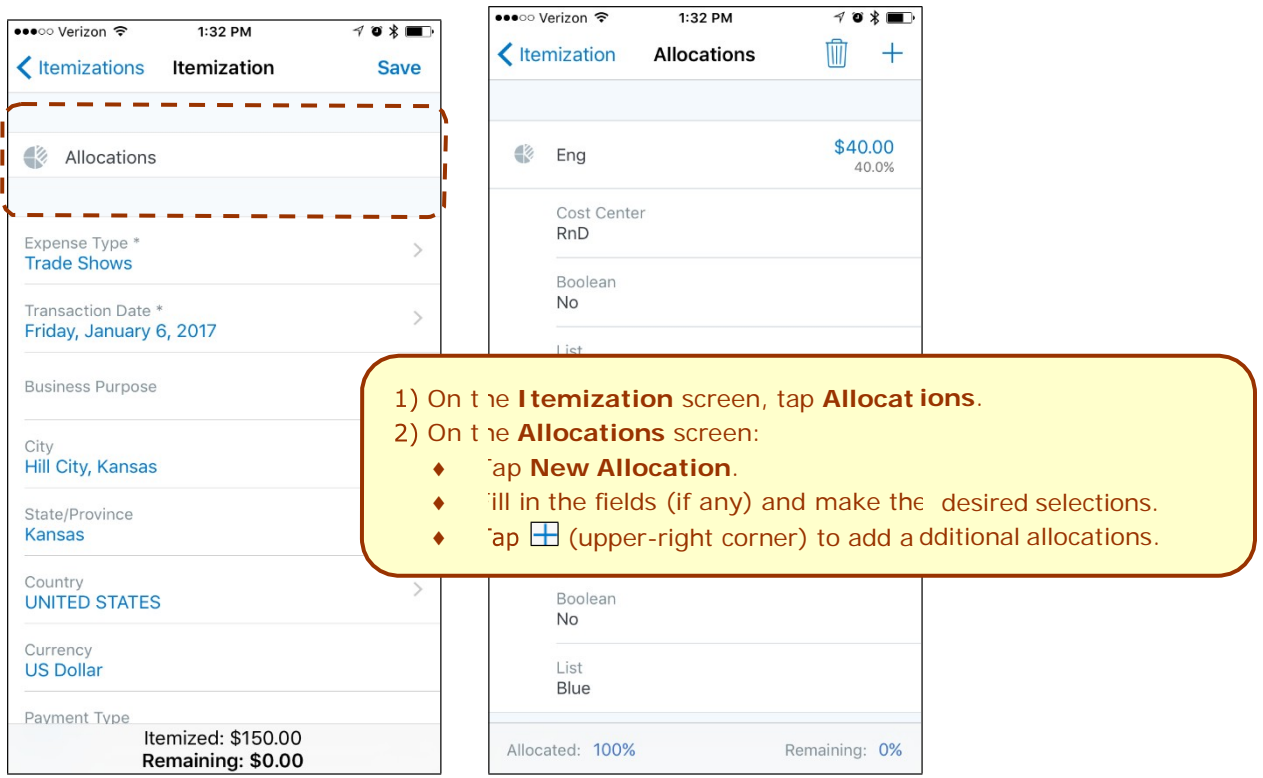

#### **ICON**

Once items are allocated, an Allocation icon appears next to the expense and at the report level.

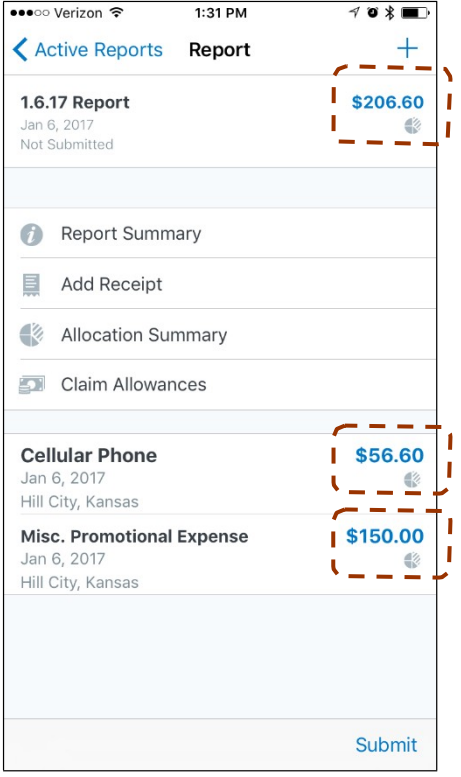

### <span id="page-33-0"></span>*Copy Report From Existing Report*

- On the **Reports** screen, swipe the desired report to the left. The **Copy** option appears.
- 2) Tap **Copy**. A box appears (with the existing report name), requesting a new report name.
- Enter the new name and tap **Confirm**.

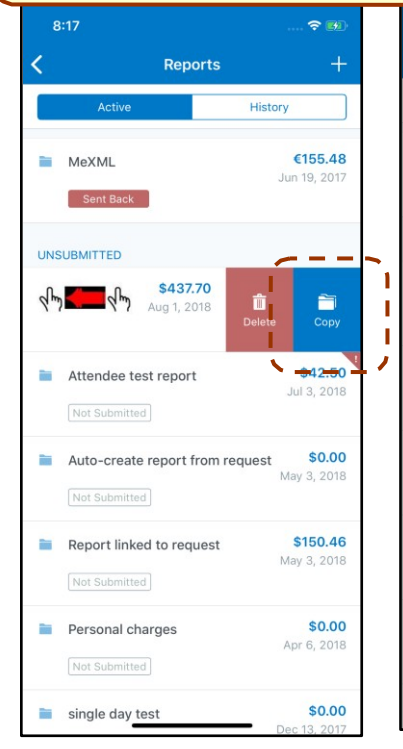

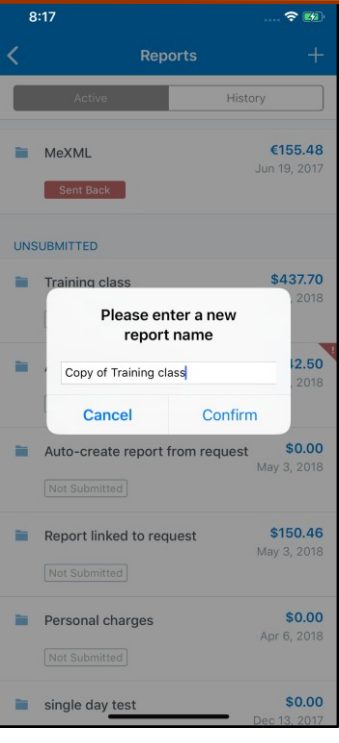

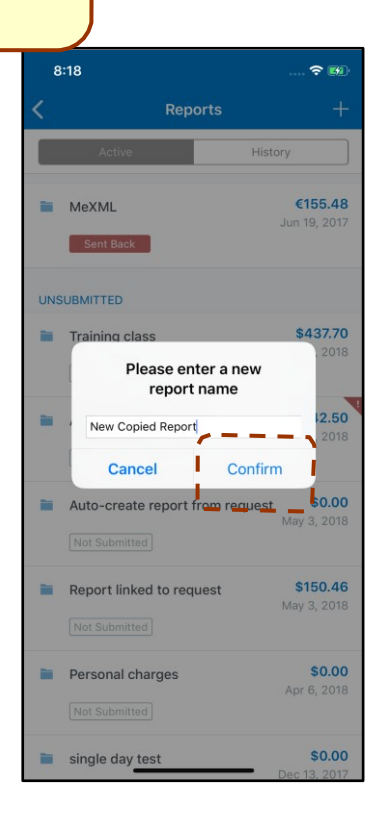

The copied report appears. 4) Make the desired changes, attach receipt images, etc.

5) Save or submit as usual. The copied report appears on the **Reports** screen.

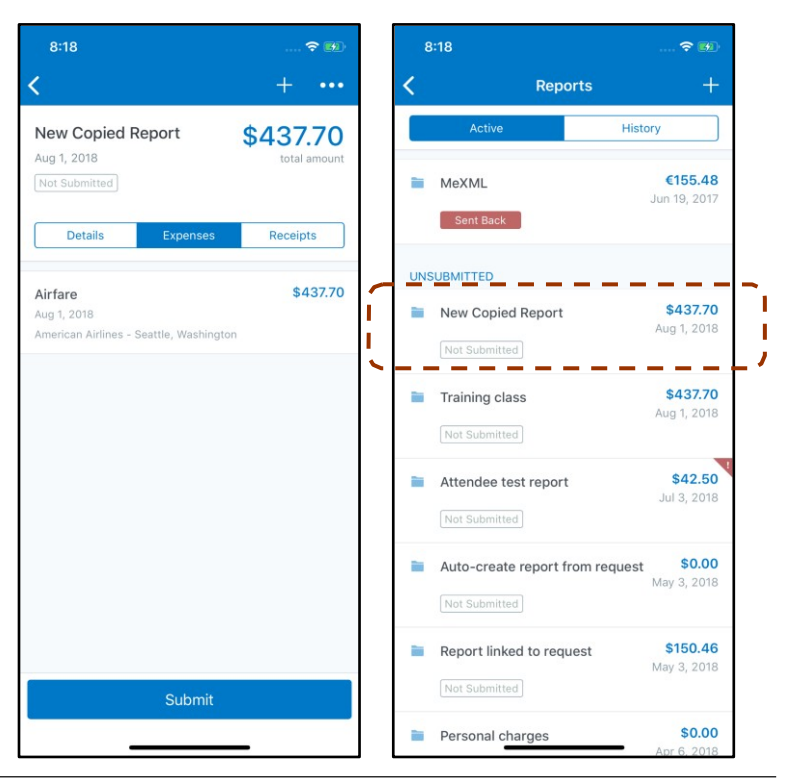

### <span id="page-34-0"></span>*Work With Fixed Travel Allowances*

Users can claim their *fixed* meals and *fixed* lodging travel allowances in the SAP Concur mobile app.

#### **FIXED VS REIMBURSABLE TRAVEL ALLOWANCES**

- *Fixed* travel allowances often referred to as *per diems* provide a defined daily amount regardless of the actual amount spent by the user.
- **Reimbursable** travel allowances generally provide reimbursement for the actual amount of the expense. The ability to create and manage reimbursable travel allowances is not yet available in the mobile app.

#### **RESTRICTIONS**

For the most part, fixed travel allowances work the same way in the mobile app as on the web version of SAP Concur – with some exceptions. These configuration options are not available in the SAP Concur mobile app:

- Users cannot define/select:
	- Trip length
	- ♦ "Short distance"
	- ♦ "Extended trips"
	- ♦ "Use Percent Rule"
	- ♦ Location "within municipality"
- Users cannot enter:
	- Actual meal amounts
	- Rate location
- The mobile version of SAP Concur does not combine meals and lodging rates nor does it display base rates, company rates, government rates, etc.

If the user's configuration uses any of the options listed above, the user should manage their travel allowances using the web version of SAP Concur.

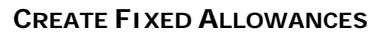

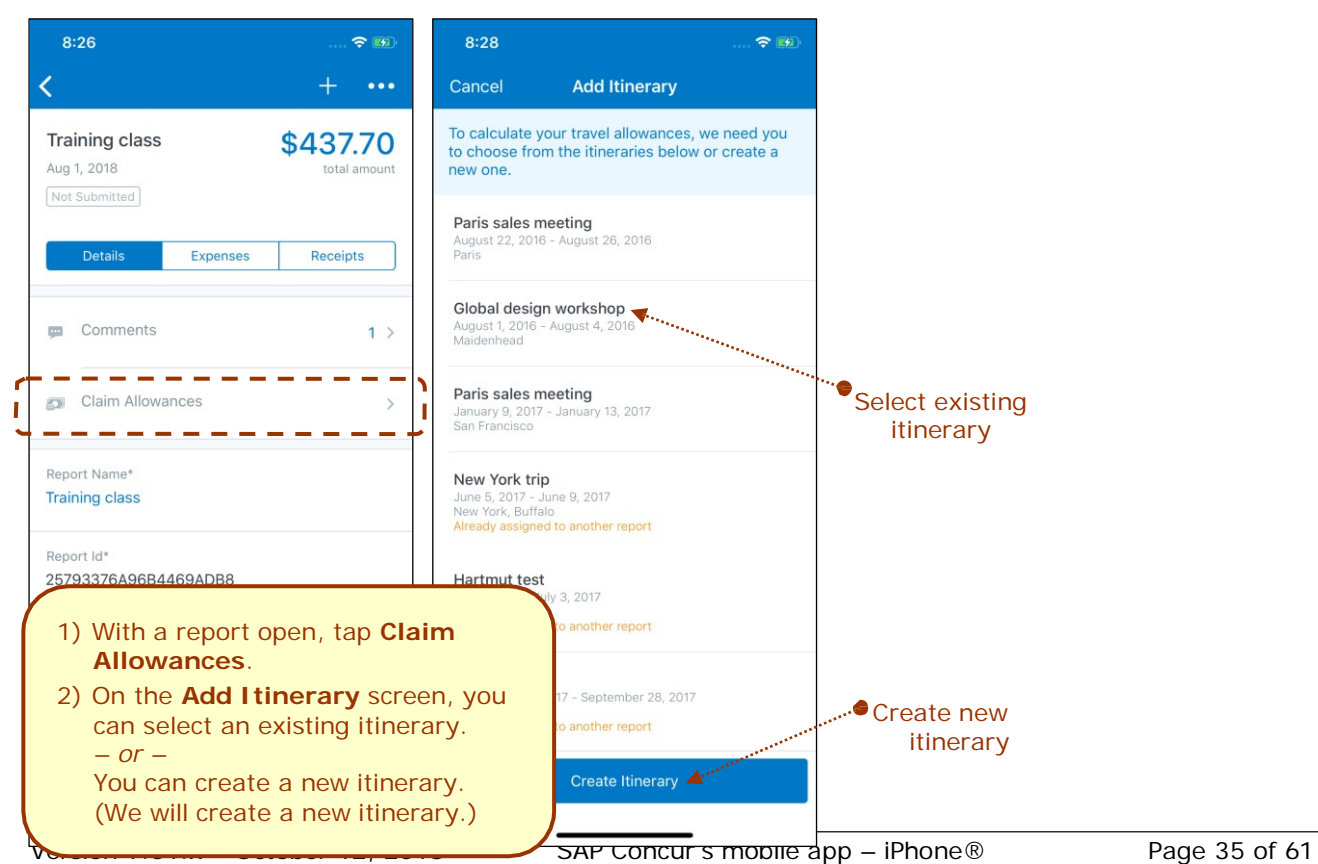

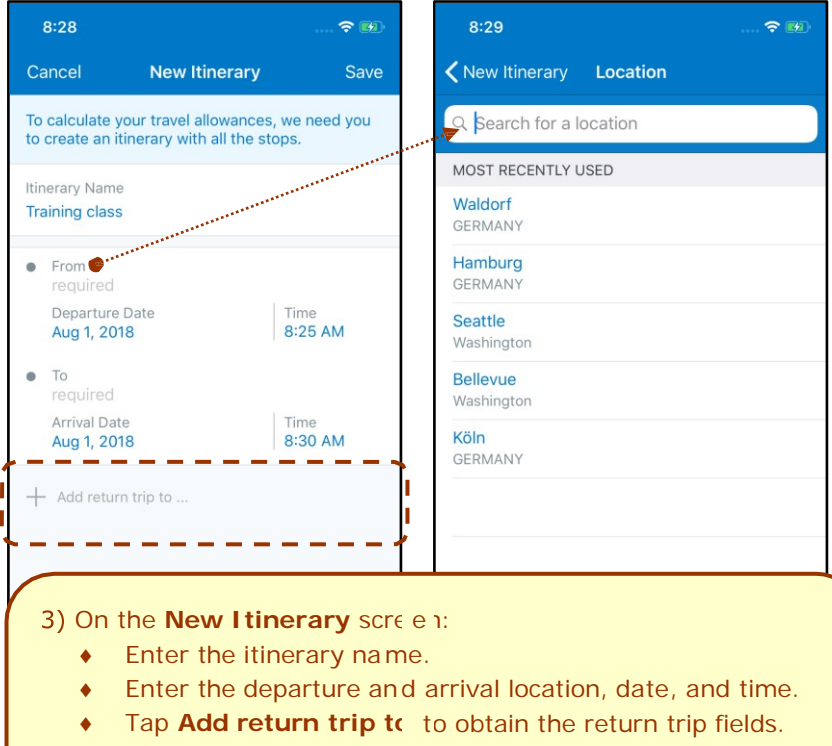

• Enter the return trip information.

Repeat for each leg of the tri ), entering the exact "arrival" address if necessary.

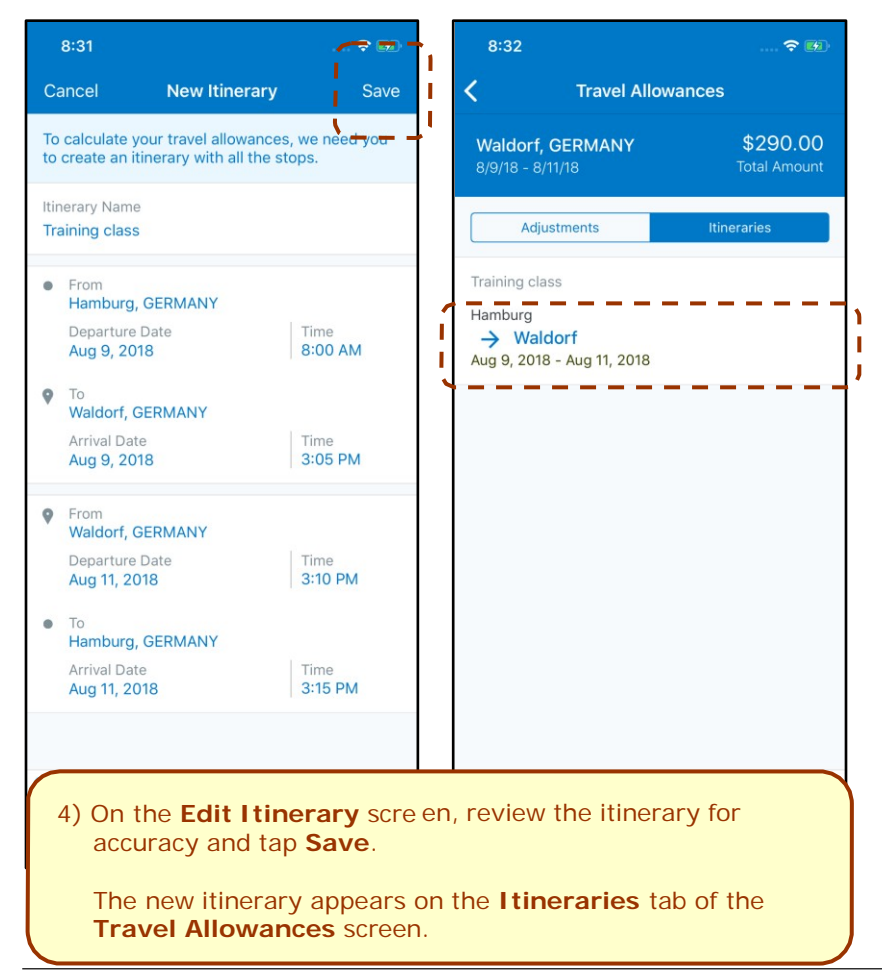

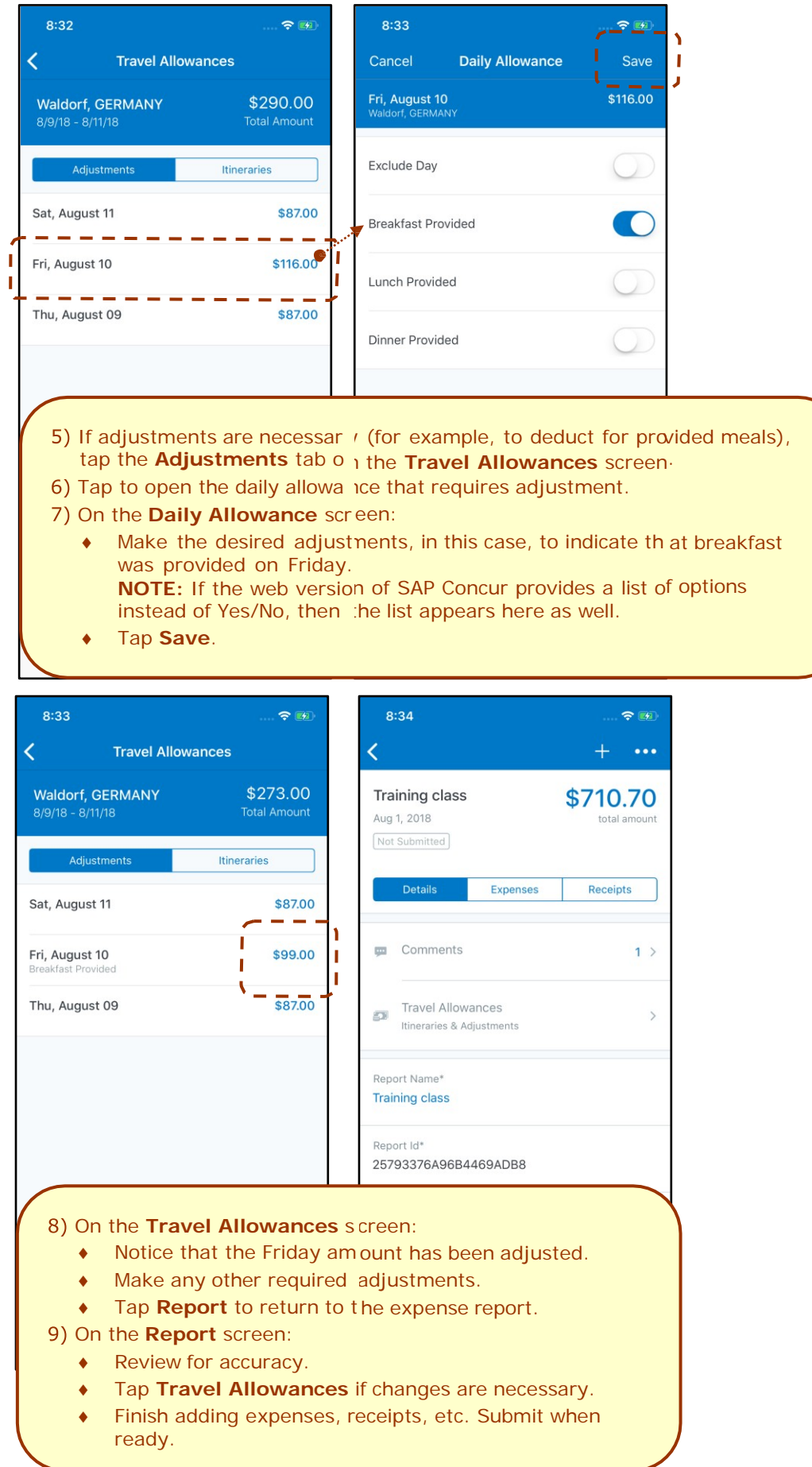

### <span id="page-37-0"></span>**Request**

#### <span id="page-37-1"></span>*Initial Feature Set and Options*

**Multiple policies per user:** For clients who allow users to select from multiple policies on the web version of Request, be aware that users cannot select a policy in the SAP Concur mobile app. Instead, all requests are created with the first policy that supports segments, preferably the default policy.

**Header form:** On this form, only these fields are currently supported:

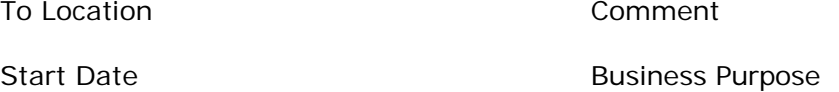

End Date

**Segment form:** On this form, only these fields are currently supported:

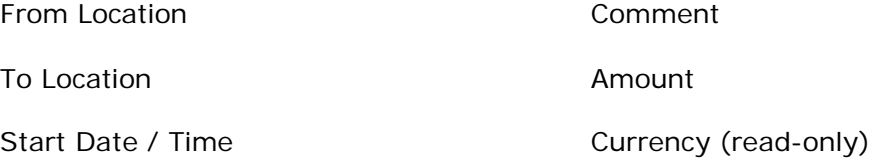

End Date / Time

**Segment types:** Only these system segment types are currently supported; *custom segment types are not yet supported*:

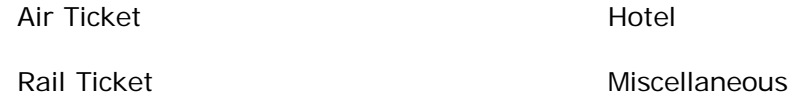

Car Rental

**Workflow:** Only "Submit" and "Recall" actions are currently supported. In addition, for "Submit," in those cases where the client allows the user in the web version of SAP Concur to select his/her own approver on submit, be aware that this option is not yet available in the mobile app. The request user's default approver must appear in the user's profile.

**Not yet available:** These options are not currently available in the mobile app:

**Allocations** 

Request & Travel integration

Expected Expenses

Custom Fields

Cash Advances

#### **CREATE A NEW REQUEST**

You can create a new request from the **Requests** screen:

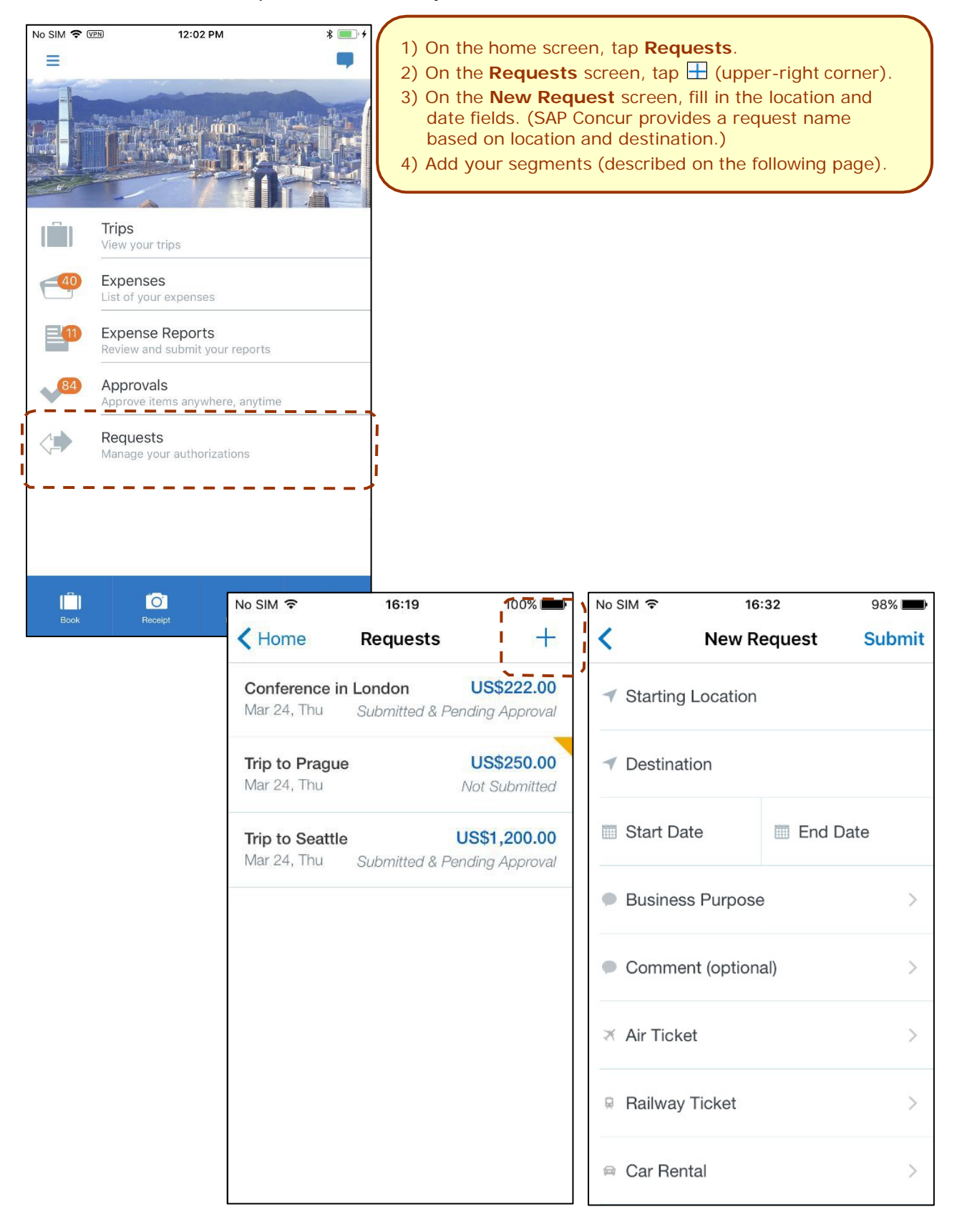

#### **ADD SEGMENTS TO A REQUEST**

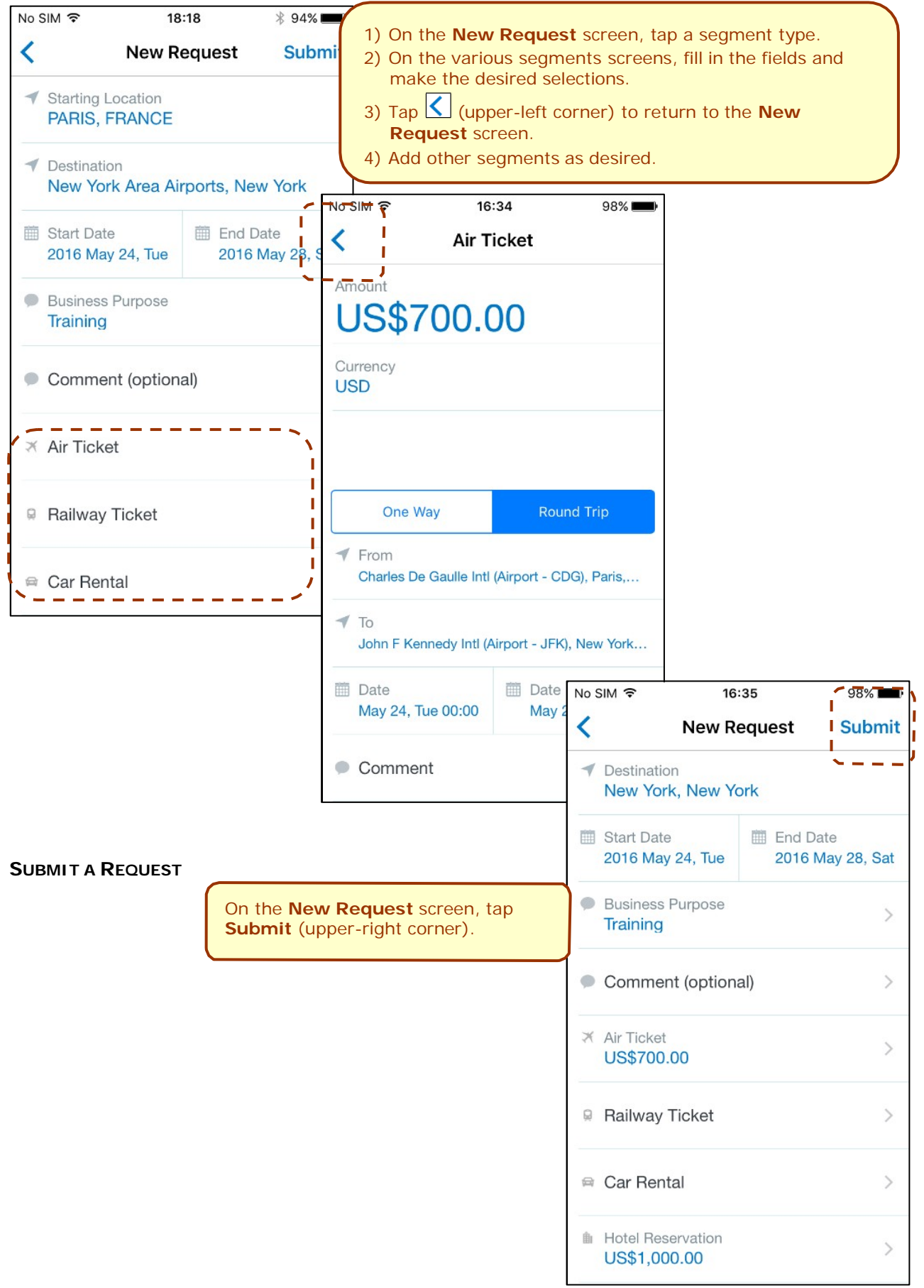

### <span id="page-40-0"></span>**Approvals**

### <span id="page-40-1"></span>*Trips*

Use **Approvals** on the home screen to view and approve trips (if you are a trip approver).

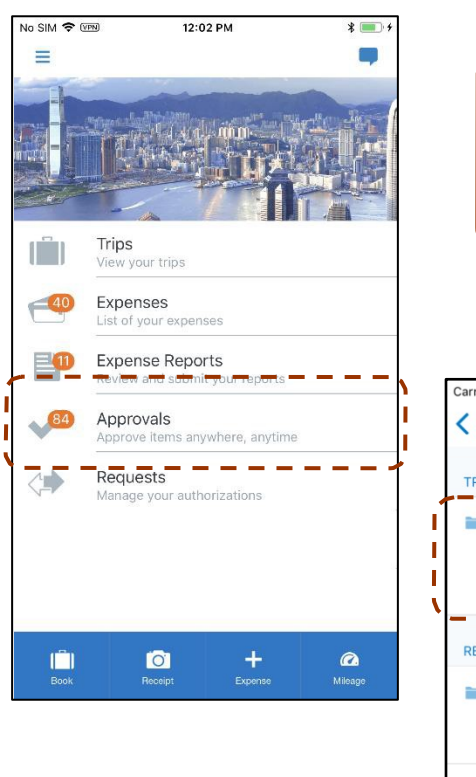

- <span id="page-40-2"></span>1) On the home screen, tap **Approvals**. On the **Approvals** screen, tap to open the desired trip.
- On the **Trip Approval** screen:
	- View the report details (segments, violations, etc.).
	- ♦ Tap **Approve** or **Reject**.

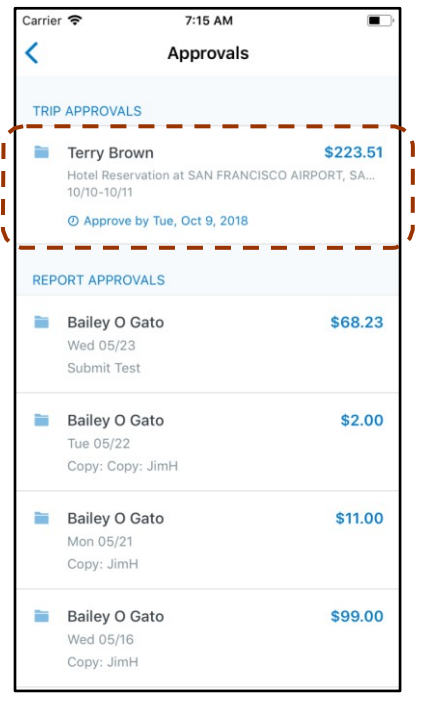

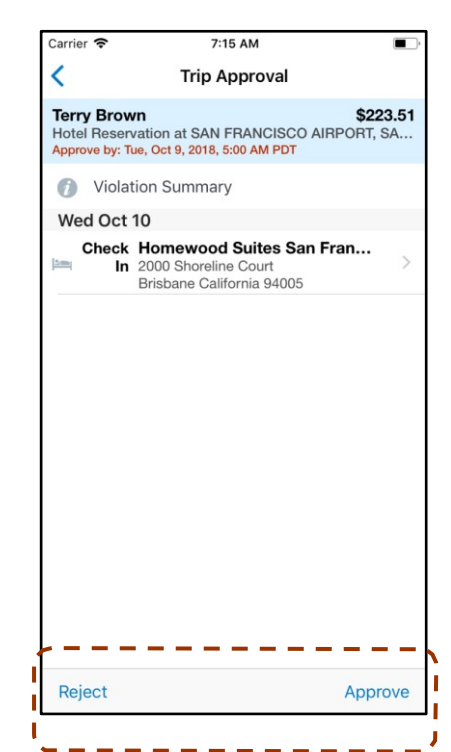

#### П In the **Report Approvals** and **Trip Approvals** П  $\mathbf{I}$ sections  $\Box$  indicates that there are exceptions.  $\mathbf{I}$ п If the approval type does not have any approvals, then т that type does not appear on the **Approvals** screen. т For example, if there are no trips to approve, then **Trip** Ī. **Approvals** does not appear.I

### *Expense Reports*

Use **Approvals** on the home screen to view, approve, or send back expense reports (if you are a report approver or cost objects approver).

**NOTE:** Depending on your configuration, you may be able to bypass any remaining approvers and send the expense report directly to Accounting Review. If so, when you select **Approve**, this menu appears. Tap:

**- Additional approver required** to approve the report and send the report to the next approver in the workflow.

**- Approve report** to approve the report and send it directly to Accounting Review.

#### **APPROVE AN EXPENSE REPORT**

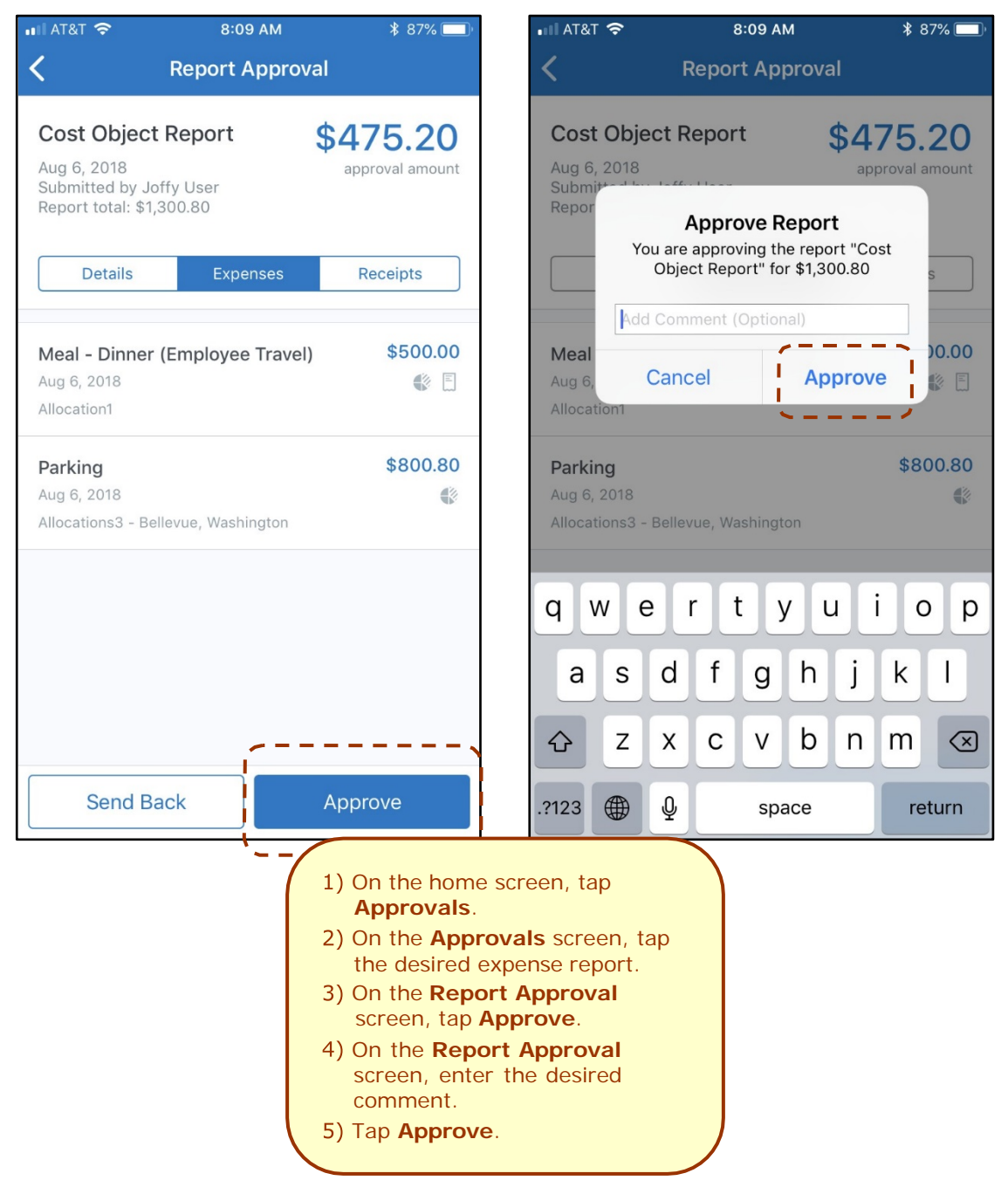

#### **SEND BACK AN EXPENSE REPORT**

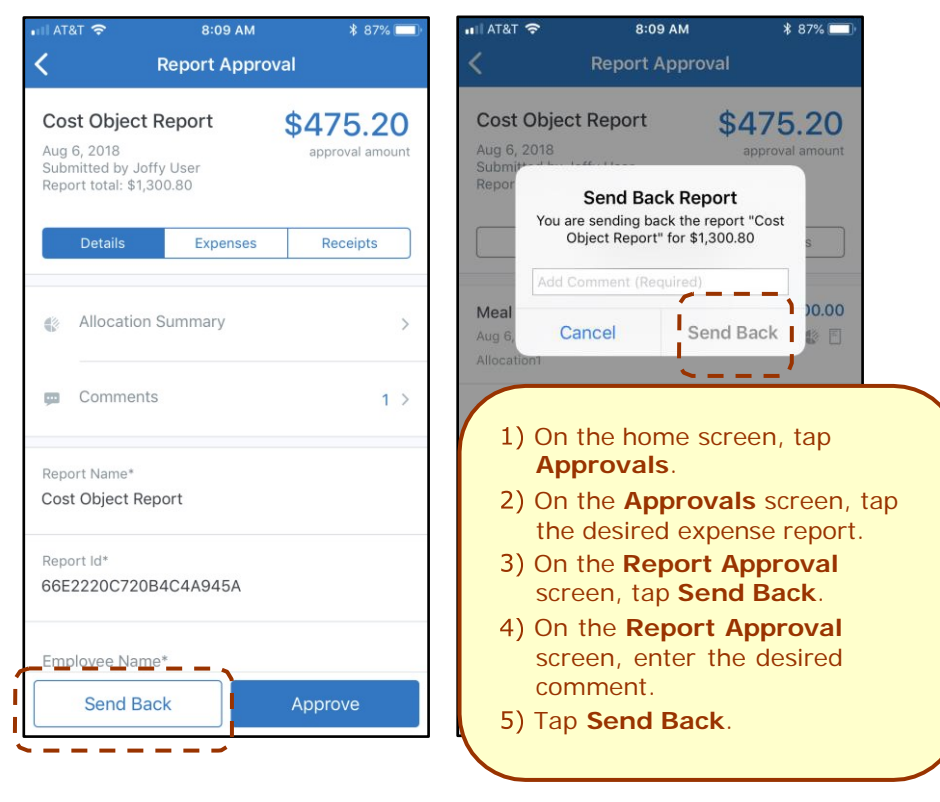

#### **REVIEW AND APPROVE AN EXPENSE AS A COST OBJECT APPROVER**

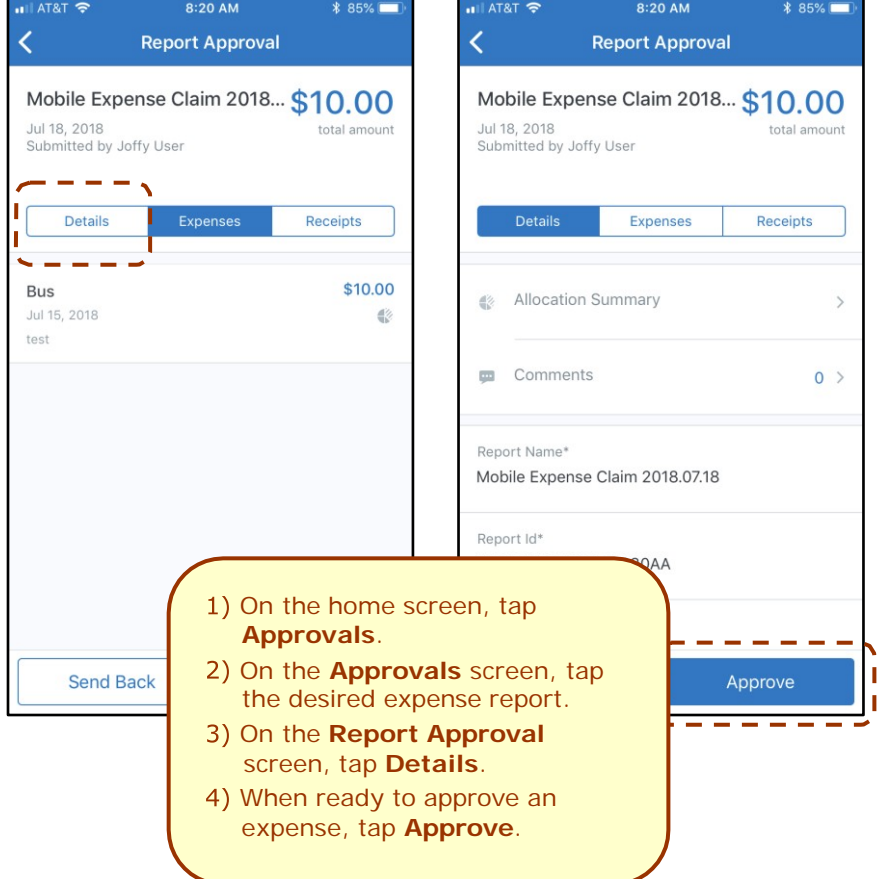

### <span id="page-43-0"></span>*Requests*

Use **Approvals** on the home screen to view and approve requests (if you are a request approver).

<span id="page-43-1"></span>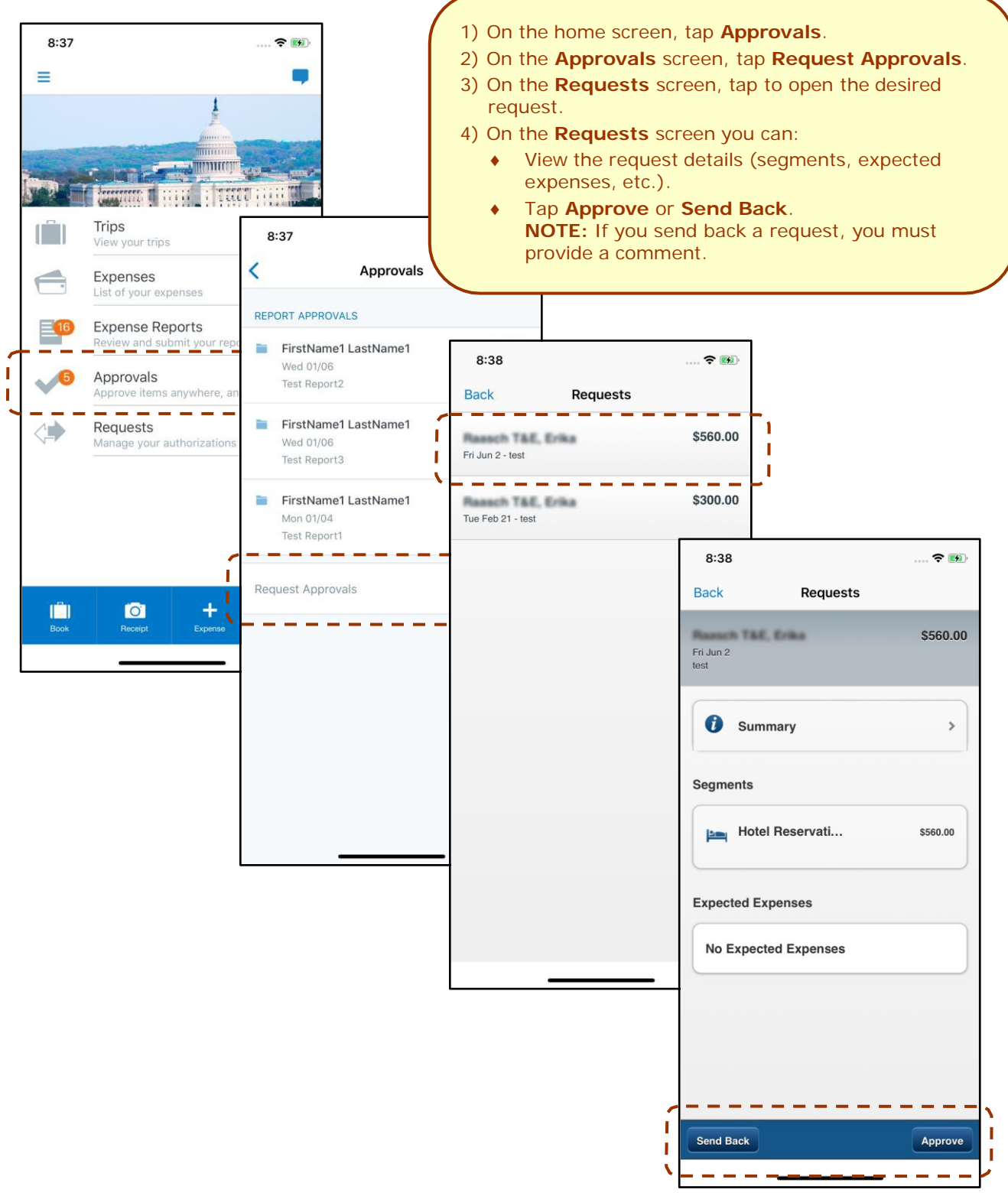

### *Payment Requests (Invoice)*

Use **Approvals** on the home screen to approve payment requests (if you are an approver).

**NOTE:** This also includes Cost Object Approvals and Authorized Approvals.

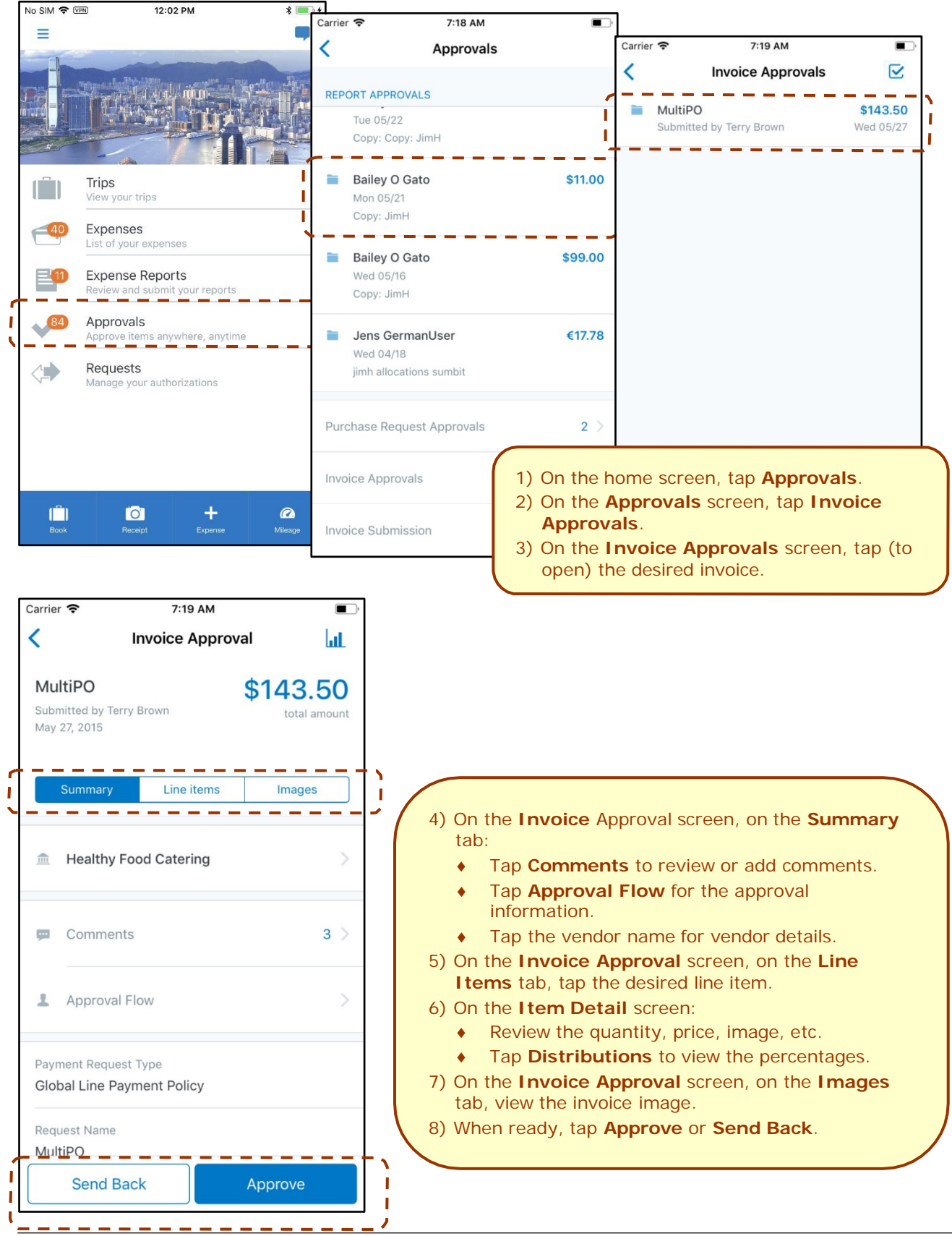

#### **VIEW AND SUBMIT PAYMENT REQUESTS**

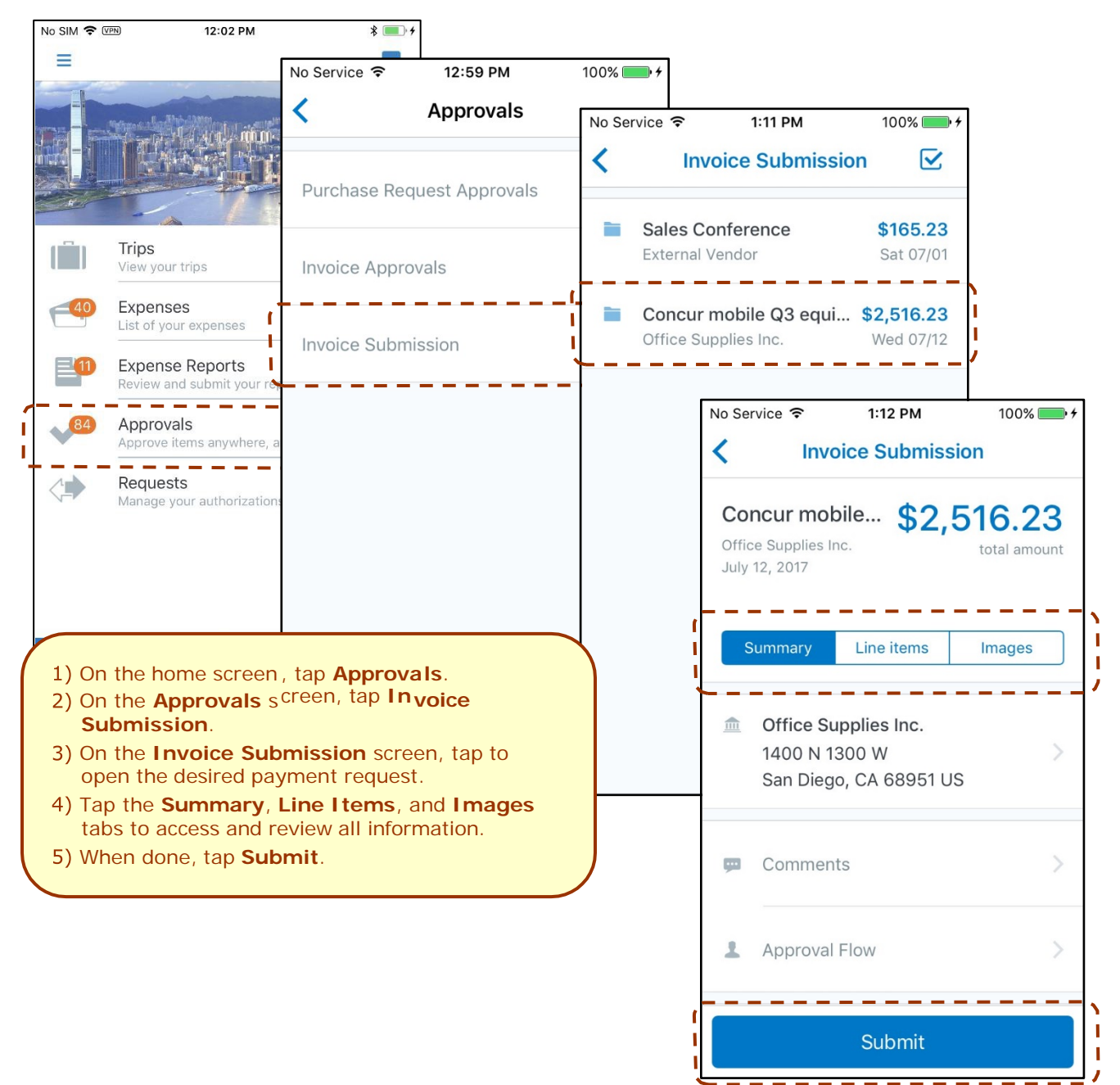

#### **SUBMIT ONE OR MORE PAYMENT REQUESTS**

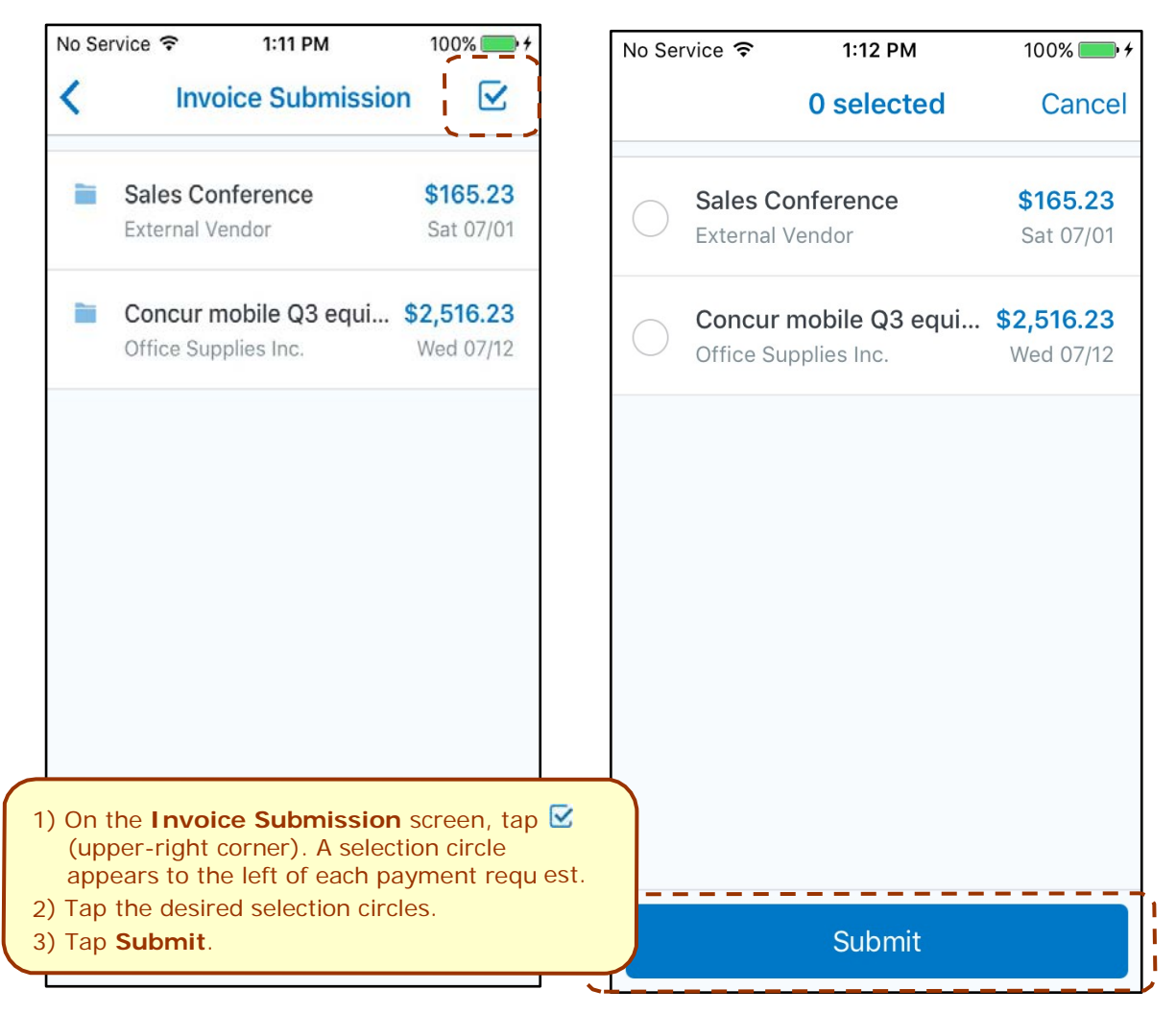

### **PURCHASE REQUESTS (INVOICE)**

Use **Approvals** on the home screen to approve purchase requests (if you are an approver). **NOTE:** This also includes Cost Object Approvals and Authorized Approvals.

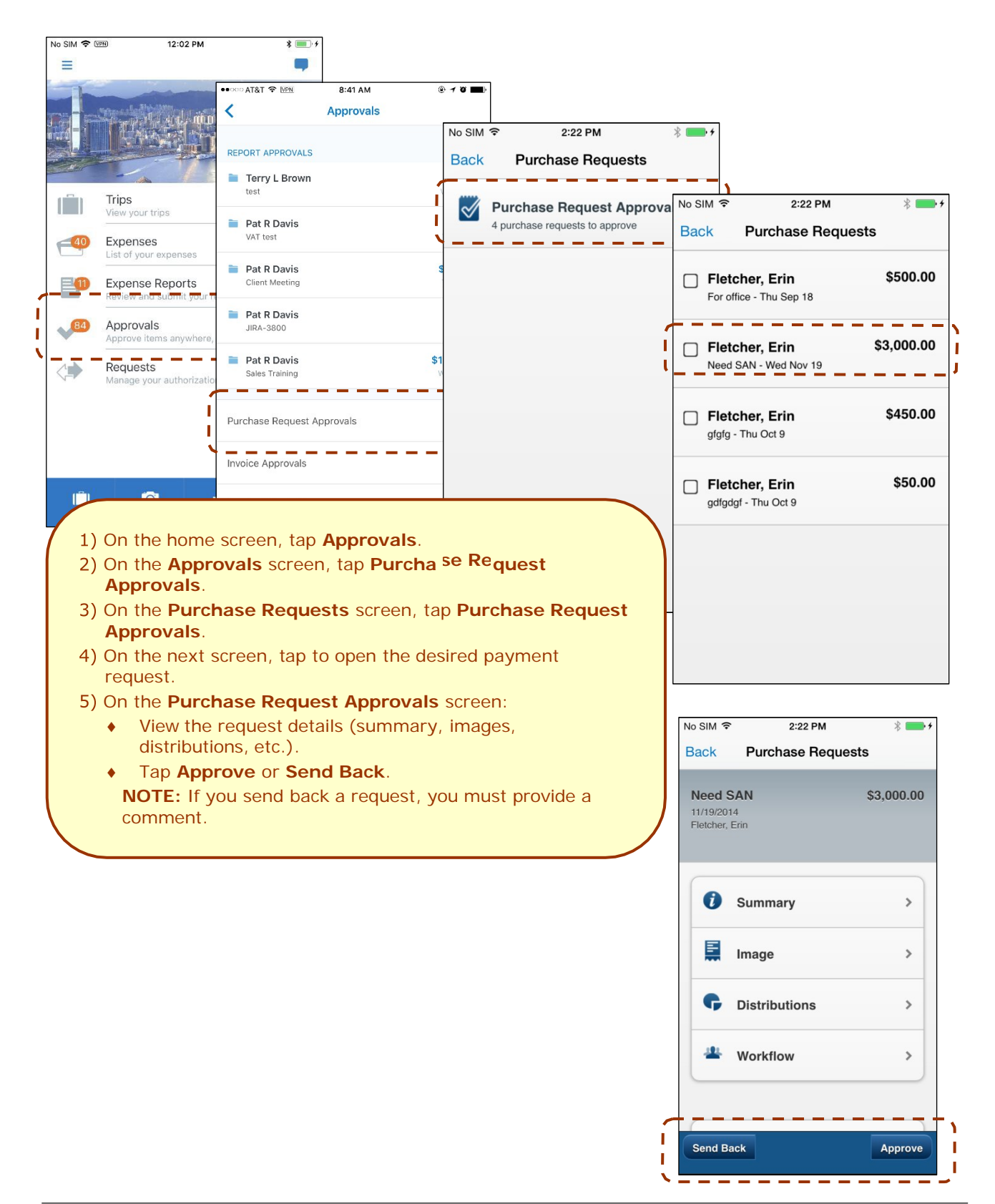

### <span id="page-48-0"></span>**Budget**

Use **Budgets** on the home screen to see your budget in a yearly, quarterly, and monthly view.

You can toggle between budgets and approvals to see – in real time – if there is enough budget remaining to allow approval of an expense.

**NOTE:** You will be sent push notifications if your budget is approaching its limit or is over limit.

<span id="page-48-1"></span>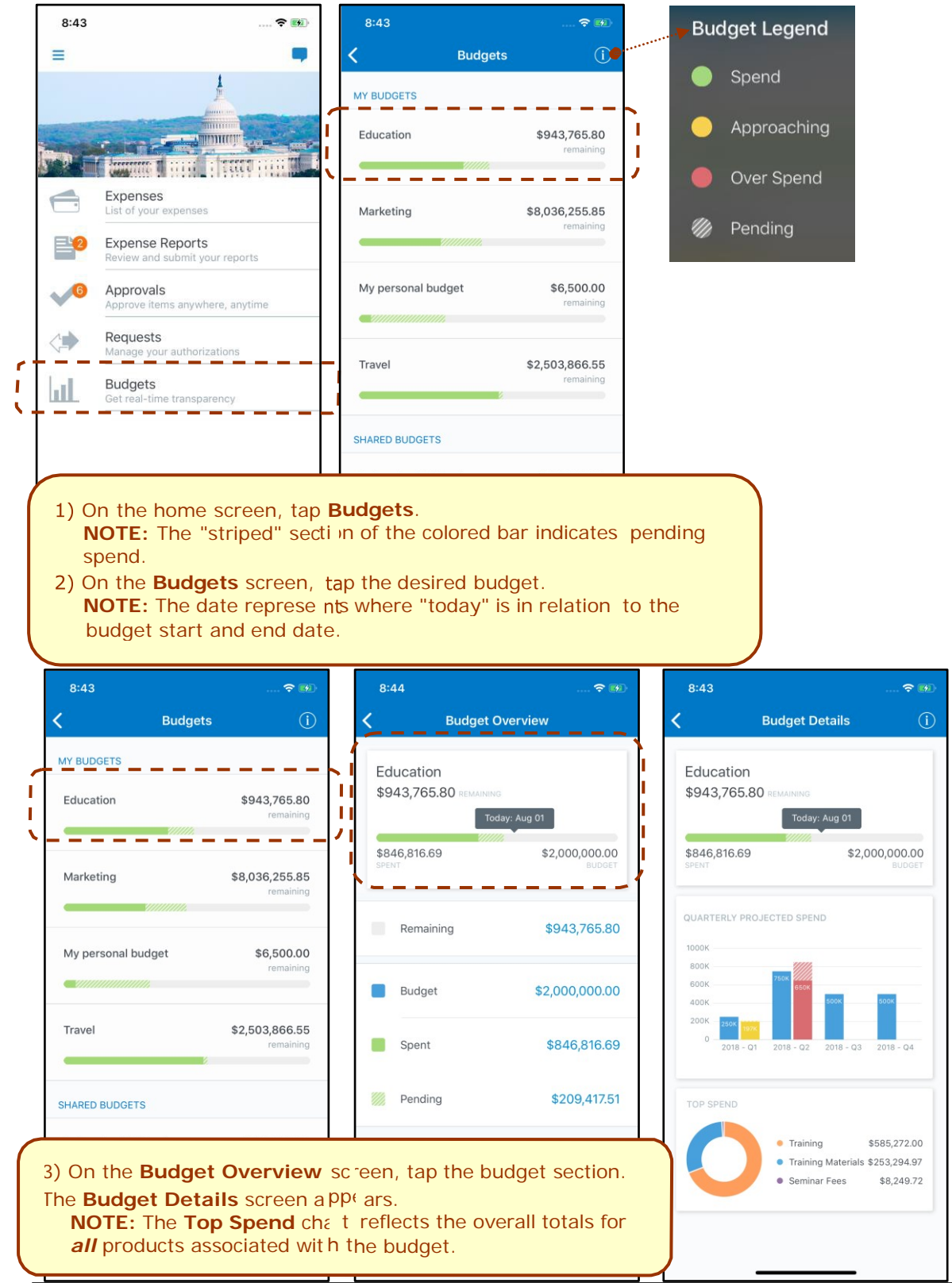

### **3D Touch Support – iPhone 6s and 6s Plus**

For users with iPhone 6s and 6s Plus devices, the SAP Concur mobile app provides these options for the 3D Touch.

![](_page_49_Picture_2.jpeg)

Press the SAP Concur icon in the device's apps list, the menu appears.

Using the menu, you can share the SAP Concur mobile app with friends, quickly take a picture of the receipt, create an expense manually, or view the current trip (if any).

![](_page_49_Picture_5.jpeg)

Press an expense in the expense list (**Expenses** screen), the associated receipt appears.

A menu also appears so you can add the expense to a report or delete it from the device.

### <span id="page-50-0"></span>**Concur Locate**

### <span id="page-50-1"></span>*Check-in With Location Check In or Request Safety Assistance*

If your company uses Concur's messaging service, you can send your check-in location details to your company or request assistance using your mobile device.

**NOTE:** While your mobile device is offline, the SAP Concur mobile app keeps and displays your previous check-in location details.

![](_page_50_Picture_4.jpeg)

On the **Check In Location** screen, you can check-in to your current location only while your mobile device is online.

![](_page_50_Figure_6.jpeg)

On the **Request Safety Assistance** screen, you can request assistance only while your mobile device is online.

![](_page_51_Figure_1.jpeg)

### <span id="page-52-0"></span>**Location Access**

Use the **Location Access** feature to allow/disallow SAP Concur access to your location.

![](_page_52_Picture_2.jpeg)

Access the **Location Access** feature to select location options.

![](_page_53_Picture_1.jpeg)

### <span id="page-54-0"></span>**Concur Drive**

If your company uses Concur Drive, you can automatically use GPS to track your travel – either manually or automatically – on your mobile device.

The SAP Concur mobile app captures your route data - which is available in Concur Expense and on the mobile app - where you can select the segments to add to an expense report.

### <span id="page-54-1"></span>*Track Mileage Automatically*

Use **Mileage** on the home screen to set up the day and time (for example, Monday through Friday, 8 AM to 5 PM) for which the app will automatically track your trips by detecting car movement.

![](_page_54_Picture_5.jpeg)

### <span id="page-55-0"></span>*Track Mileage Manually*

Use **Mileage** on the home screen to initiate GPS tracking manually with a click of a button and then stop when you want your trip to end.

![](_page_55_Picture_2.jpeg)

### <span id="page-56-0"></span>**ExpenseIt**

If your company uses ExpenseIt, you can manage your expenses start to finish. The SAP Concur mobile app will turn your receipts into expense entries and then send them directly into Concur Expense.

### <span id="page-56-1"></span>*Convert Receipts into Expenses*

Use **ExpenseIt** on the home screen to turn your receipts into expenses.

![](_page_56_Picture_4.jpeg)

![](_page_57_Picture_0.jpeg)

### <span id="page-58-0"></span>**Settings / Help / Feedback**

#### **SETTINGS**

Use settings for the following:

- Save your user name
- Automatically sign in
- Turn on Touch ID
- Turn on Face ID
- Send an error log to SAP Concur
- Clear the cache
- Reset to the factory defaults
- Sign out

![](_page_58_Picture_11.jpeg)

Sign Out

### **GET HELP**

Use **Help** on the **Menu** screen to search for help topics or find helpful articles.

![](_page_59_Picture_2.jpeg)

### **LEAVE FEEDBACK**

Use **Leave Feedback** on the **Menu** screen to send feedback.

![](_page_60_Picture_103.jpeg)